スペクトラムアナライザ

GSP-818

#### プログラミングマニュアル

V2.0

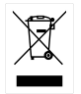

ISO-9001 CERTIFIED MANUFACTURER

**GWINSTEK** 

ご使用に際しては、必ず本マニュアルを最後までお読みいただき、正しく ご使用ください。また、いつでも見られるよう保管してください。 本書の内容に関しましては万全を期して作成いたしましたが、万一不審 な点や誤り、記載漏れなどがございましたら、ご購入元または弊社まで ご連絡ください。

#### 2022 年 12 月

このマニュアルは著作権によって保護された知的財産情報を含んでいま す。当社は全ての権利を保持します。当社の文書による事前承諾なし に、このマニュアルを複写、転載、翻訳することはできません。

このマニュアルに記載された情報は印刷時点のものです。製品の仕様、 機器、および保守手順は、いつでも予告なしで変更することがありますの で予めご了承ください。

Microsoft, Microsoft® Excel および Windows は、米国 Microsoft Corporation の、米国、日本およびその他の国における登録商標または 商標です。

National Instruments、NI、ni.com、および NI Measurement and Automation Explorer は National Instruments Corporation(米国 ナショナルインスツルメンツ社)の商標です。

本文書中に記載されたその他の製品名および企業名は、それぞれの企 業の商標または商号です。

Good Will Instrument Co., Ltd. No. 7-1, Jhongsing Rd., Tucheng City, Taipei County 236, Taiwan. 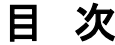

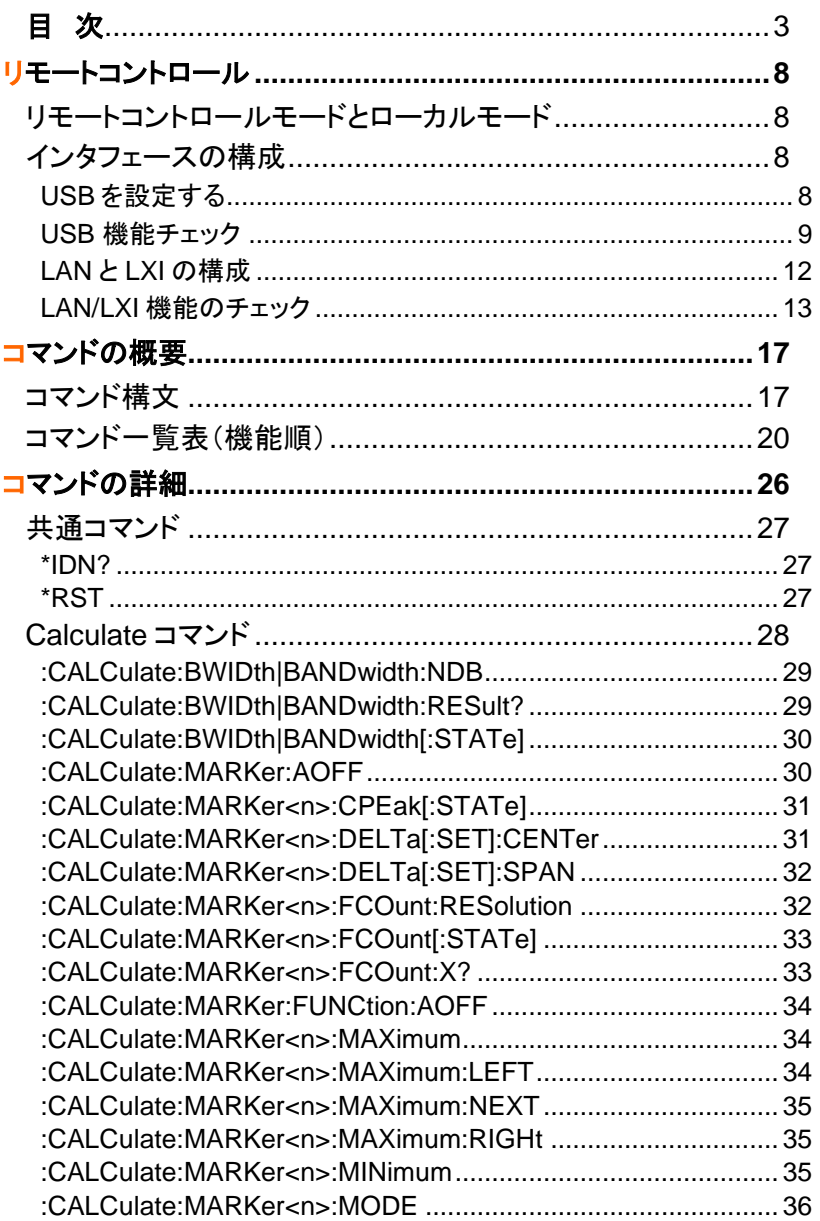

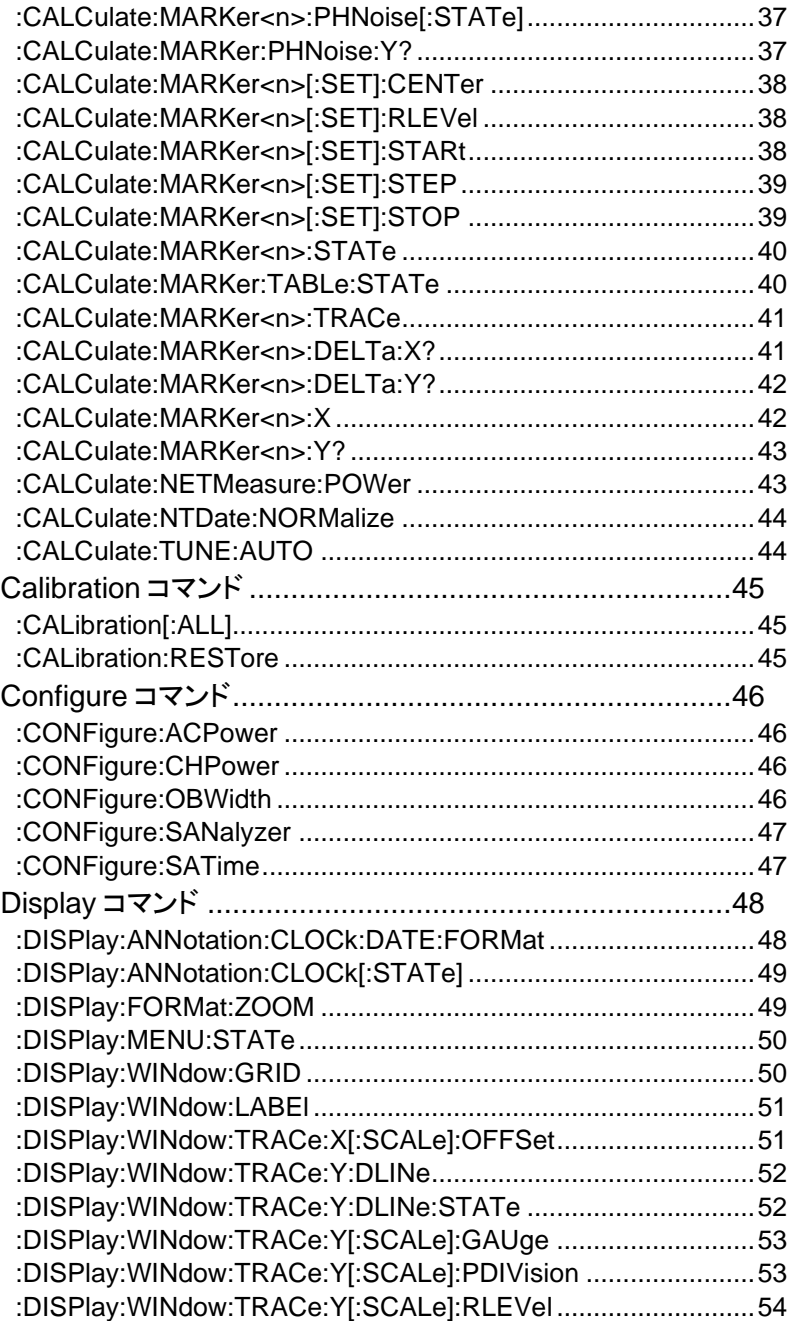

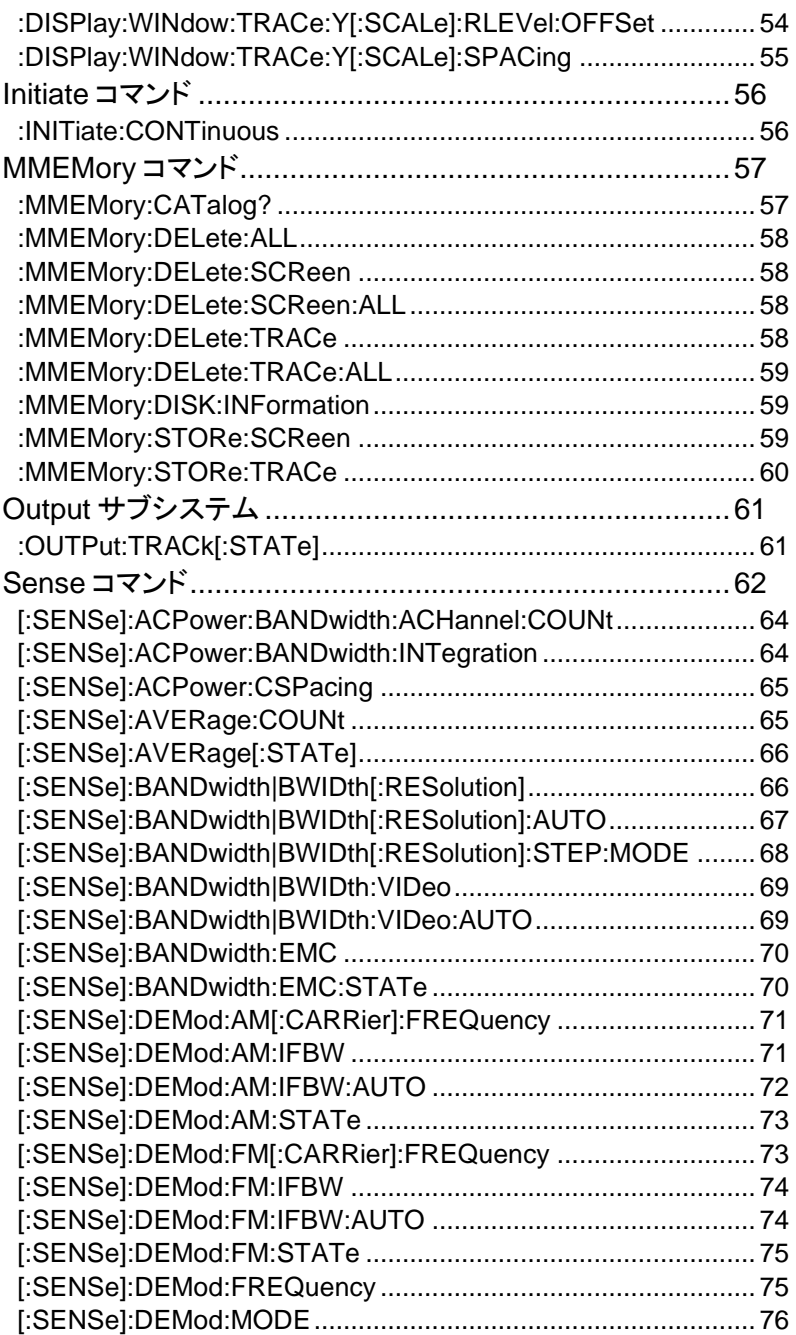

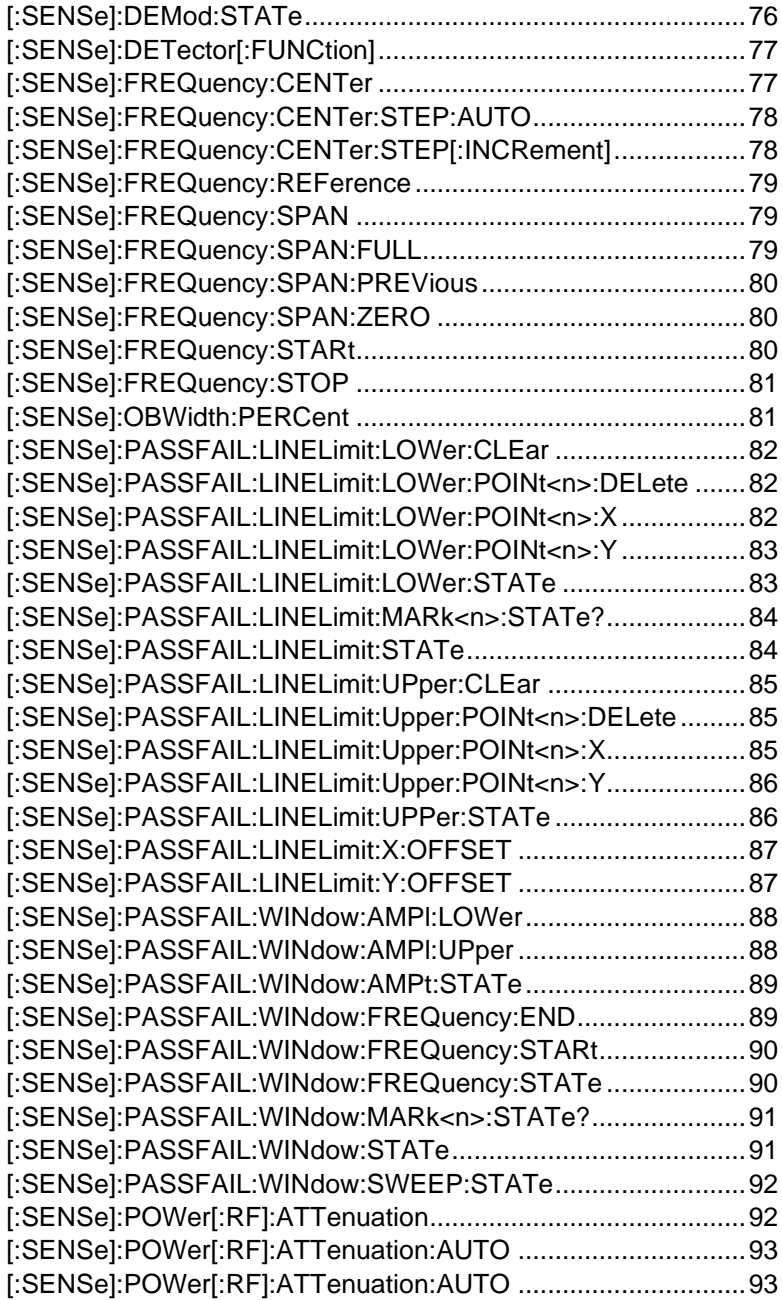

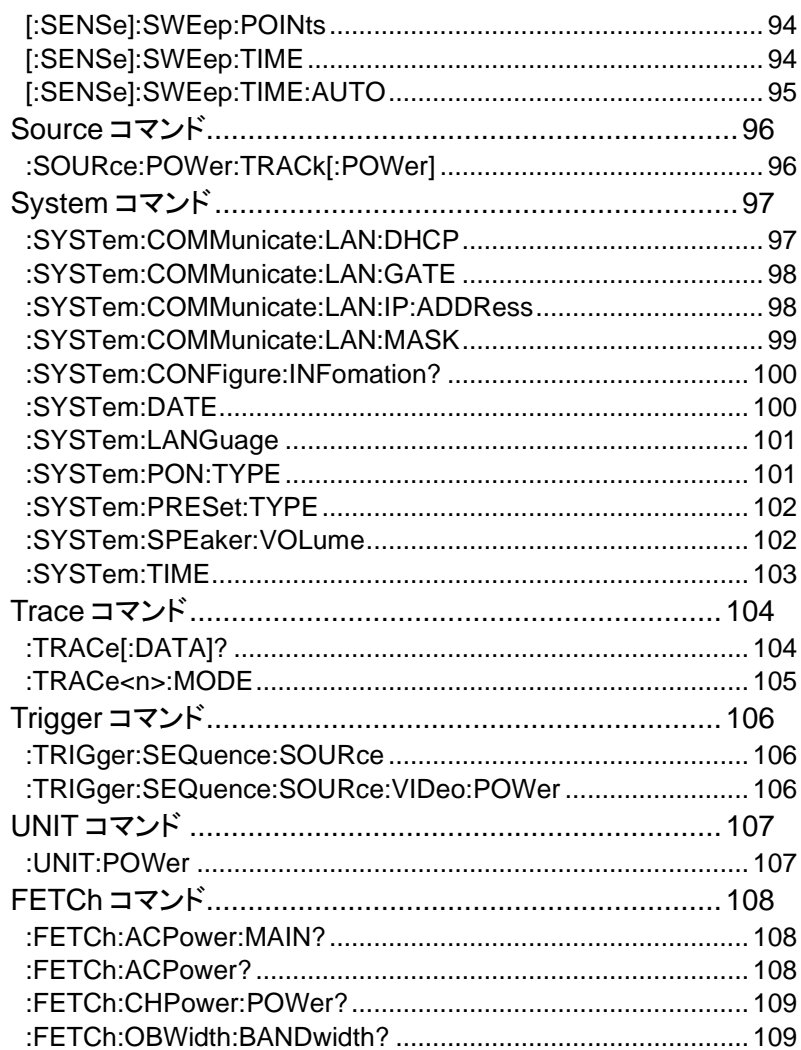

# リモートコントロール

この章は、リモートコントロールのための基本構成の 説明です。USB および LAN のための設定および動 作確認の方法を説明します。

### リモートコントロールモードとローカルモード

本器は通信を開始するとリモートコントロールモードに R 44°C → ■ 移行し、画面右下に「R」が表示されます。 Preset 本器のパネルキーはロックされ操作はできません。

リモートコントロールモードを解除し、マニュアルでパネルキーを操作する ローカルモードにするには「Preset」キーを押します。 リモートコントロールモードを解除するコマンドはありません。

#### インタフェースの構成

USB を設定する

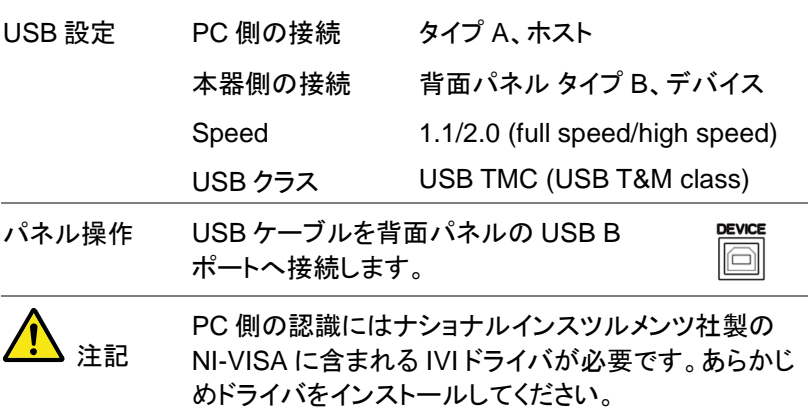

USB 機能チェック

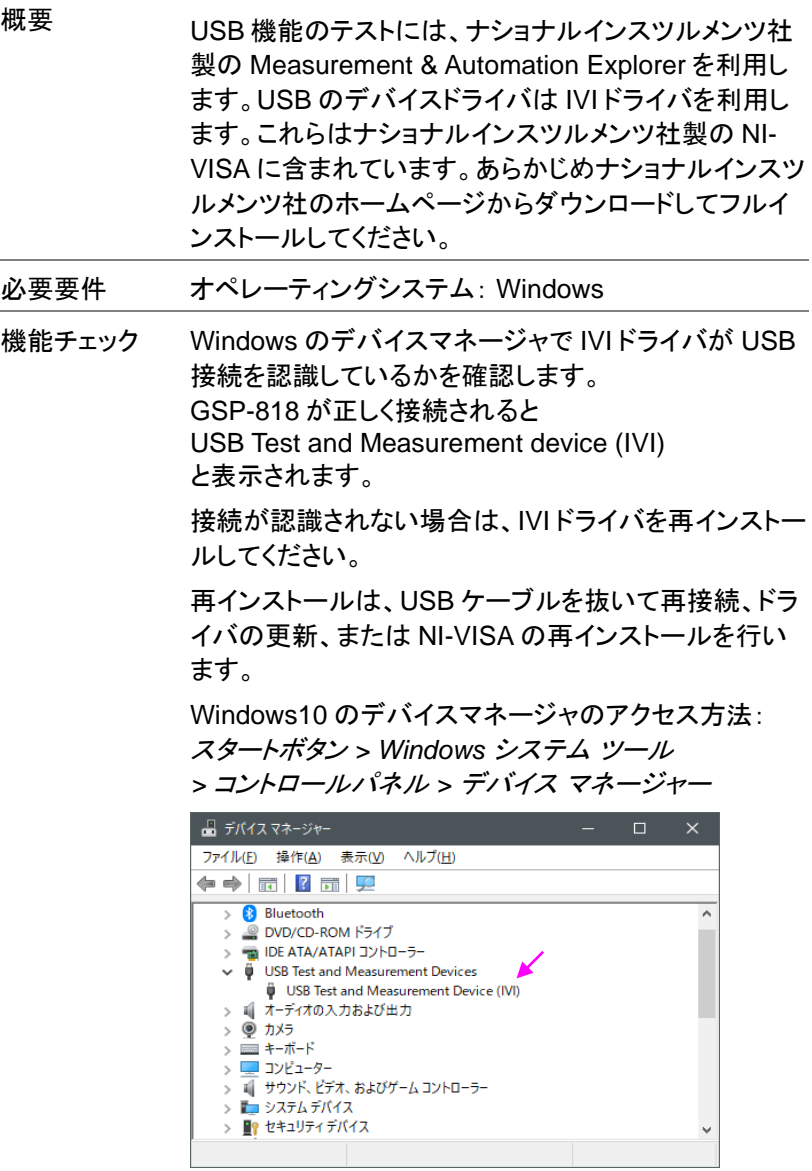

NI 社の

Measurement and Automation Explorer (NI MAX) プログラムを起動します。

Windows10:

スタートボタン *> NI MAX*

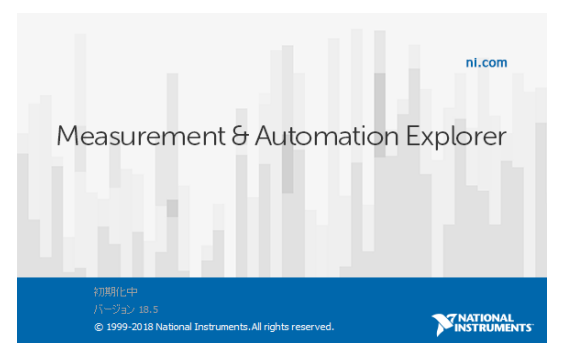

マイシステム *>* デバイスとインタフェース *> GSP-818 "USBx:…:INSTR"* とノードに新たに表示さ れた GSP-818 デバイスを選択します。

画面下の設定タブをクリックします。

「 *VISA* テストパネルを開く 」をクリックします。

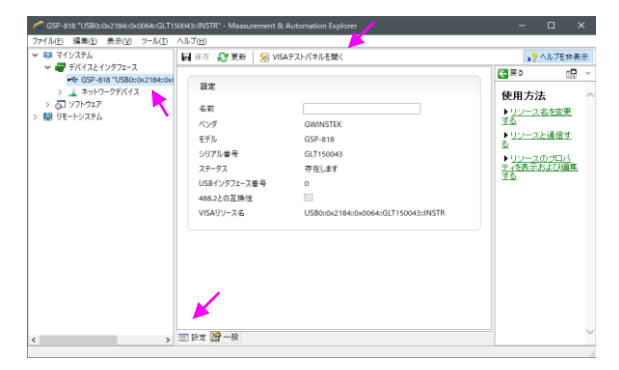

*I/O Settings* タブをクリックします。

*Enable Termination Character* のチェックボックスに チェックを入れ、*Terminal Character* を *Line Feed -*\*n (Value: xA)* に設定します。

*Apply Changes* ボタンを押します。

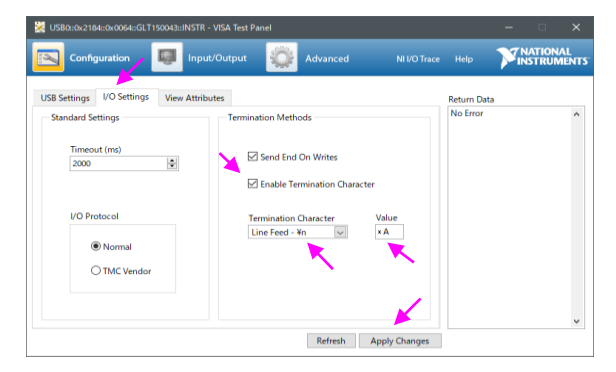

*Input/Output* をクリックします。 *Basic/IO* タブをクリックします。

*Select or Enter Command* ドロップボックスに\*IDN?\n と入力し、*Query* ボタンを押します。

\*IDN? クエリの応答として製造者、モデル名、シリアル 番号、ファームウェアバージョンがダイアログボックス内 に返ってきます。

GWINSTEK, GSP-818, xxxxxxxxx, V1.xx\_xxxxxxxx

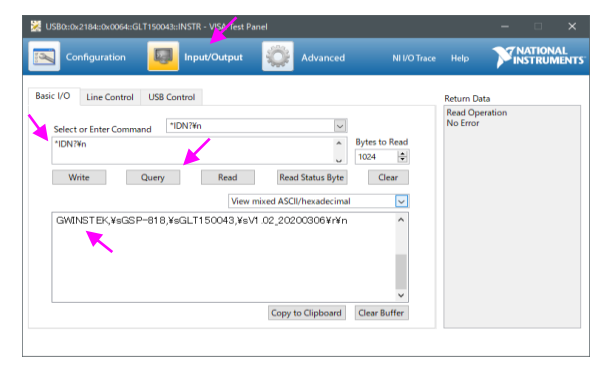

LAN と LXI の構成

本器は、クラス C LXI に準拠した測定器です。 LXI 仕様は、LAN または WLAN 経由でデバイスをリモート制御やモニタ することが可能です。

LXI 規格、準拠クラスについては、LXI のウェブサイトを参照してください。 LXI website:[http://www.lxistandard.org](http://www.lxistandard.org/)

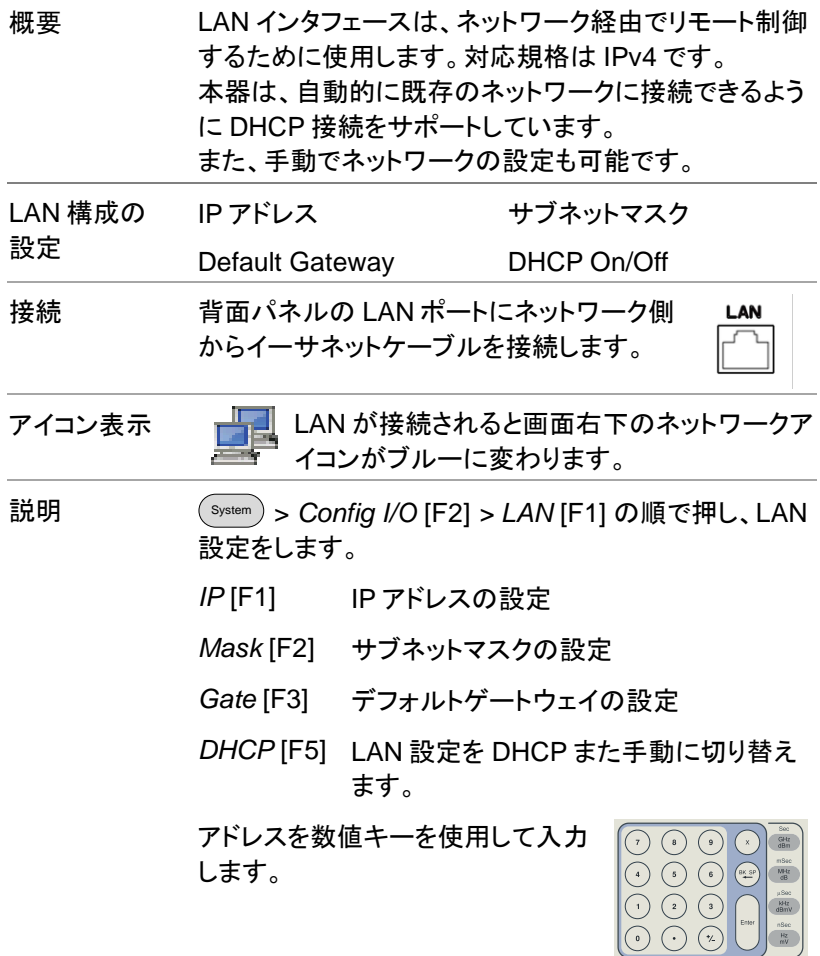

**MATIONAL**<br>**MATIONAL** 

LAN/LXI 機能のチェック

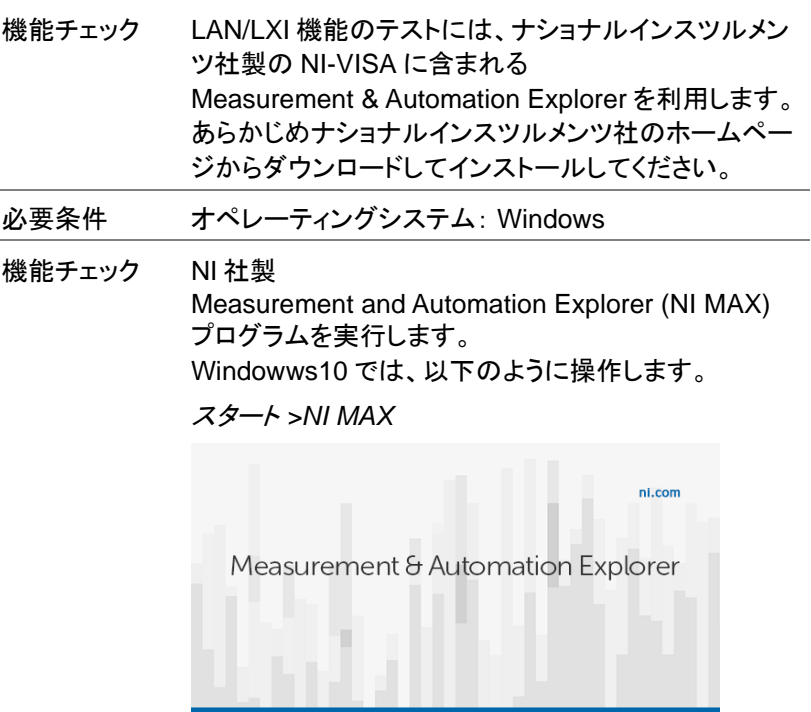

構成パネルからアクセスします。 マイシステム *>* デバイスとインタフェース *>* ネットワークデバイス を右クリックして 新規 VISA TCP/IP リソースを作成します。

「 *LAN* 計測器の自動検出 」を選択し次へを押します。

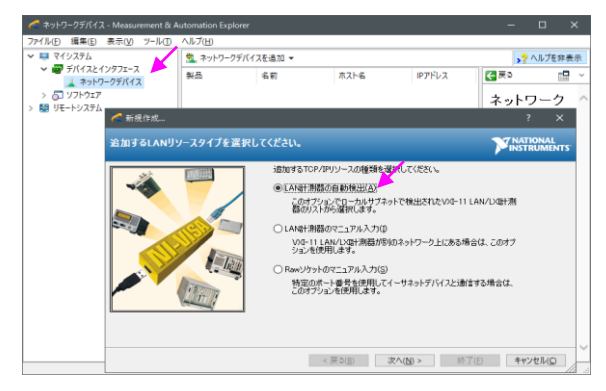

#### 検索された GSP-818 を選択して終了を押します。

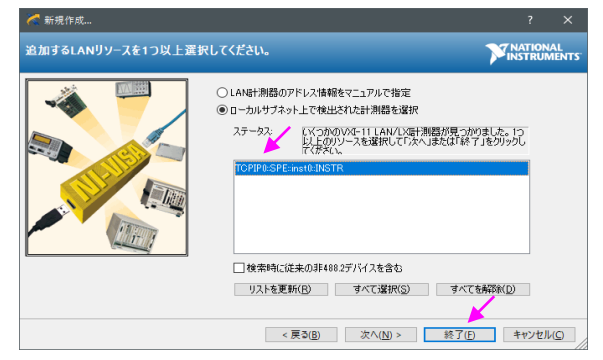

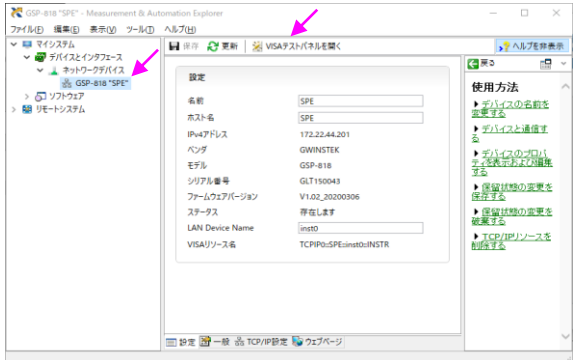

ネットワークデバイスに表示された GSP-818 "SPE"を 選択し、「 *VISA* テストパネルを開く 」をクリックします。

*Configuration*.をクリックします。

*TCP/IP Settings* タブをクリックし TCP/IP 設定が正しい か確認します。

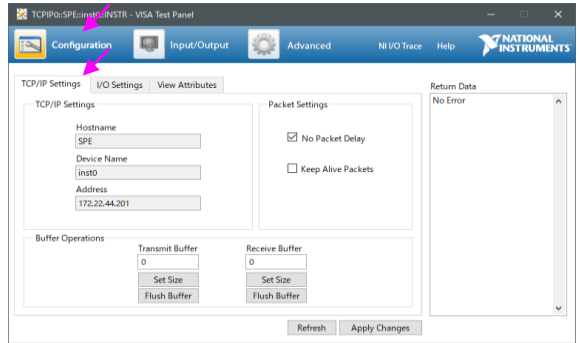

*I/O Settings* タブをクリックします。

*Enable Termination Character* のチェックボックスに チェックを入れ、*Terminal Character* を *Line Feed -*\*n (Value: xA)* に設定します。

*Apply Changes* ボタンを押します。

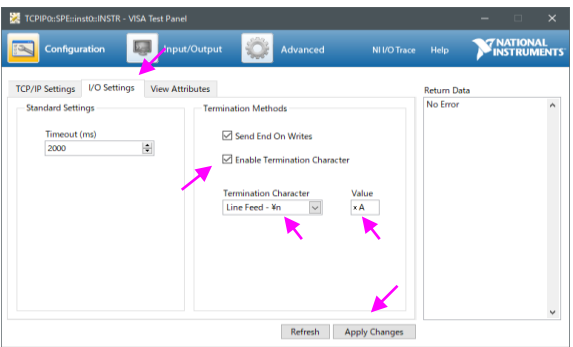

*Input/Output*.をクリックします。

*Basic/IO* タブをクリックします。

*Select or Enter Command* ドロップボックスに\*IDN?\n と入力し、*Query* ボタンを押します。

\*IDN? クエリの応答として製造者、モデル名、シリアル 番号、ファームウェアバージョンがダイアログボックス内 に返ってきます。

GWINSTEK, GSP-818, xxxxxxxxx, V1.xx\_xxxxxxxx

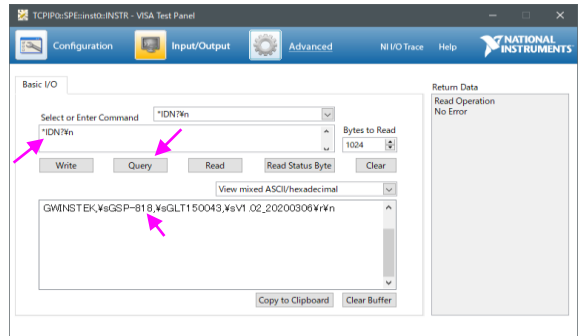

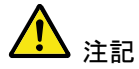

VISA ライブラリを利用した通信は NI-MAX で計測器の 登録をしてからでないと利用できません。 IP アドレスが変更になった場合は再度登録を行ってく ださい。

## コマンドの概要

本章には、全てのプログラミングコマンドが機能別に アルファベット順で記載されています。コマンド構文の 章では、基本的な構文ルールを説明します。

#### コマンド構文

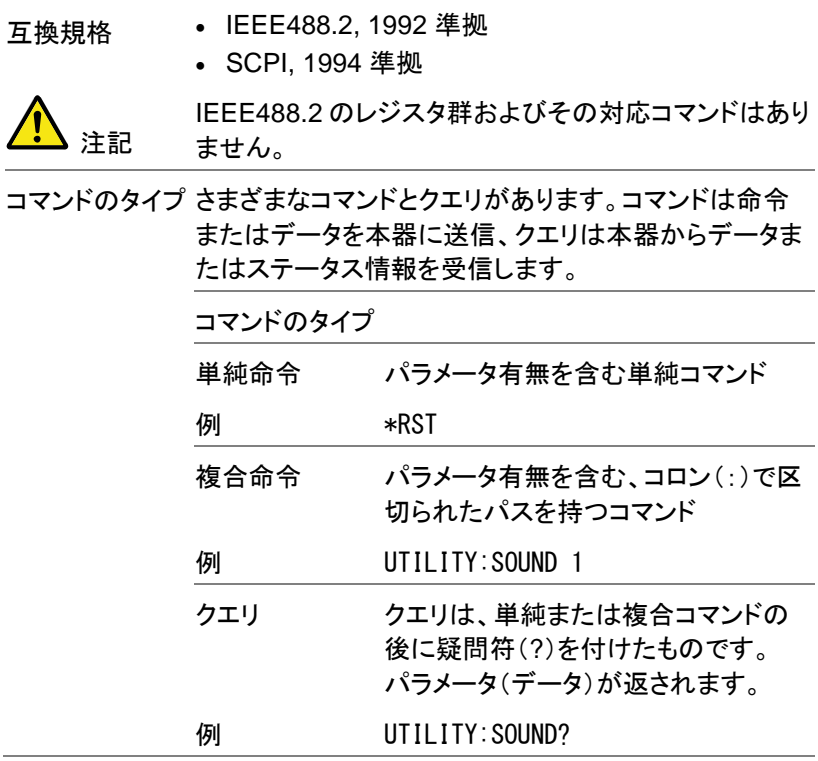

コマンドの形式 コマンドとクエリには、ロングとショートの 2 つの形式が あります。コマンド構文は、ショート形式のコマンドを大 文字で記載し、ロング形式はショート形式に続けて残り を小文字で記載しています。

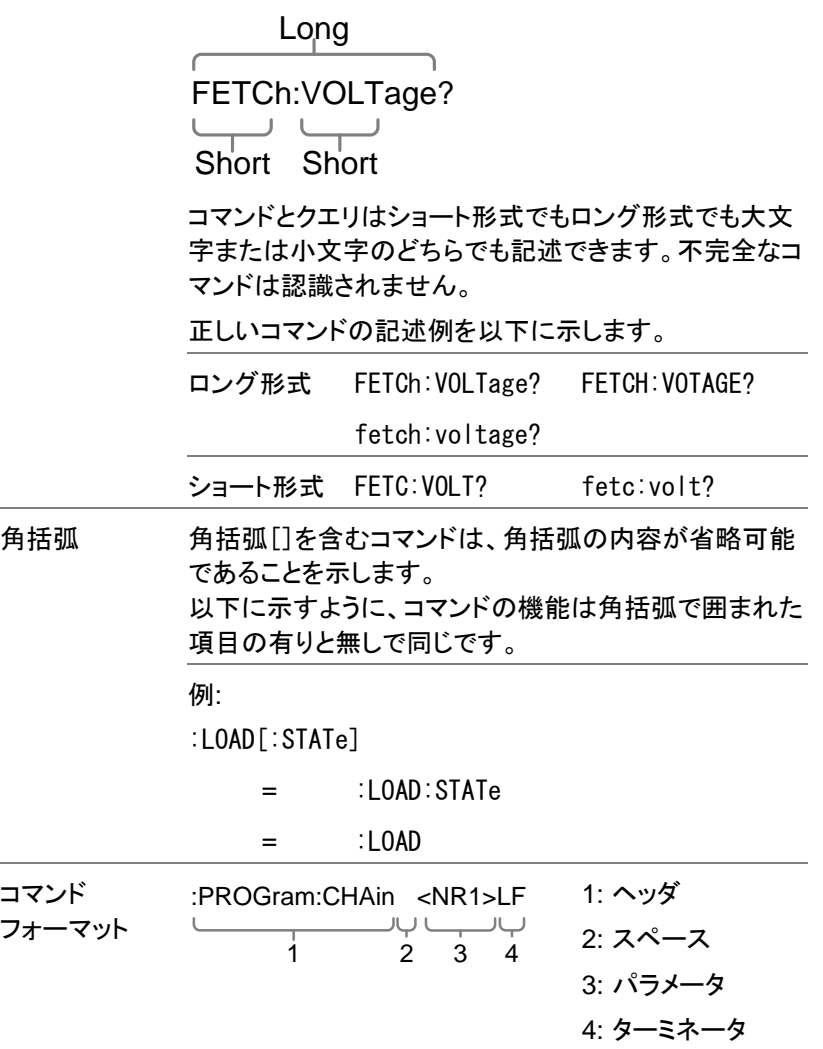

<span id="page-18-0"></span>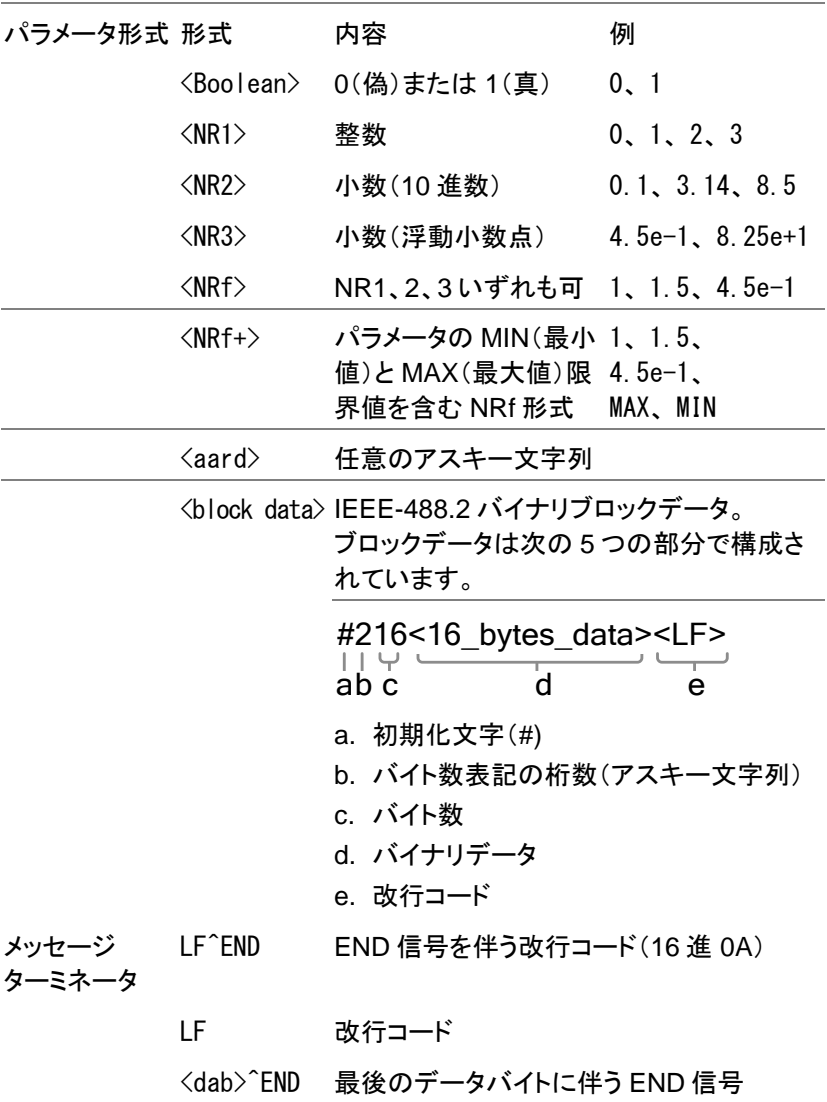

## コマンド一覧表(機能順)

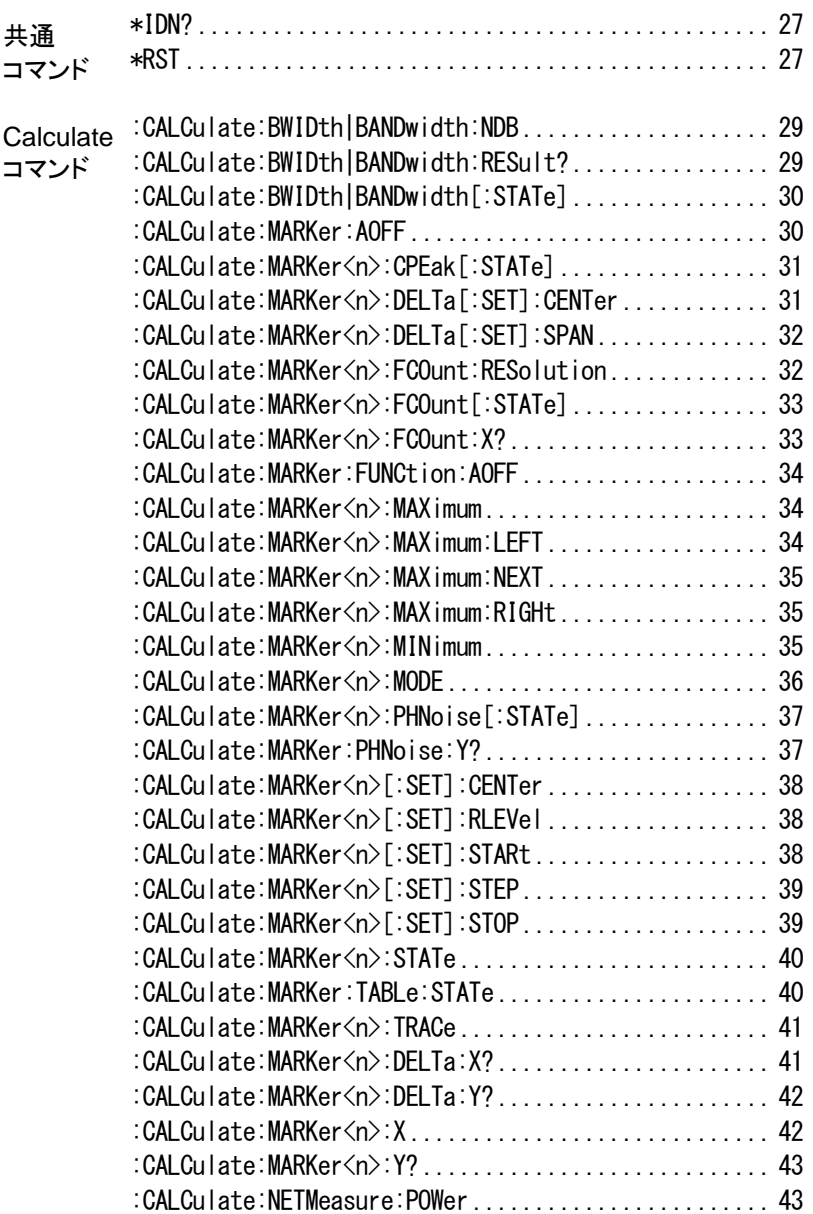

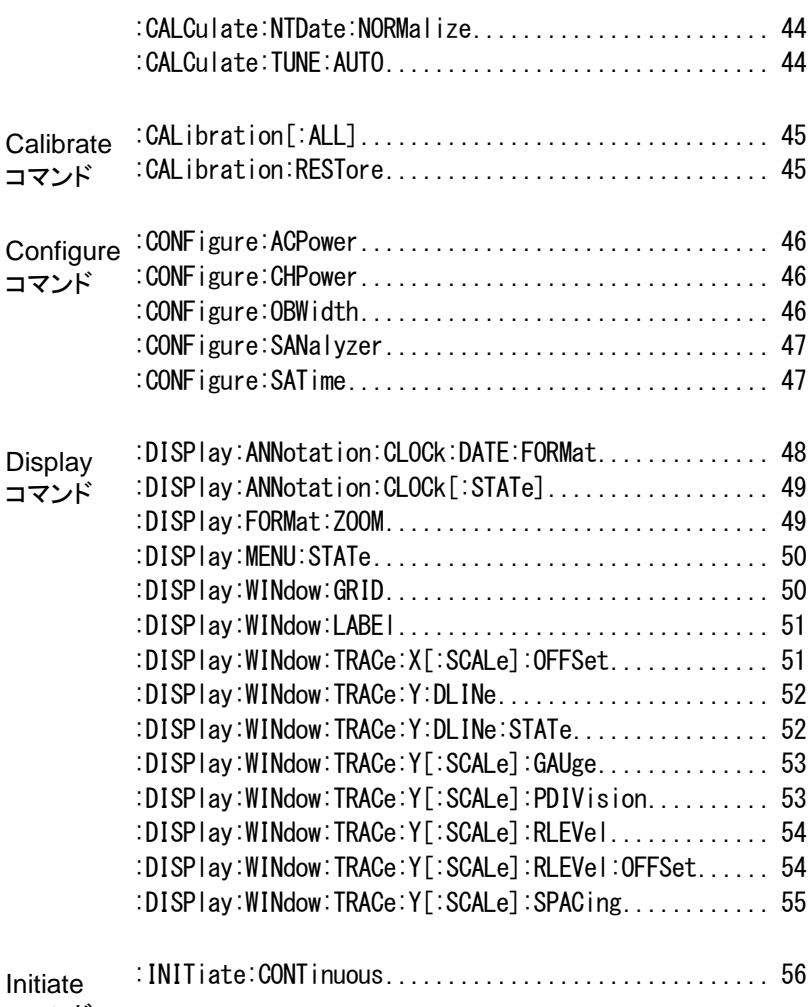

コマンド

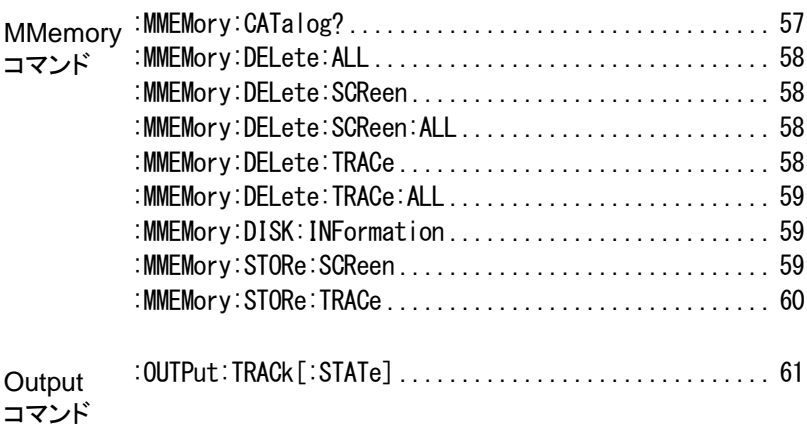

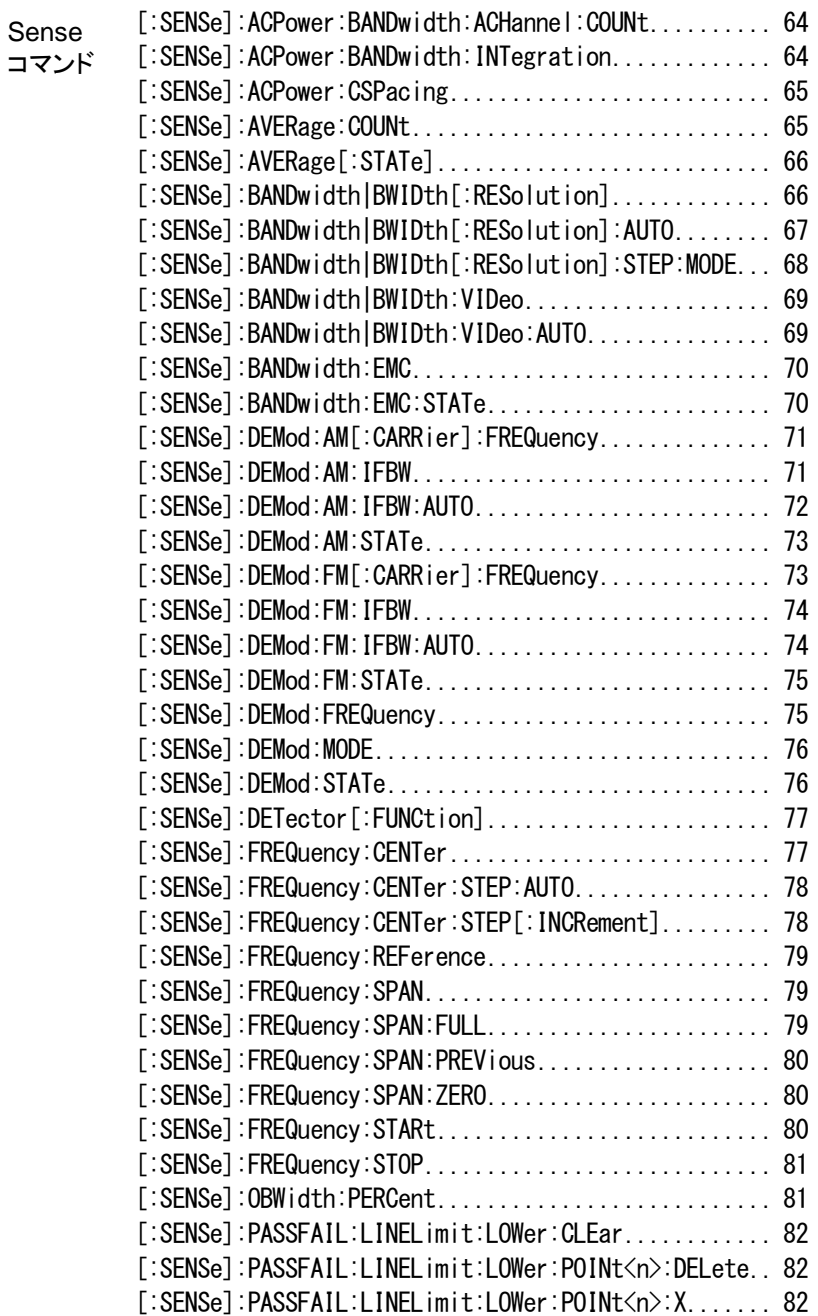

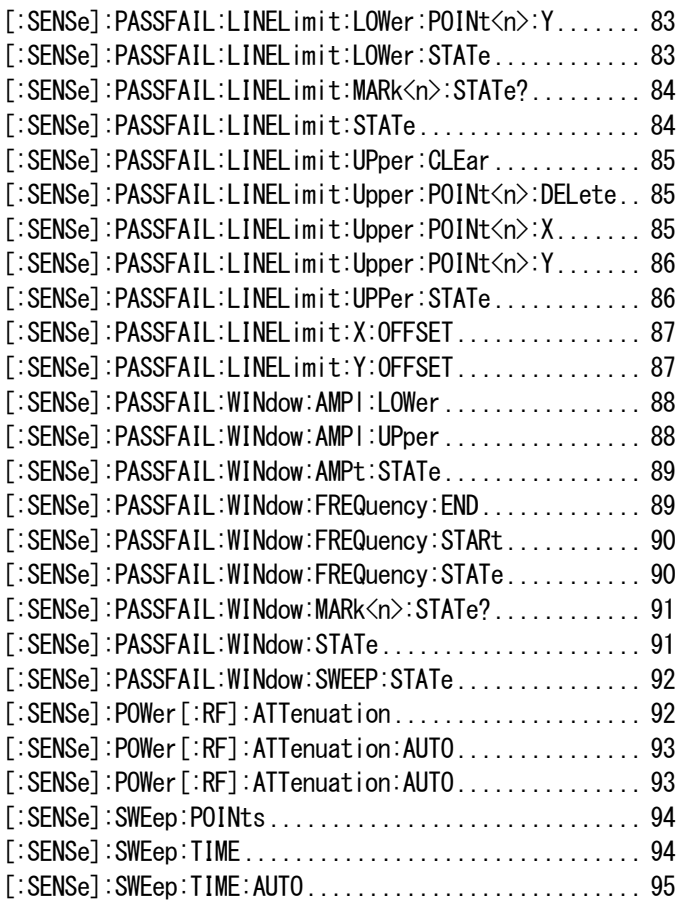

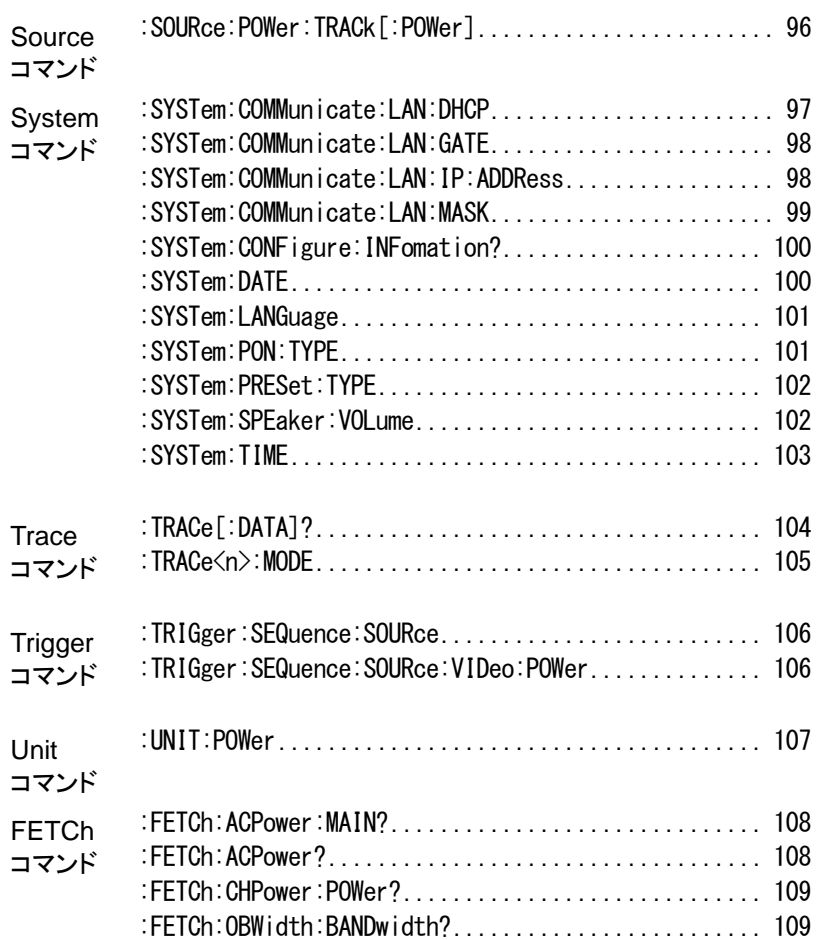

## ■マンドの詳細

本章では、構文の詳細、同等のパネル操作および各 コマンドの例を示します。全てのコマンドの一覧は20 ページ以降に記載してあります。またコマンドの検索 は PDF のしおり機能を使うことができます。

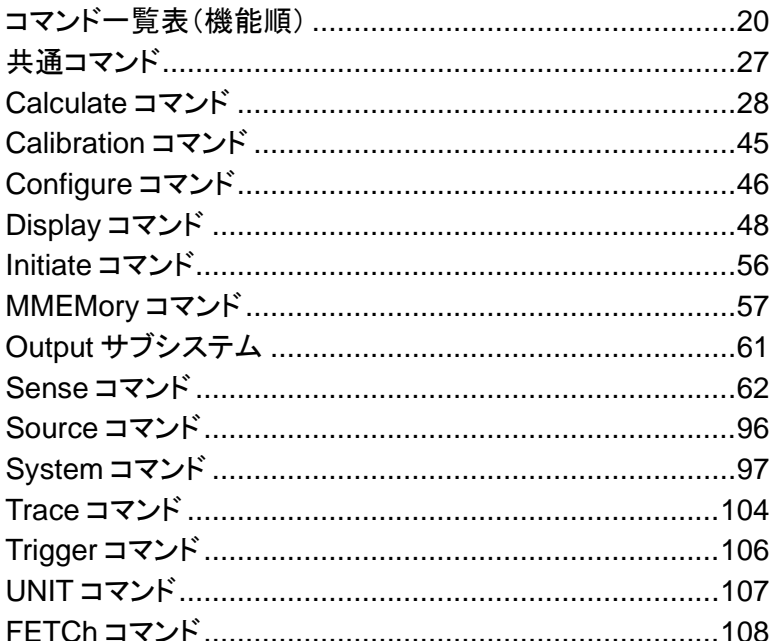

## 共通コマンド

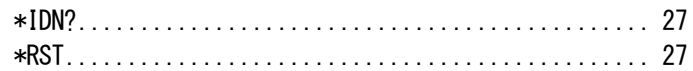

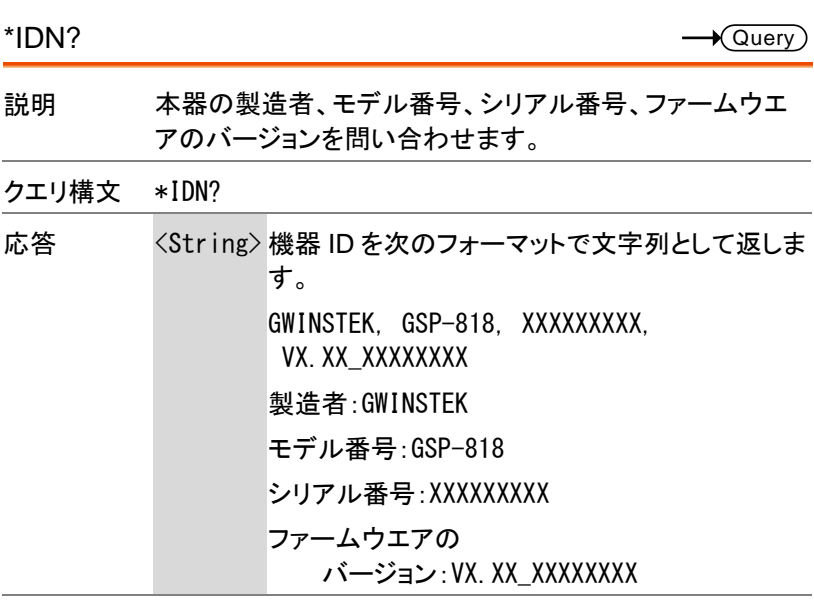

\*RST

 $Set \rightarrow$ 

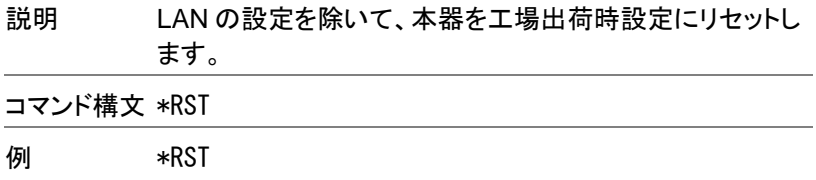

## Calculate コマンド

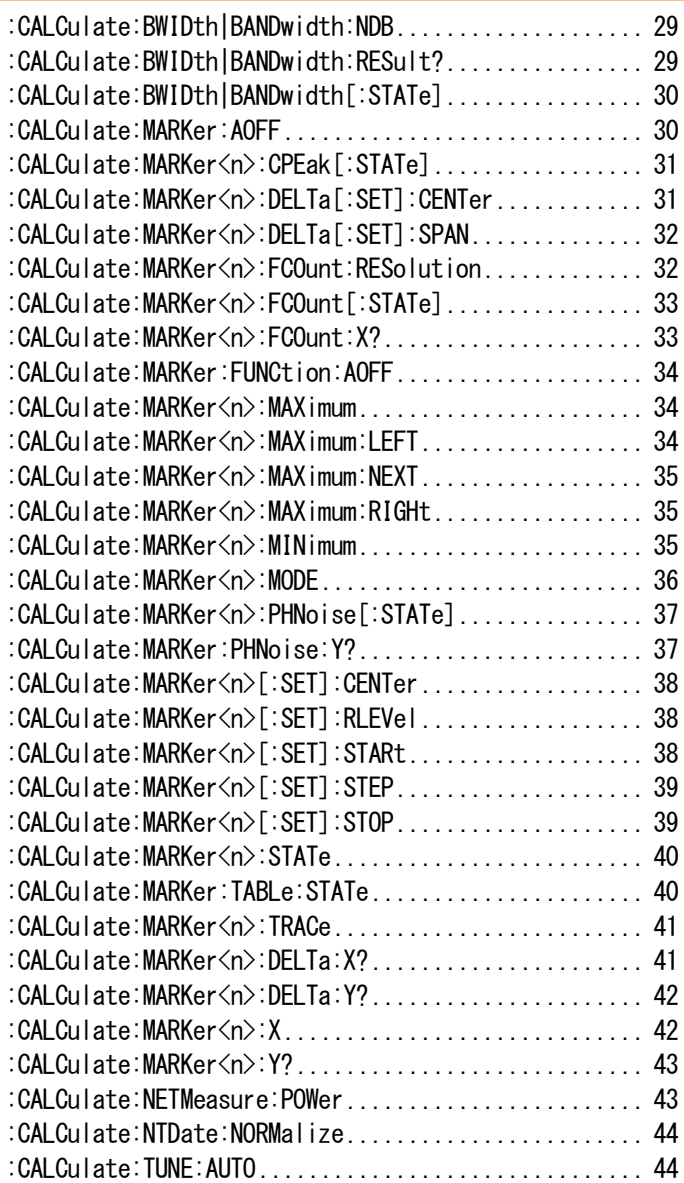

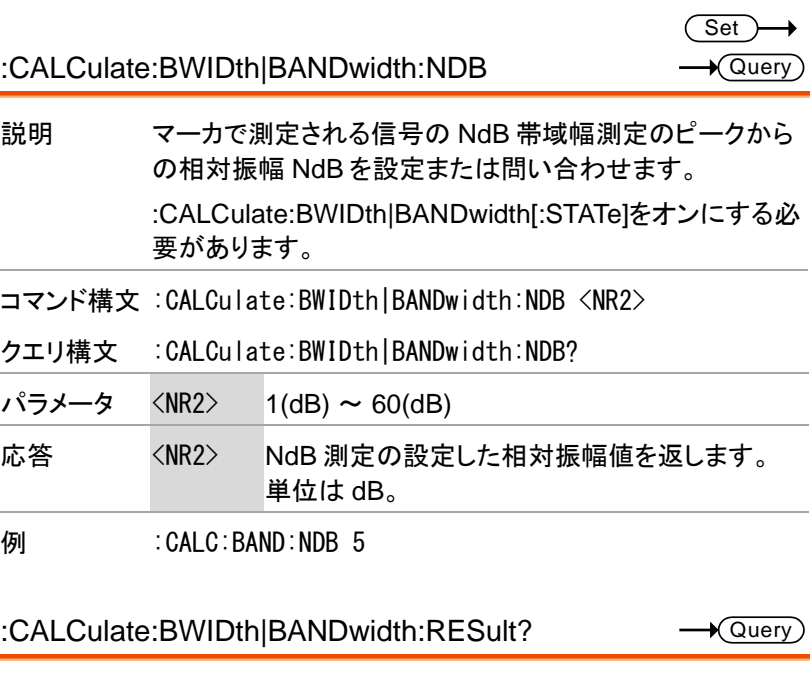

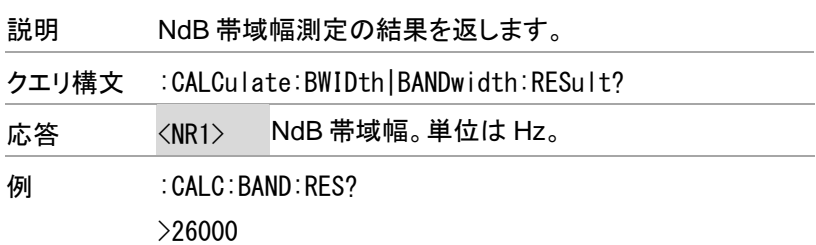

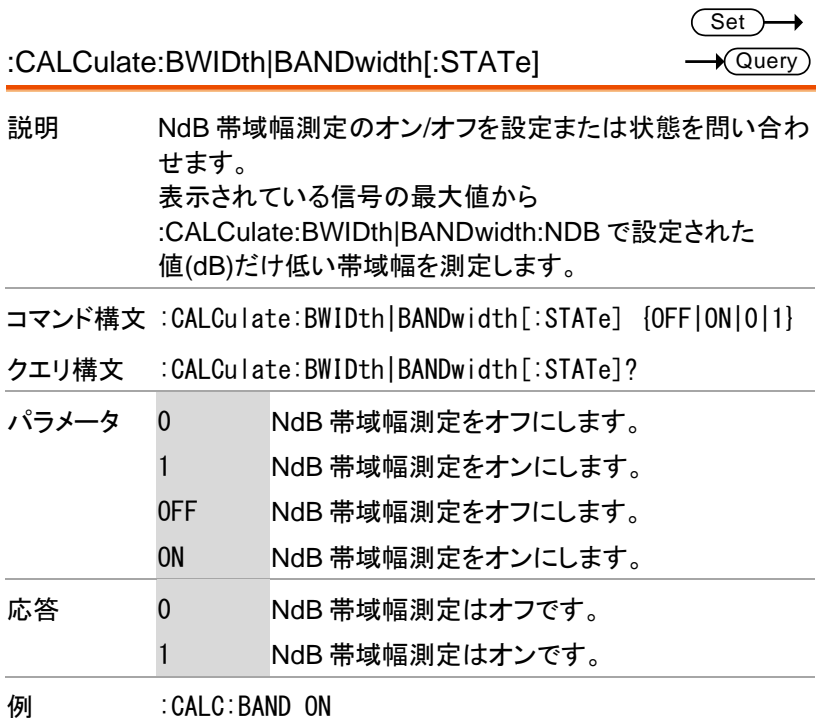

:CALCulate:MARKer:AOFF

(Set)

説明 全てのマーカをオフにします。

コマンド構文 :CALCulate:MARKer:AOFF

**例 :CALC:MARK:AOFF** 

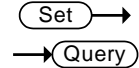

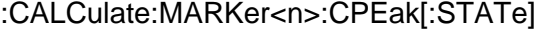

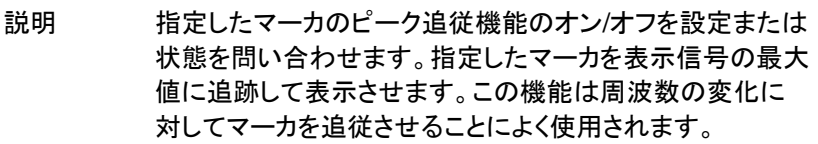

コマンド構文 :CALCulate:MARKer<n>:CPEak[:STATe] {OFF|ON|0|1}

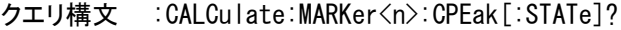

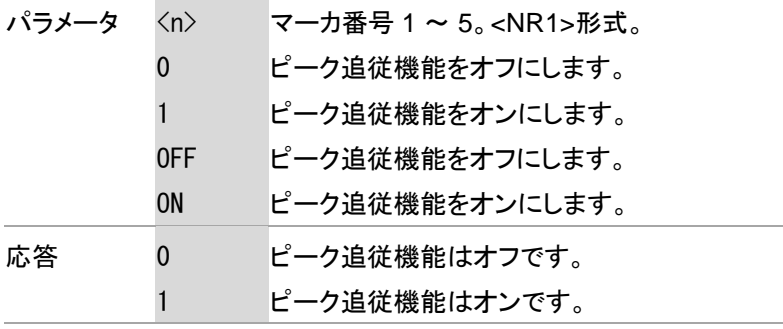

例 :CALC:MARK1:CPE ON

:CALCulate:MARKer<n>:DELTa[:SET]:CENTer  $\overline{\text{Set}}$ 

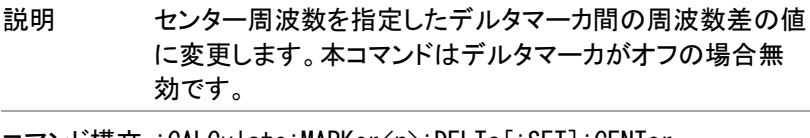

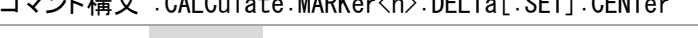

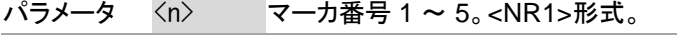

例 :CALC:MARK1:DELT:CENT

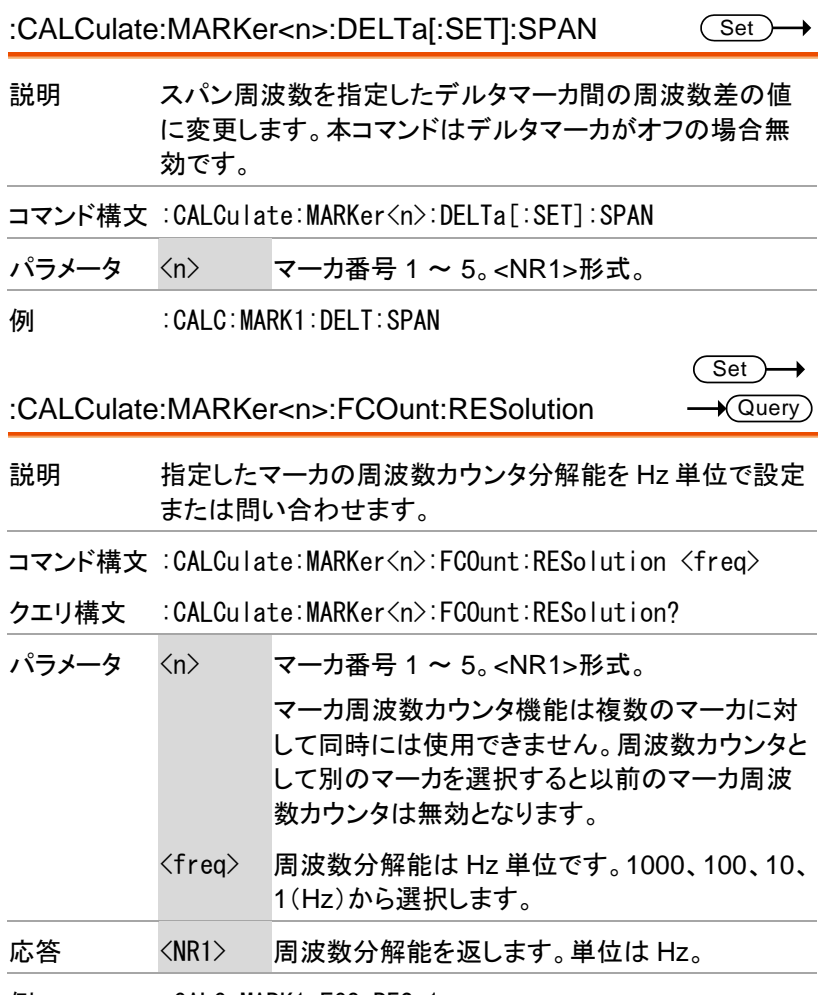

例 :CALC:MARK1:FCO:RES 1

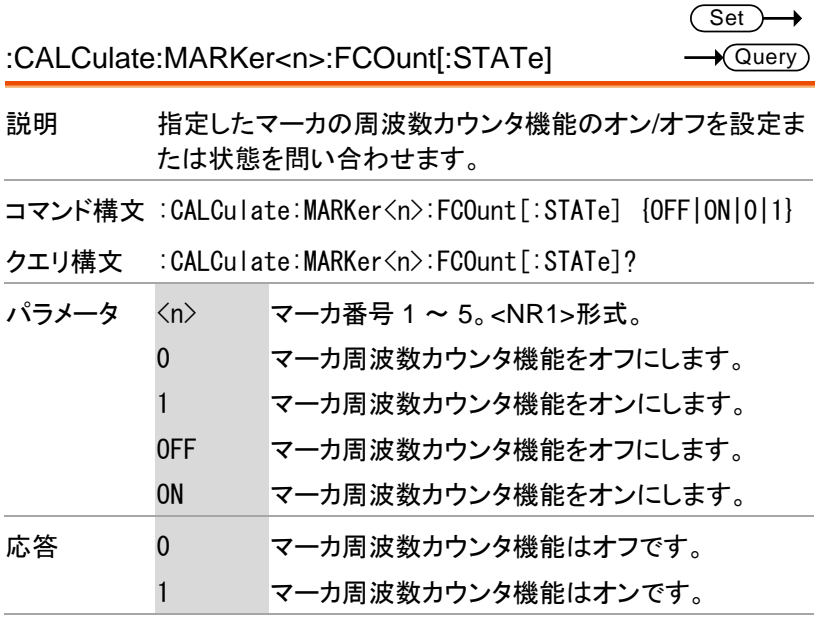

例 :CALC:MARK1:FCO 1

:CALCulate:MARKer<n>:FCOunt:X?

 $\rightarrow$  Query

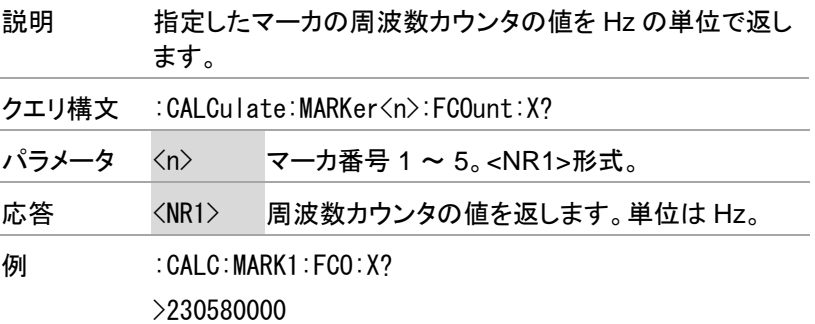

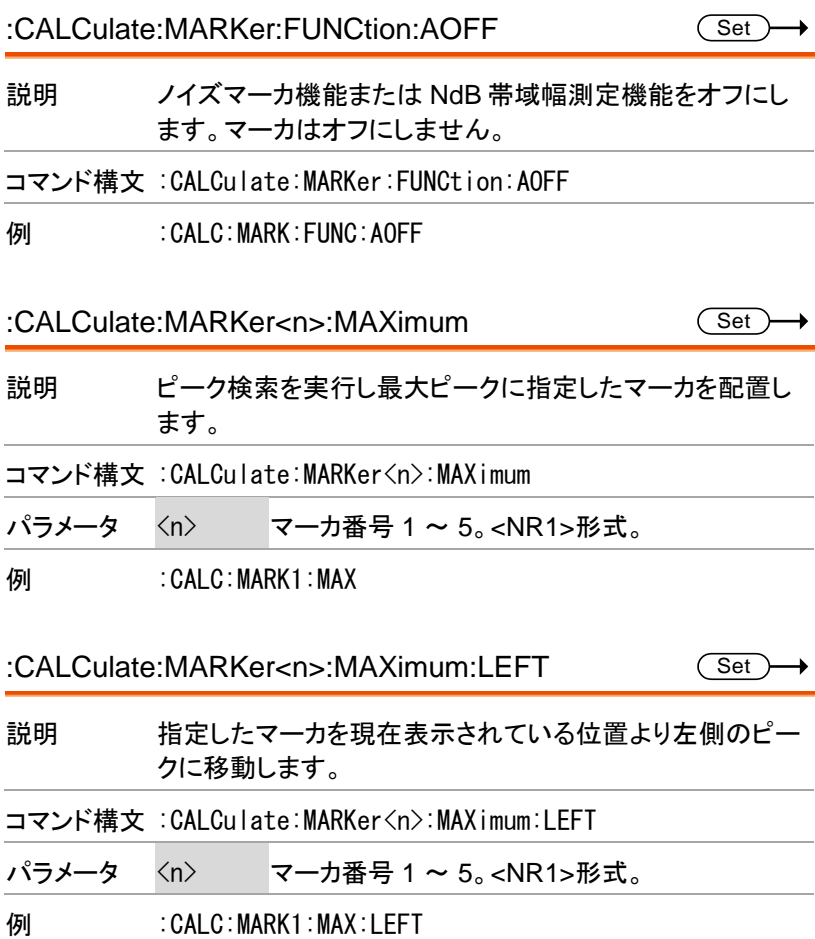

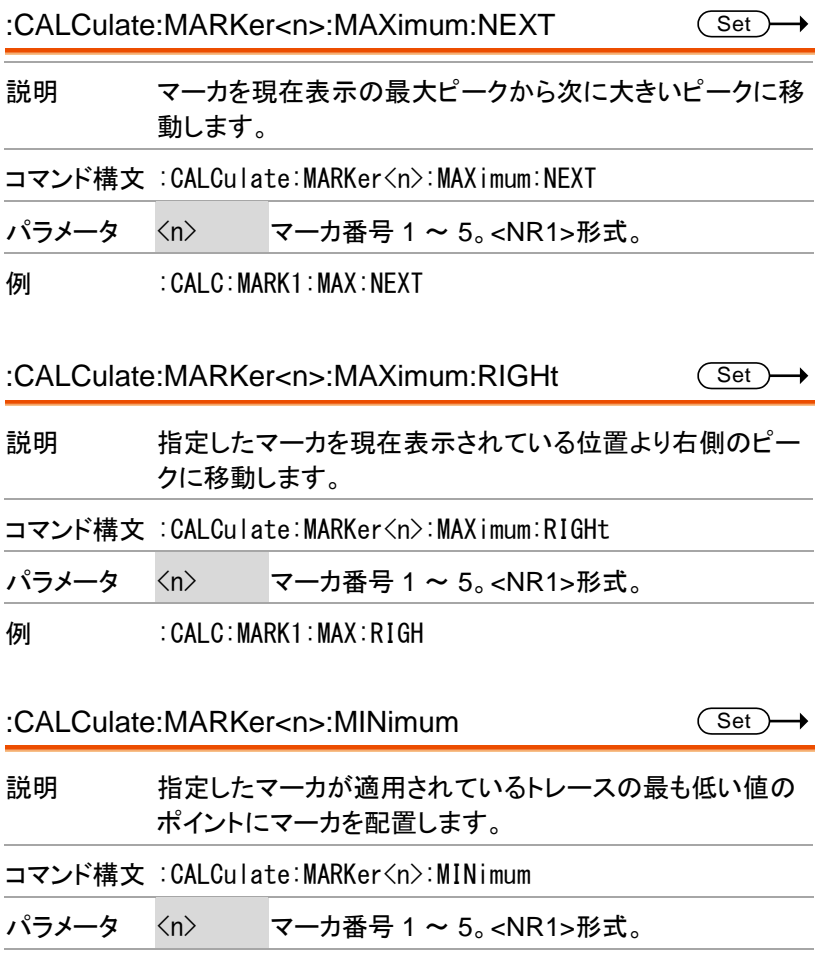

例 : CALC:MARK1:MIN

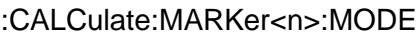

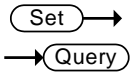

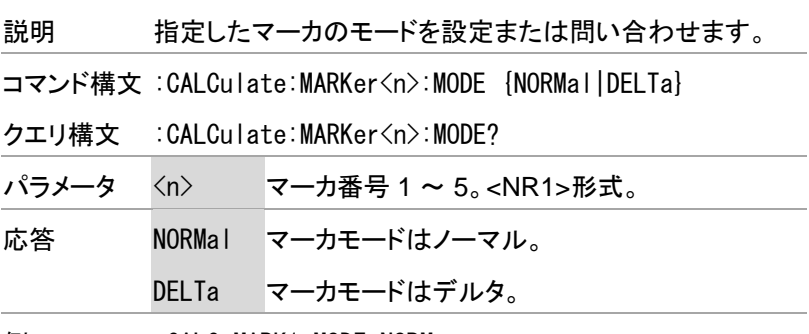

例 :CALC:MARK1:MODE NORM
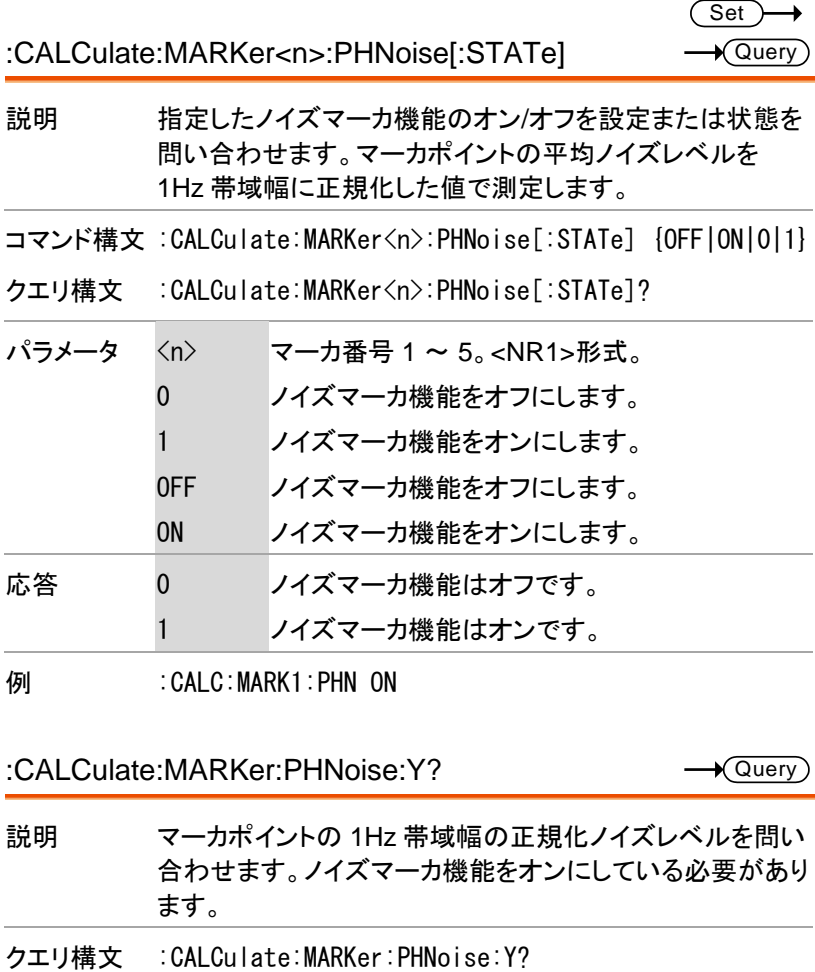

- 応答 <NR2> 正規化ノイズレベルを返します。単位は dBm。
	- 例 :CALC:MARK:PHN:Y?

 $>-80.35$ 

37

Set

(Set)

**Set** 

:CALCulate:MARKer<n>[:SET]:CENTer

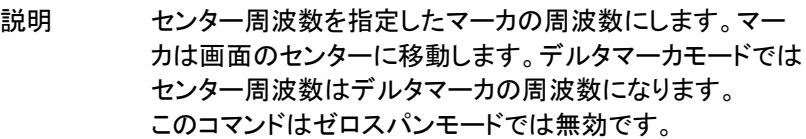

コマンド構文 :CALCulate:MARKer<n>[:SET]:CENTer

パラメータ <n> マーカ番号 1 ~ 5。<NR1>形式。

**例 :CALC:MARK1:CENT** 

:CALCulate:MARKer<n>[:SET]:RLEVel

説明 指定したマーカの振幅をリファレンスレベルに設定します。 デルタマーカモードではデルタマーカの振幅をリファレンス レベルに設定します。

コマンド構文 :CALCulate:MARKer<n>[:SET]:RLEVel

パラメータ <n> マーカ番号 1 ~ 5。<NR1>形式。

**例 :CALC:MARK1:RLEV** 

:CALCulate:MARKer<n>[:SET]:STARt

説明 指定したマーカの周波数をスタート周波数に設定します。 デルタマーカモードではスタート周波数をデルタマーカの周 波数に設定します。このコマンドはゼロスパンモードでは無 効です。 コマンド構文 :CALCulate:MARKer<n>[:SET]:STARt パラメータ <n> マーカ番号 1 ~ 5。<NR1>形式。 **例 :CALC:MARK1:STAR** 

:CALCulate:MARKer<n>[:SET]:STEP

**Set** 

- 説明 センター周波数の移動ステップ周波数幅を指定したマーカ 周波数に設定します。デルタマーカモードではデルタマーカ の周波数に設定します。このコマンドはゼロスパンモードで は無効です。
- コマンド構文 :CALCulate:MARKer<n>[:SET]:STEP
- パラメータ <n> マーカ番号 1 ~ 5。<NR1>形式。
- **例 :CALC:MARK1:STEP**

:CALCulate:MARKer<n>[:SET]:STOP

Set<sup>)</sup>

- 説明 指定したマーカの周波数をストップ周波数に設定します。 デルタマーカモードではストップ周波数をデルタマーカの周 波数に設定します。このコマンドはゼロスパンモードでは無 効です。
- コマンド構文 :CALCulate:MARKer<n>[:SET]:STOP
- パラメータ <n> マーカ番号 1 ~ 5。<NR1>形式。
- **例 :CALC:MARK1:STOP**

 $\overline{\text{Set}}$ 

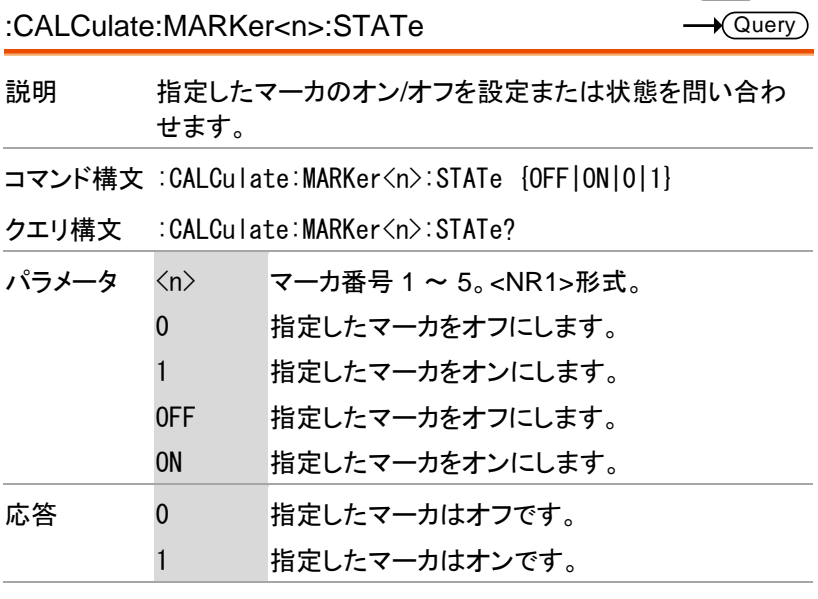

例 :CALC:MARK1:STAT ON

Set  $\sqrt{$ Query

:CALCulate:MARKer:TABLe:STATe

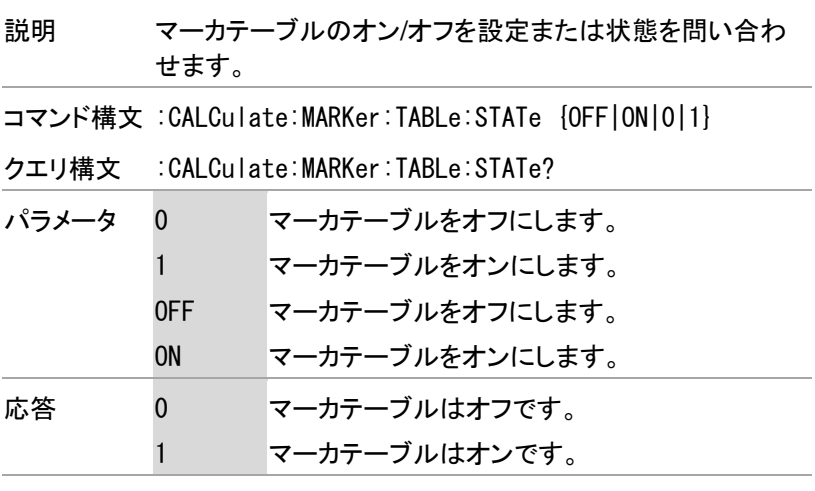

例 :CALC:MARK:TABL:STAT ON

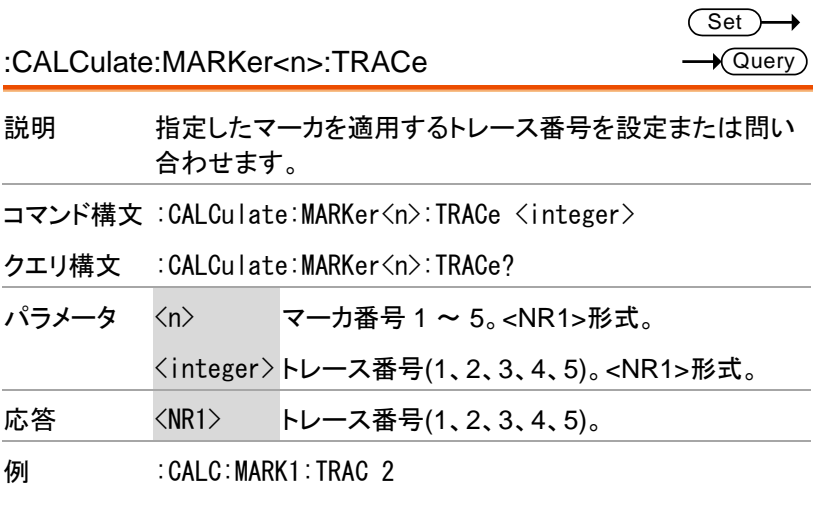

:CALCulate:MARKer<n>:DELTa:X?

 $\sqrt{$ Query

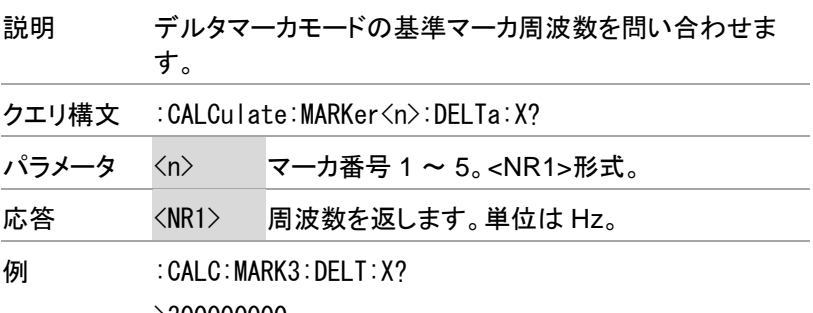

 $>300000000$ 

:CALCulate:MARKer<n>:DELTa:Y?

 $\sqrt{$ Query

Set)  $\sqrt{\mathsf{Query}}$ 

→

| 説明    | デルタマーカモードの基準マーカの振幅を問い合わせま<br>す。                                                                                                    |                                 |
|-------|----------------------------------------------------------------------------------------------------|---------------------------------|
| クエリ構文 | :CALCulate:MARKer <n>:DELTa:Y?</n>                                                                                                  |                                 |
| パラメータ | $\langle n \rangle$                                                                                                    | マーカ番号 1 ~ 5。 <nr1>形式。</nr1>     |
| 応答    | $\langle NR2\rangle$                                                                                                    | 電力を返します。単位は dBm。                |
|       |                                                                                                    | 指定したマーカがアクティブでない場合エラーと<br>なります。 |
| /⊏ıl  | $\cdot$ $\cap$ $\cdot$ $\cap$ $\cdot$ $\cap$ $\cap$ $\cup$ $\cap$ $\cdot$ $\cap$ $\cap$ $\cdot$ $\cap$ $\cap$ $\cdot$ $\cap$ $\cap$ |                                 |

例 :CALC:MARK3:DELT:Y?

 $>-30.56$ 

:CALCulate:MARKer<n>:X

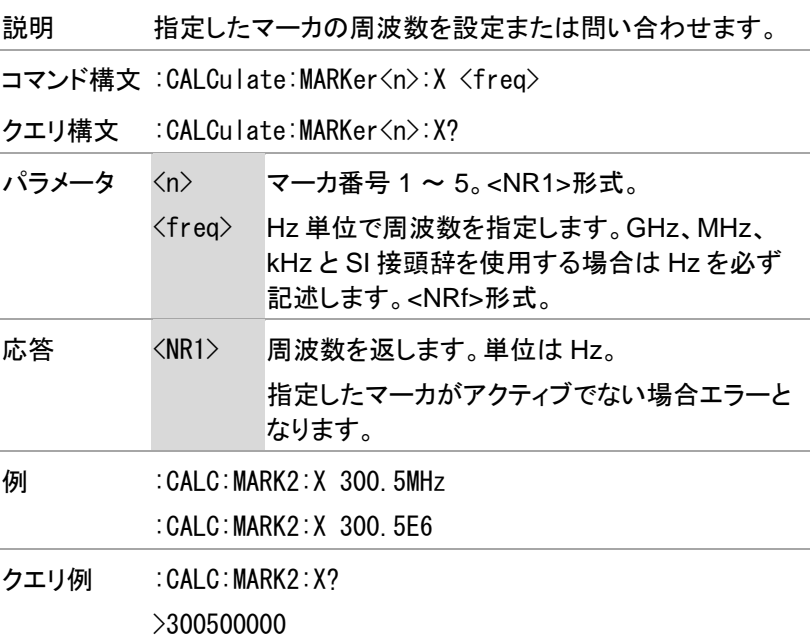

:CALCulate:MARKer<n>:Y?

 $\rightarrow$  Query

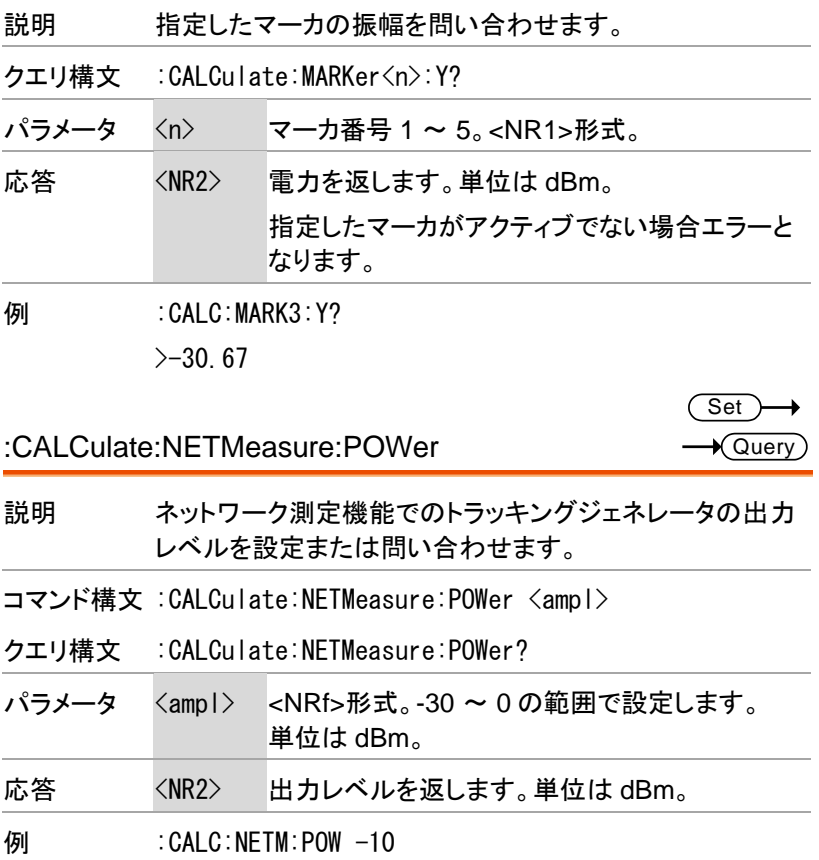

 $\overline{\text{Set}}$ 

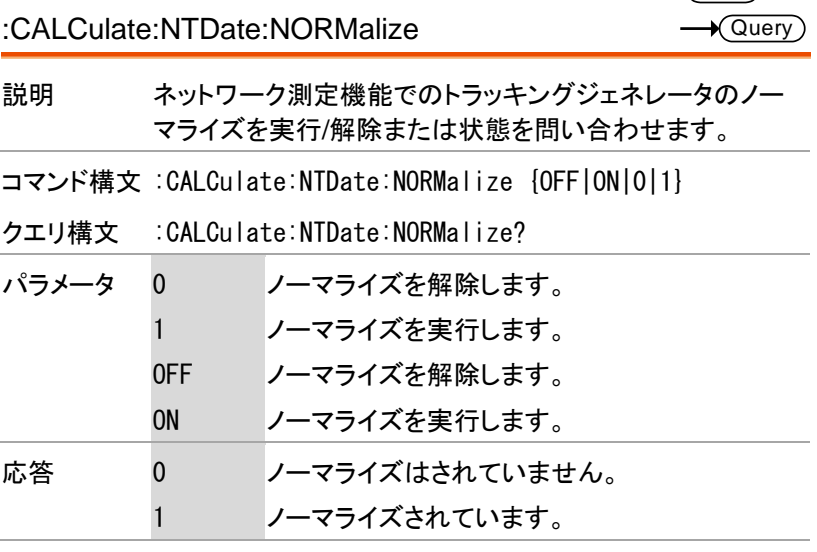

**例 : CALC:NTD:NORM ON** 

:CALCulate:TUNE:AUTO

(Set) →

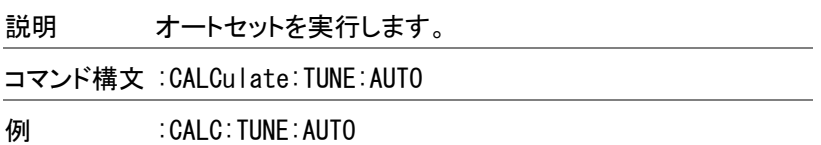

## Calibration コマンド

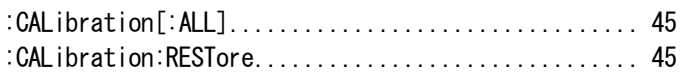

:CALibration[:ALL]

Set)

Set

説明 前面パネルの RF 入力に校正信号を入力した後本コマンド を実行して校正を行います。

コマンド構文 :CALibration[:ALL]

例 : CAL

:CALibration:RESTore

説明 工場出荷時の校正状態に復元します。

コマンド構文 :CALibration:RESTore

例 :CAL:REST

Set

**Set** 

Set

## Configure コマンド

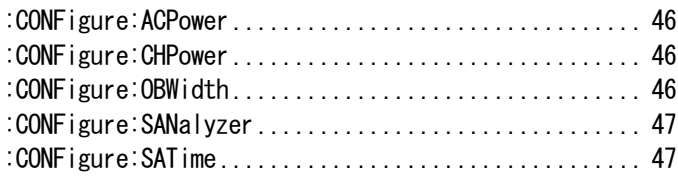

:CONFigure:ACPower

説明 隣接チャンネル漏洩電力比測定モードにします。

コマンド構文 :CONFigure:ACPower

**例 : CONF:ACP** 

:CONFigure:CHPower

説明 チャンネルパワー測定モードにします。

コマンド構文 :CONFigure:CHPower

**例 : CONF:CHP** 

:CONFigure:OBWidth

説明 占有帯域幅測定モードにします。

コマンド構文 :CONFigure:OBWidth

例 :CONF:OBW

Set

:CONFigure:SANalyzer

説明 実行中の拡張測定機能を終了します。

コマンド構文 :CONFigure:SANalyzer

**例 : CONF : SAN** 

:CONFigure:SATime

 $\overline{\text{Set}}$ 

説明 タイム・スペクトログラム測定モードをオンにします。測定が 実行中の場合はリセットして再開させます。

コマンド構文 :CONFigure:SATime

**例 : CONF : SAT** 

# Display コマンド

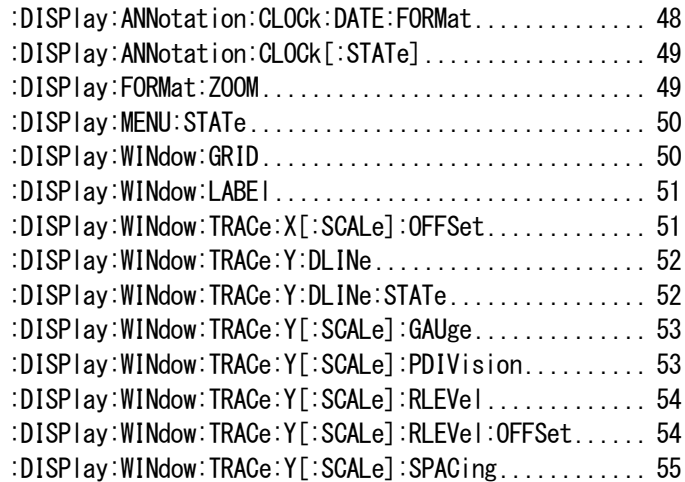

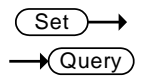

#### :DISPlay:ANNotation:CLOCk:DATE:FORMat

#### 説明 日付/時刻の表示形式を設定または問い合わせます。

コマンド構文:DISPlay:ANNotation:CLOCk:DATE:FORMat {YMDhms|HMSymd}

クエリ構文 :DISPlay:ANNotation:CLOCk:DATE:FORMat?

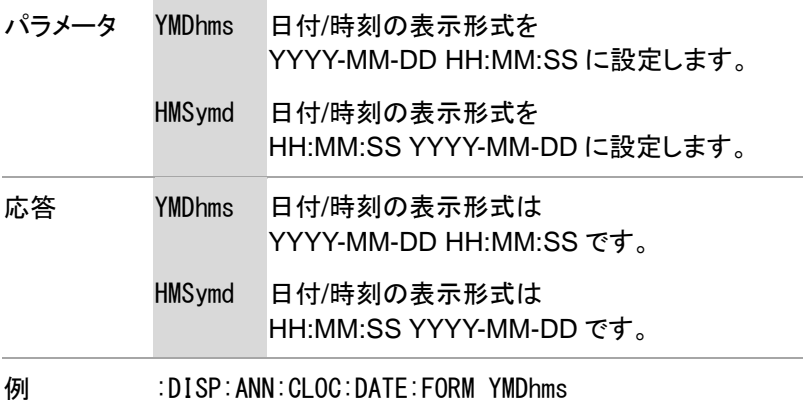

Set )- $\sqrt{$ Query

→

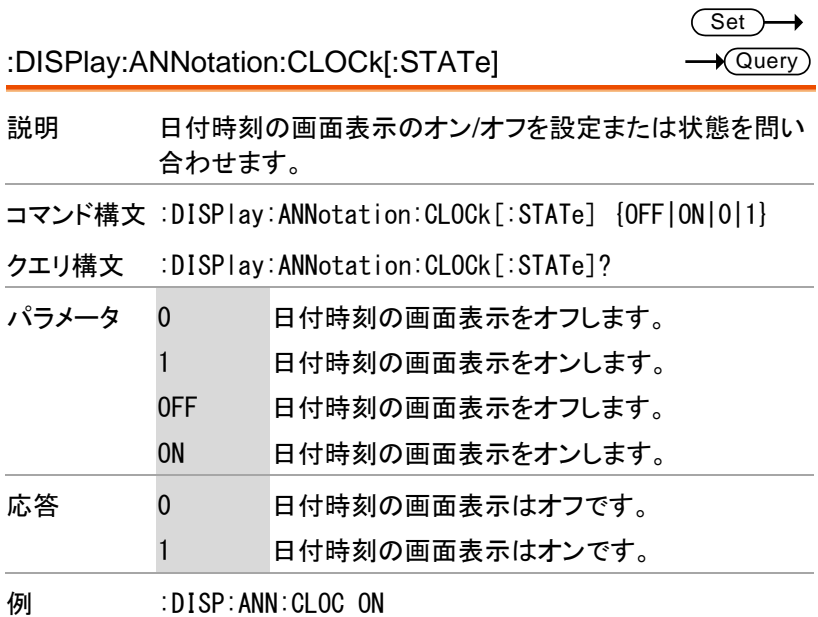

:DISPlay:FORMat:ZOOM

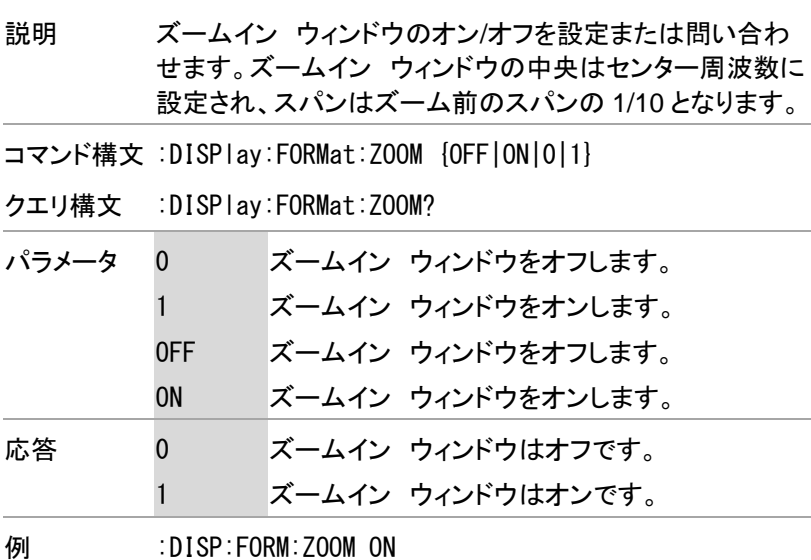

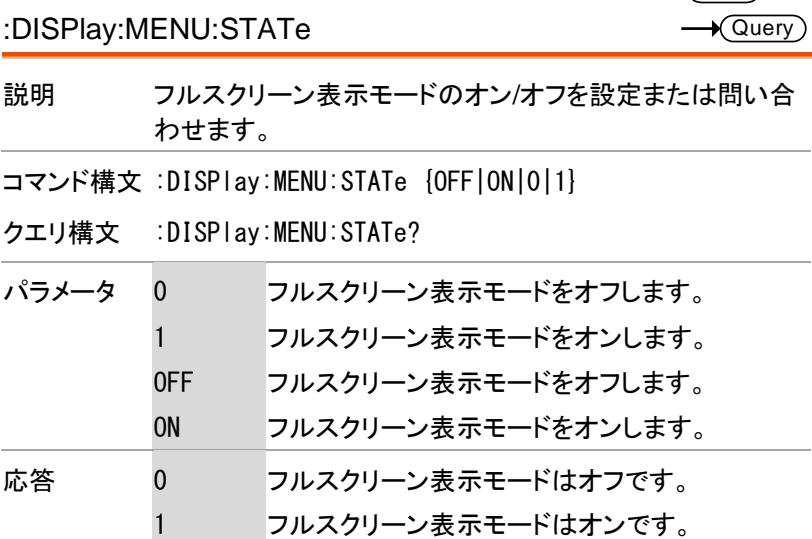

例 :DISP:MENU:STAT ON

#### :DISPlay:WINdow:GRID

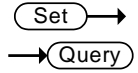

 $\overline{\text{Set}}$ 

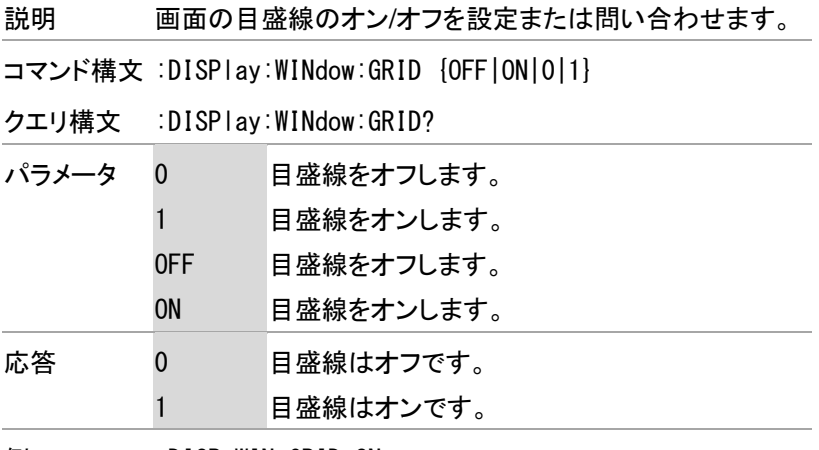

例 :DISP:WIN:GRID ON

50

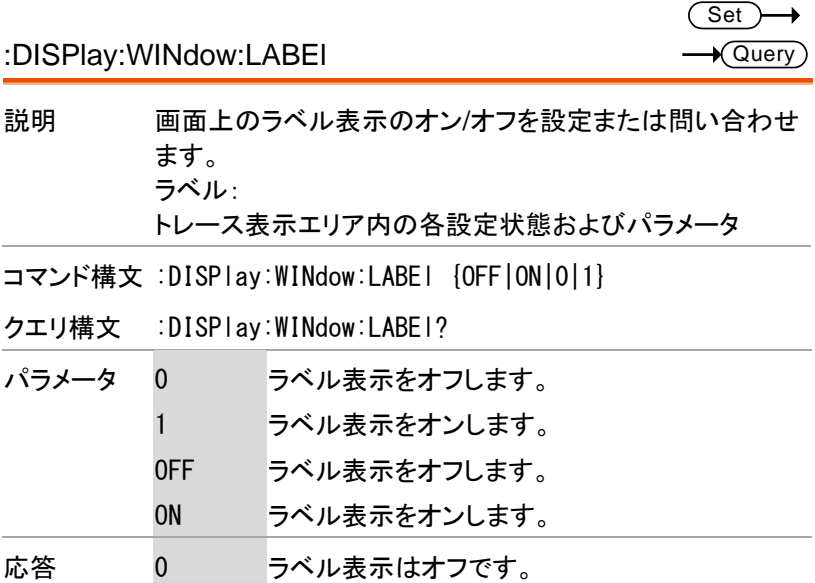

- 1 ラベル表示はオンです。 例 :DISP:WIN:LABEl ON
- 

:DISPlay:WINdow:TRACe:X[:SCALe]:OFFSet

Set)  $\sqrt{Qvery}$ 

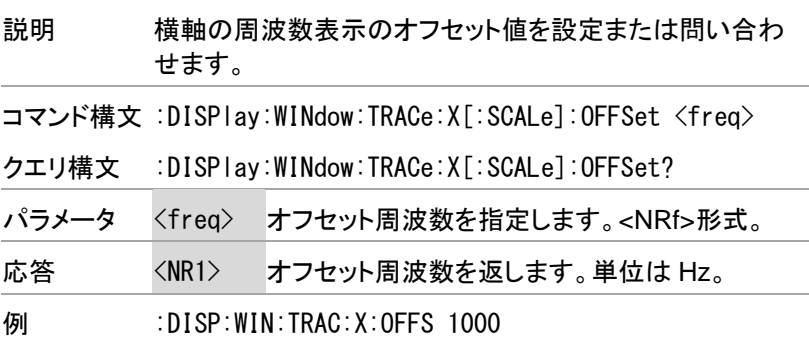

Set)  $\sqrt{\mathsf{Query}}$ 

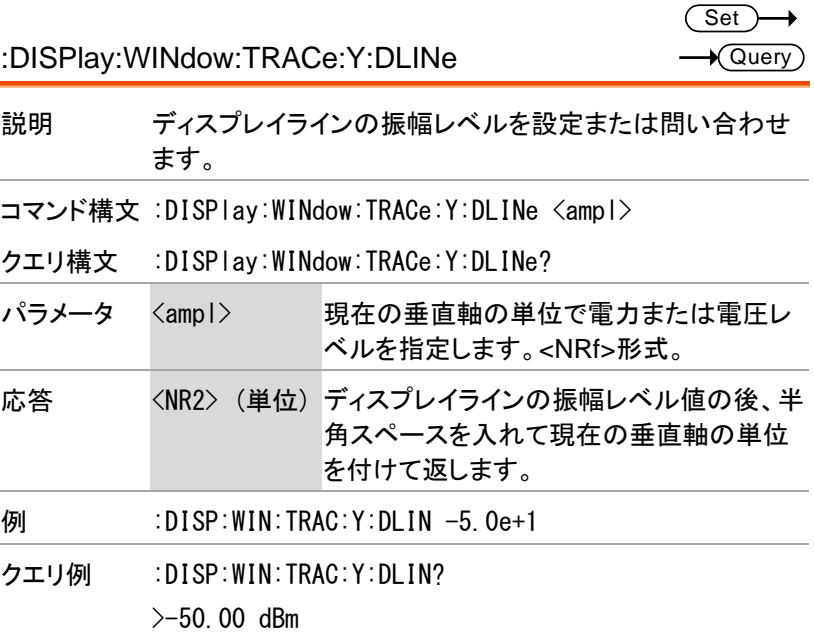

:DISPlay:WINdow:TRACe:Y:DLINe:STATe

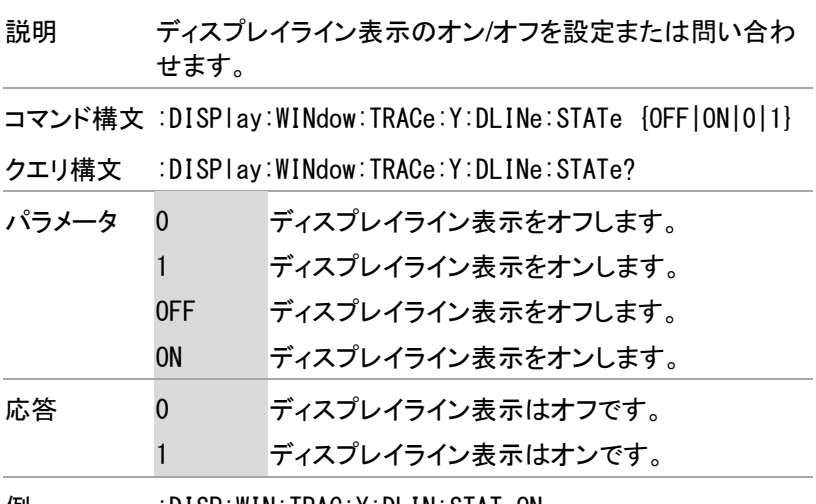

例 :DISP:WIN:TRAC:Y:DLIN:STAT ON

:DISPlay:WINdow:TRACe:Y[:SCALe]:GAUge

 $\overline{\text{Set}}$  $\sqrt{$ Query

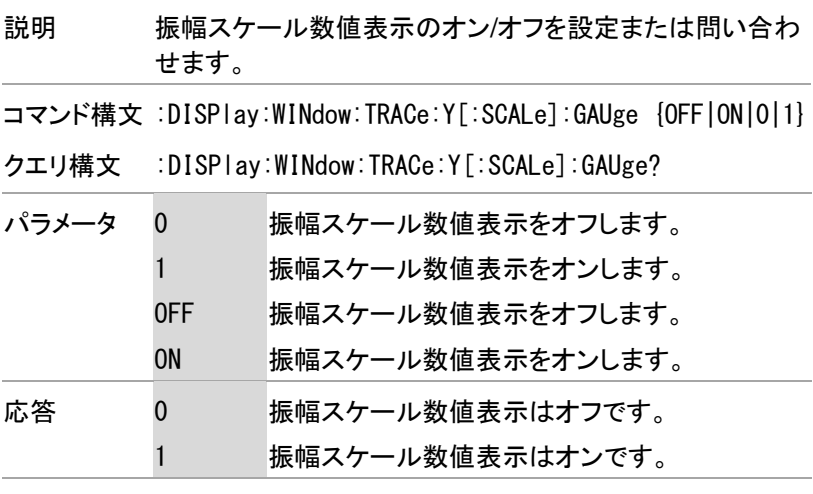

例 :DISP:WIN:TRAC:Y:GAU ON

:DISPlay:WINdow:TRACe:Y[:SCALe]:PDIVision

Set)  $\sqrt{$ Query

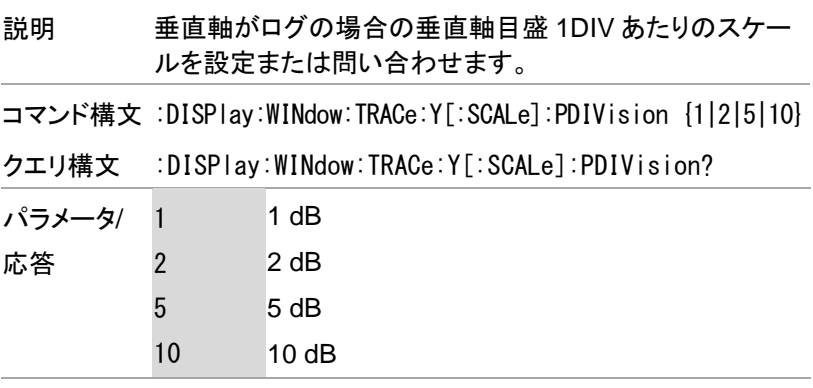

例 :DISP:WIN:TRAC:Y:PDIV ON

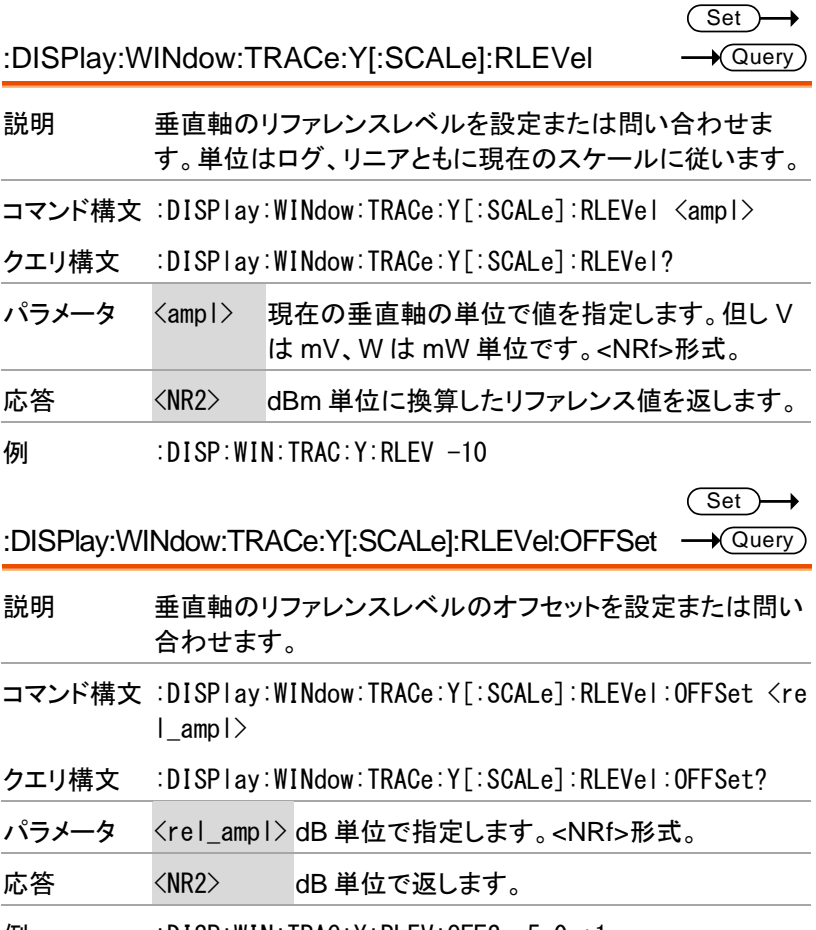

例 :DISP:WIN:TRAC:Y:RLEV:OFFS -5.0e+1

:DISPlay:WINdow:TRACe:Y[:SCALe]:SPACing

 $Set \rightarrow$  $\sqrt{$  Query

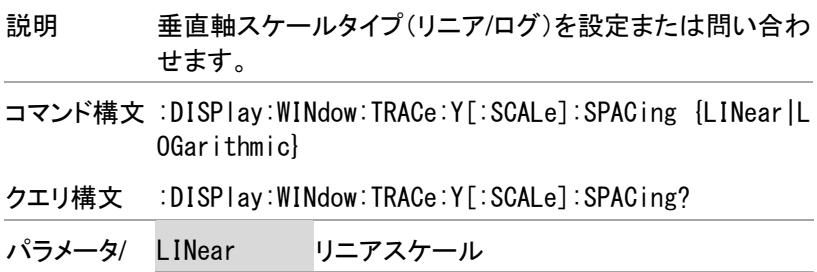

応答 LOGarithmic ログスケール

例 :DISP:WIN:TRAC:Y:SPAC LOG

## Initiate コマンド

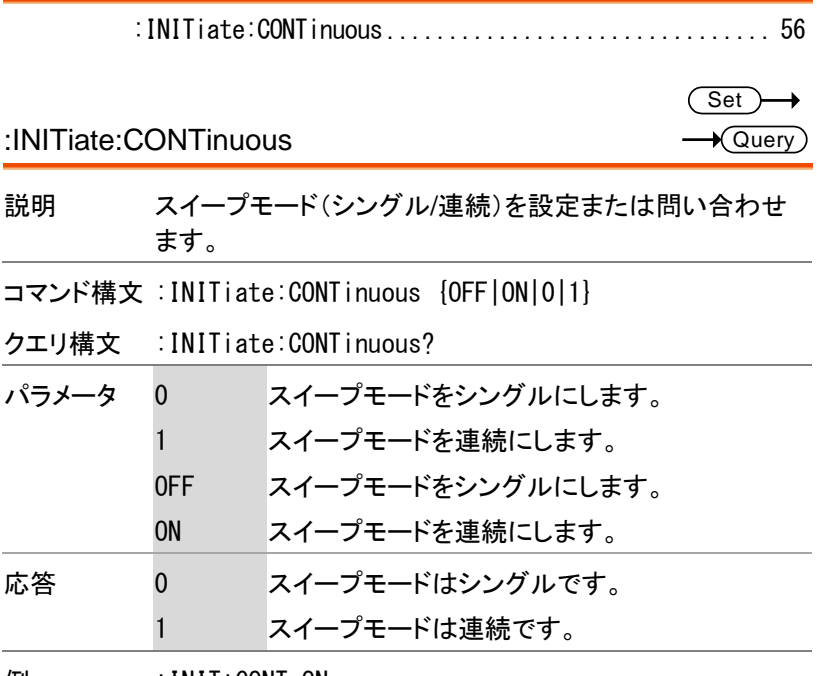

例 :INIT:CONT ON

# MMEMory コマンド

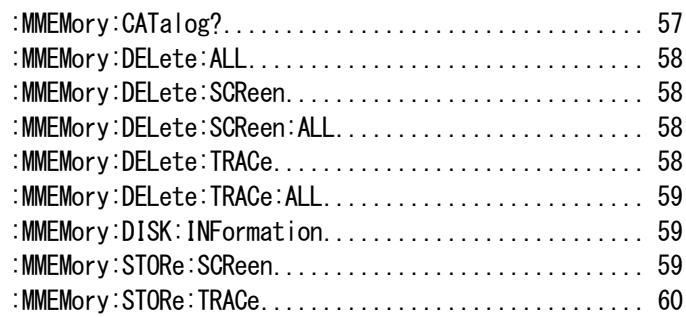

:MMEMory:CATalog?

 $\rightarrow$  Query L.

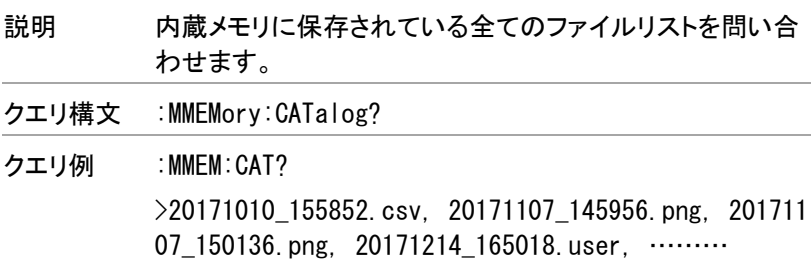

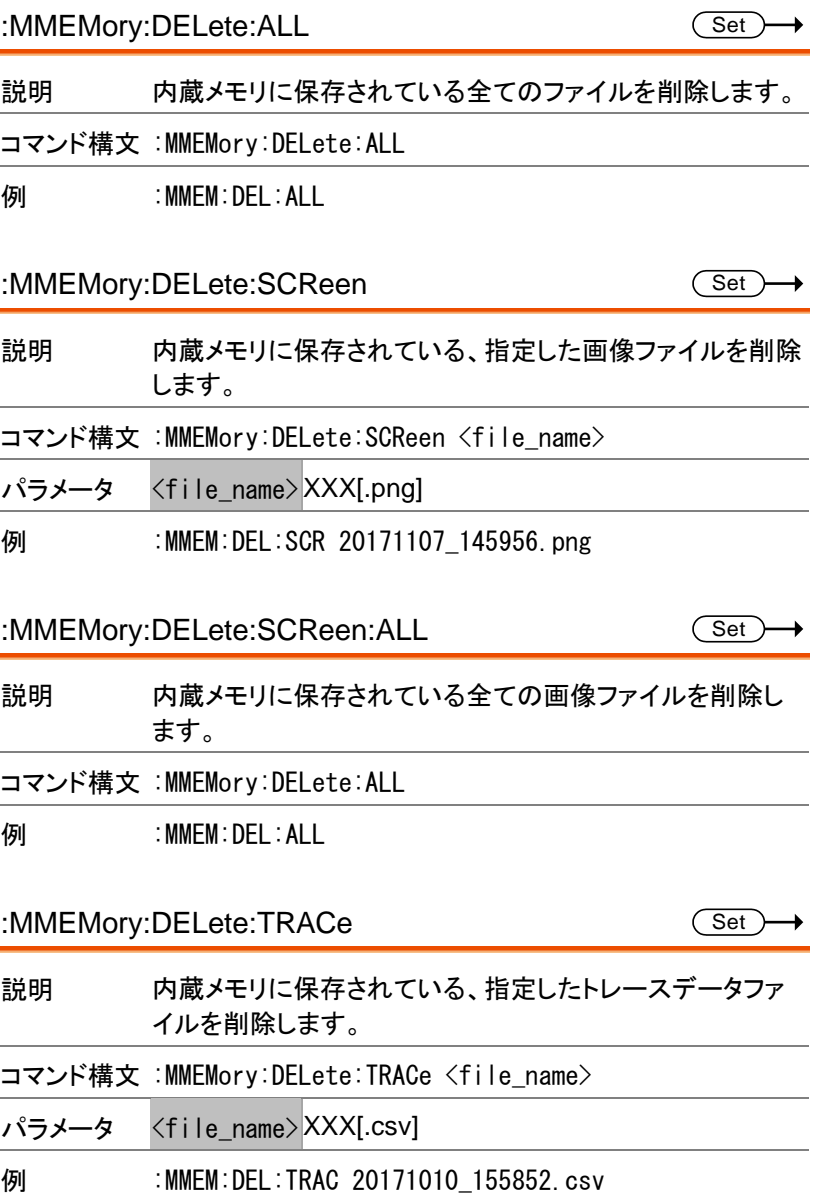

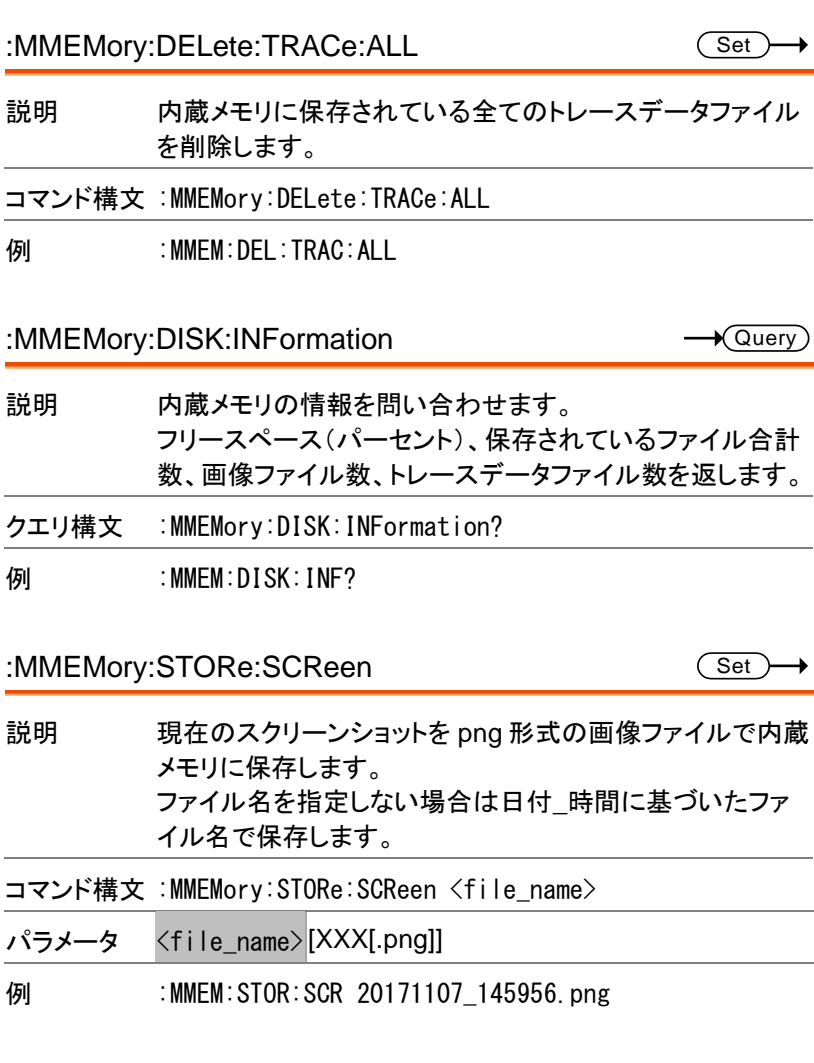

#### :MMEMory:STORe:TRACe

 $\overline{\text{Set}}$ 

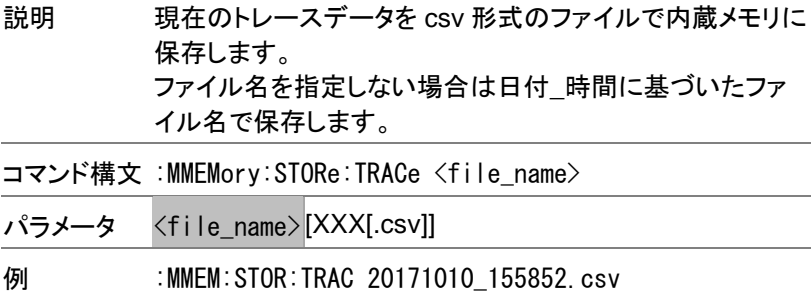

Output サブシステム

:OUTPut:TRACk[:STATe].............................. 61

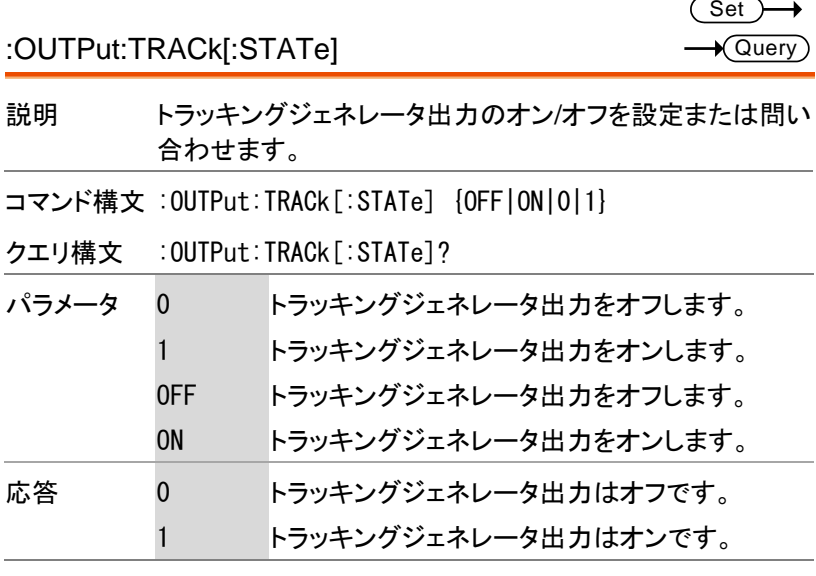

**例 :OUTP:TRAC ON** 

# Sense コマンド

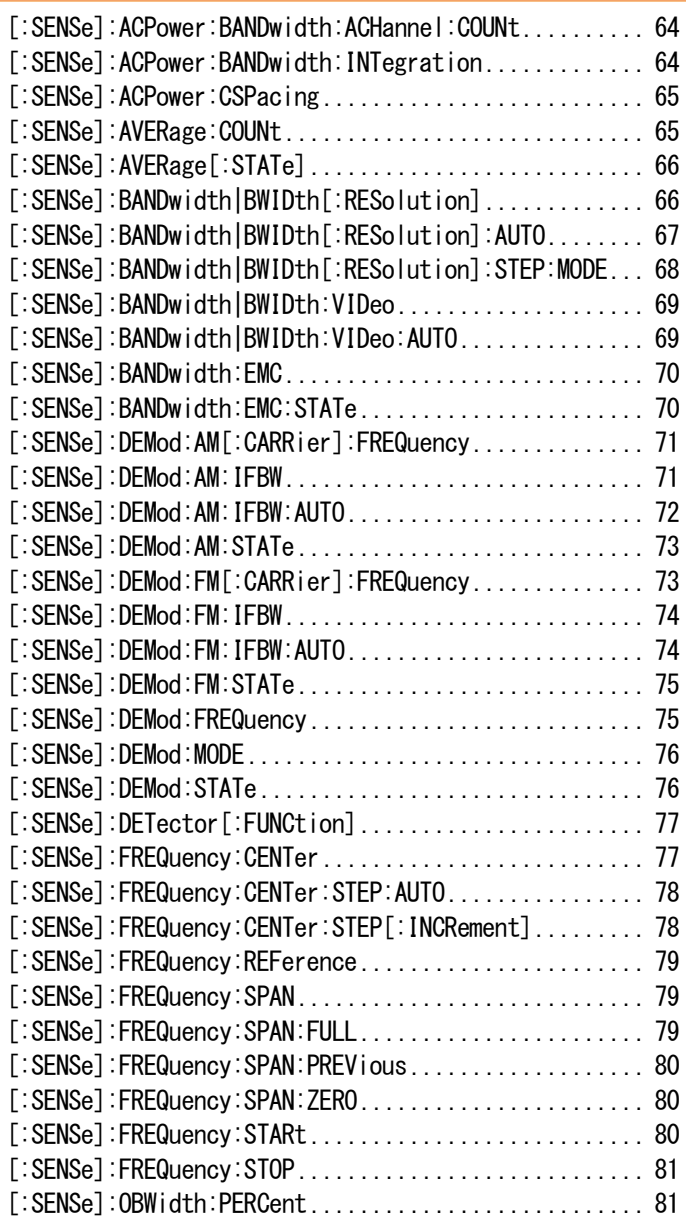

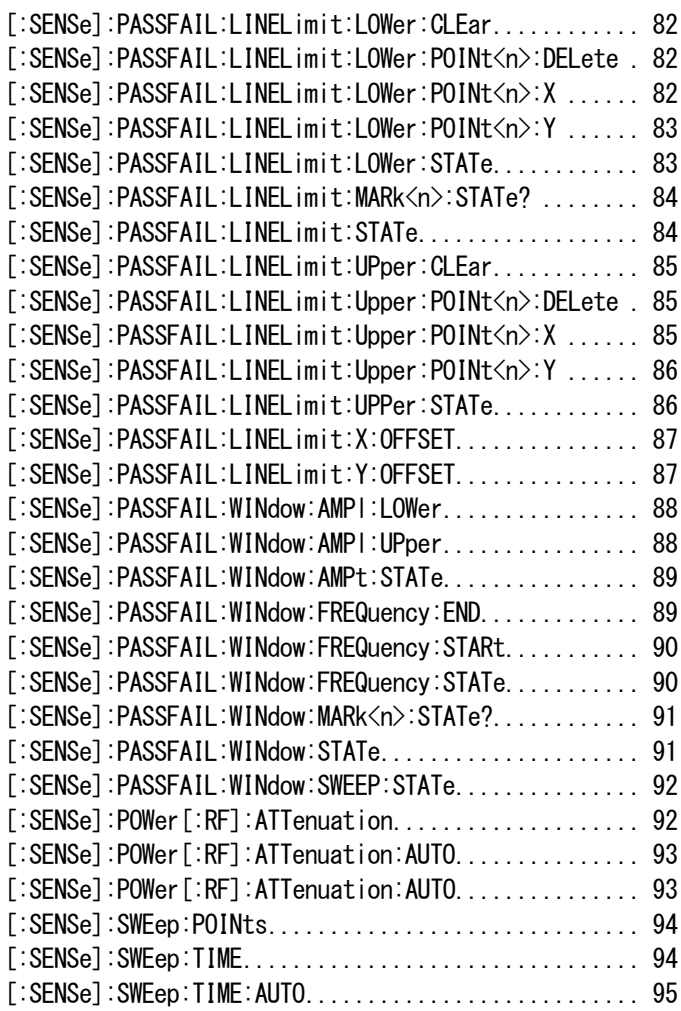

 $\overline{\text{Set}}$ 

[:SENSe]:ACPower:BANDwidth:ACHannel:COUNt  $\rightarrow$  Query

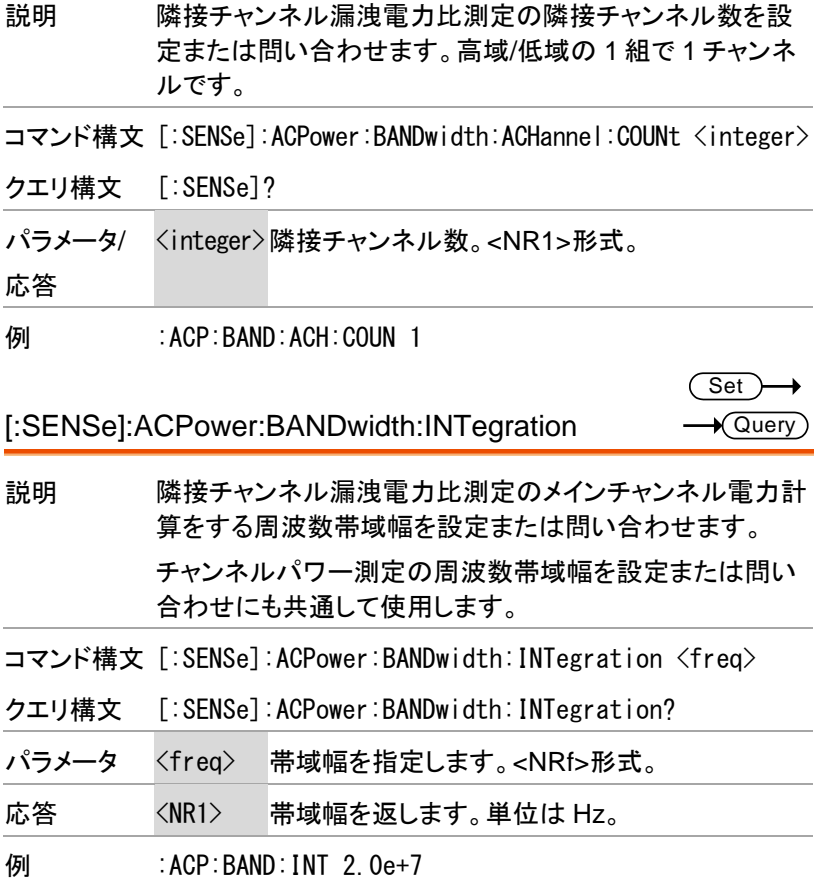

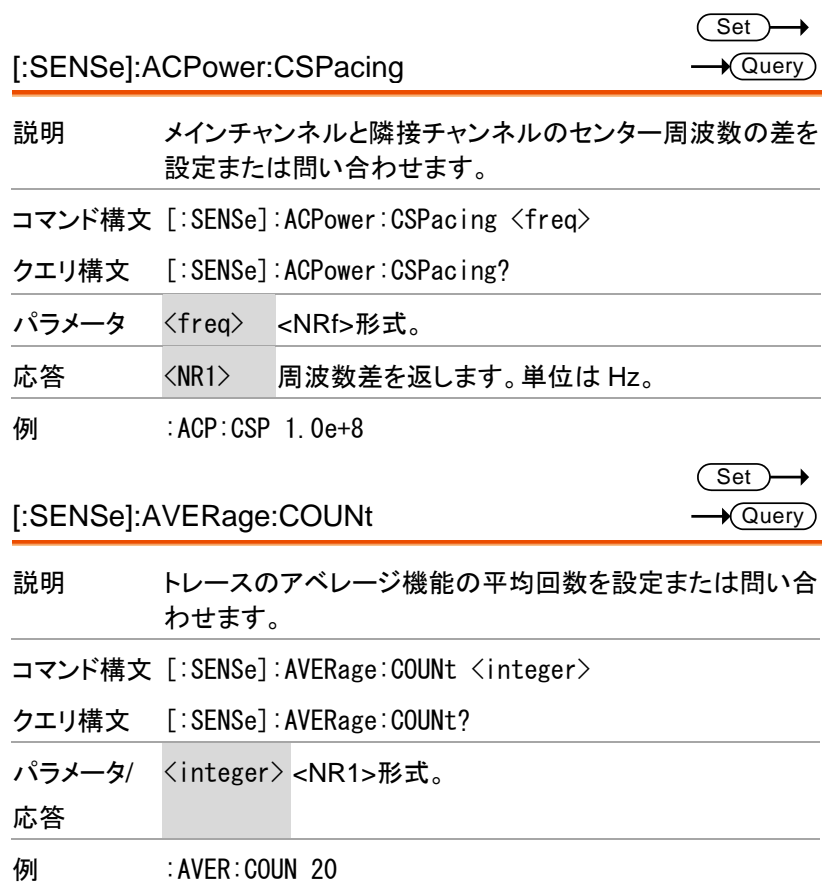

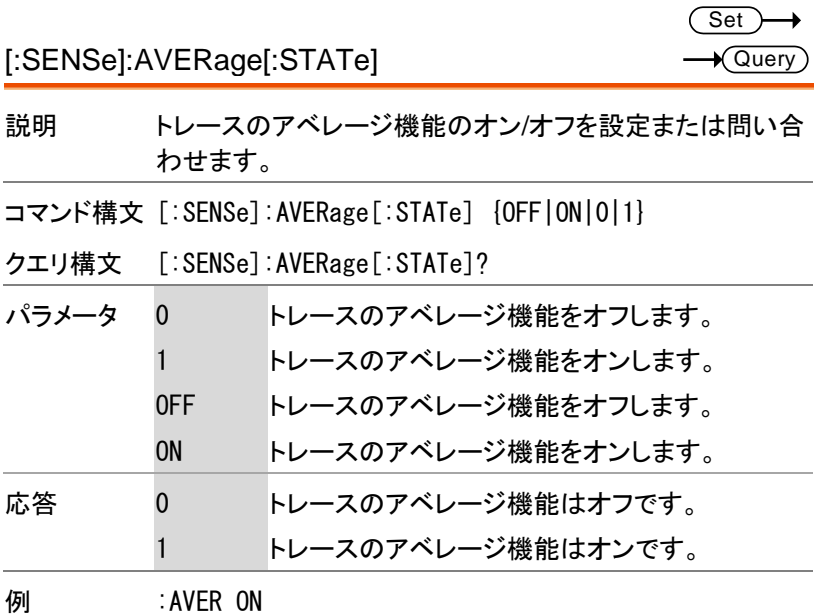

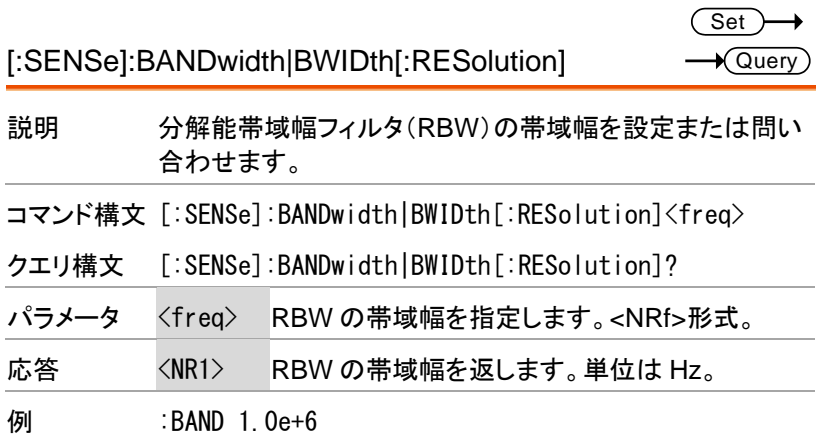

 $Set \rightarrow$ 

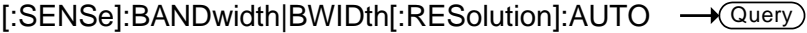

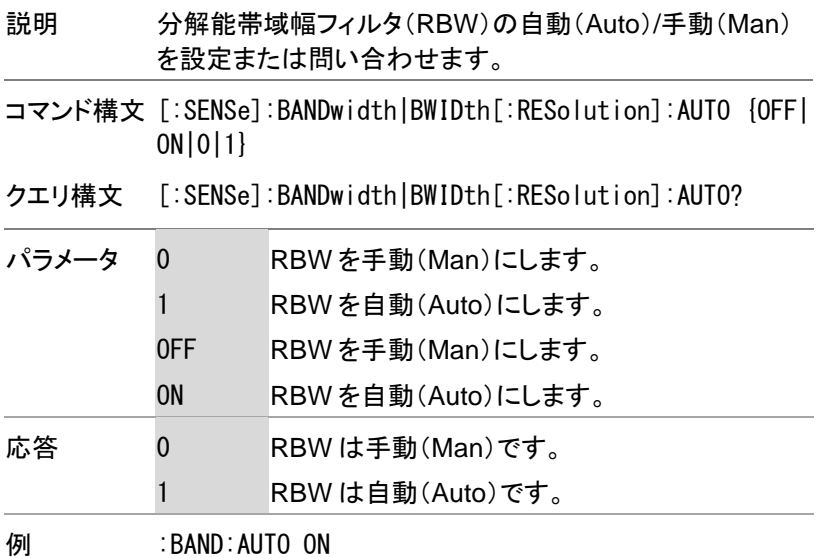

 $\overline{\text{Set}}$ 

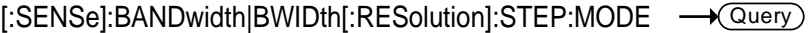

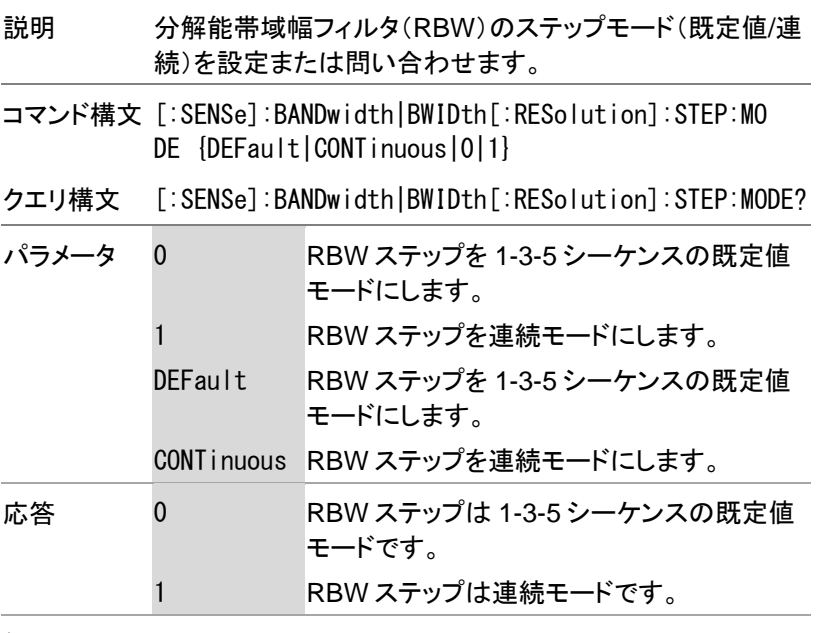

例 :BAND:STEP:MODE 0

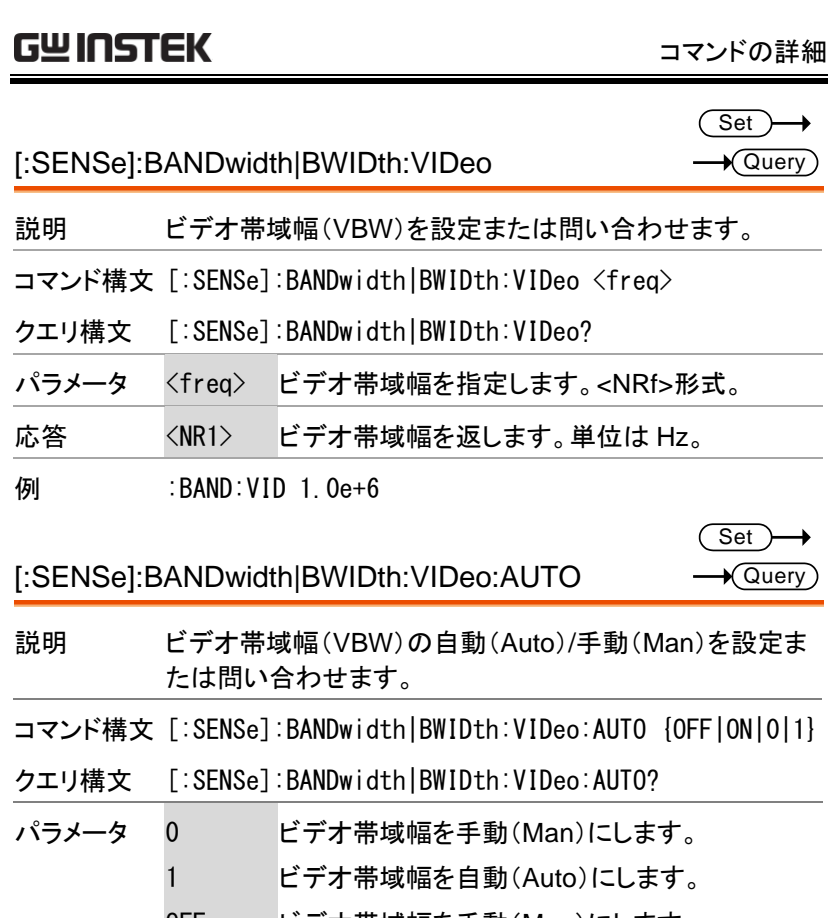

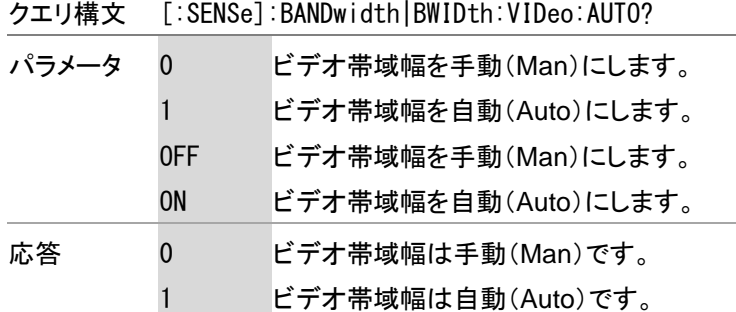

#### 例 :BAND:VID:AUTO OFF

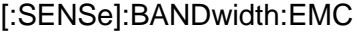

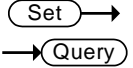

 $\overline{\text{Set}}$  $\sqrt{\mathsf{Query}}$ 

→

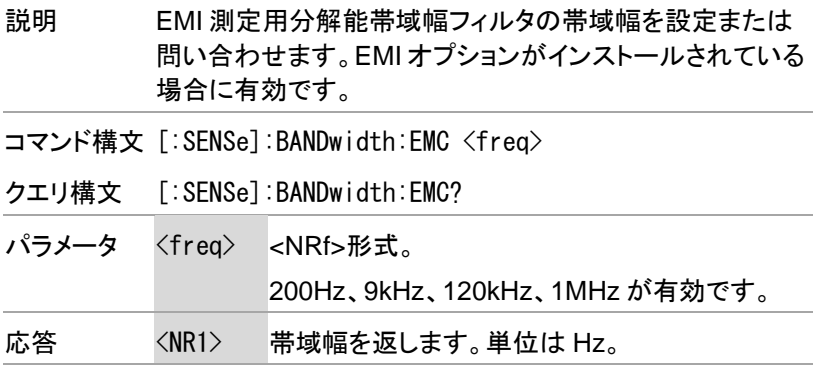

**例 :BAND:EMC 200** 

[:SENSe]:BANDwidth:EMC:STATe

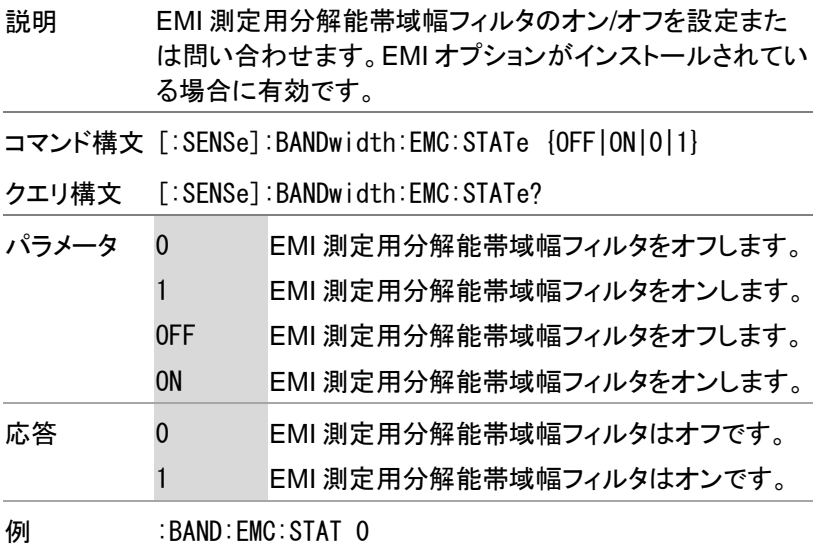

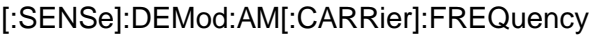

 $Set \rightarrow$  $\rightarrow$  Query

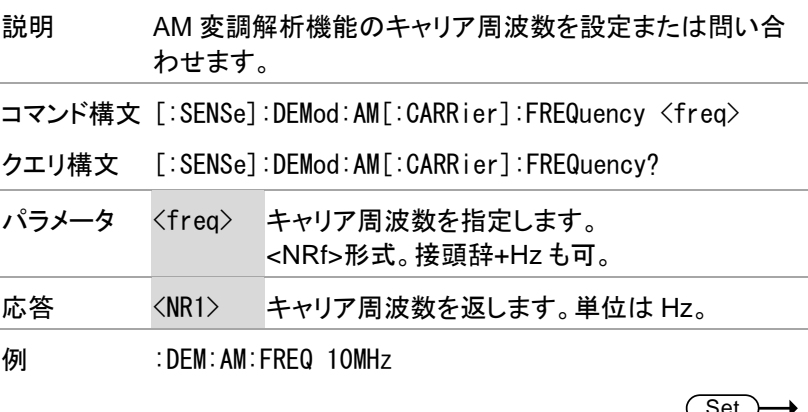

[:SENSe]:DEMod:AM:IFBW

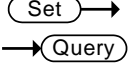

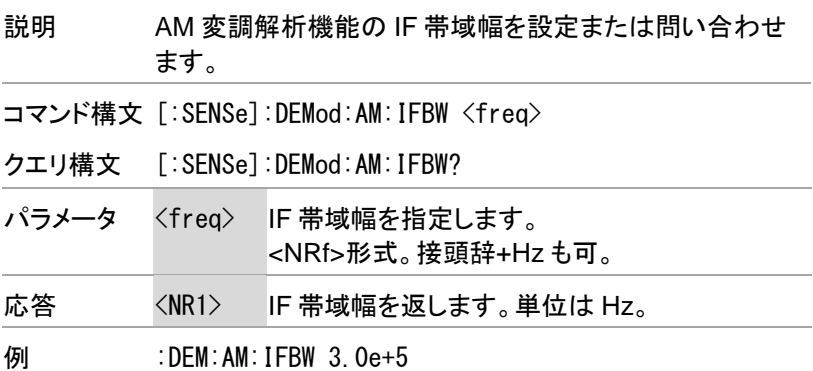

 $\overline{\text{Set}}$ 

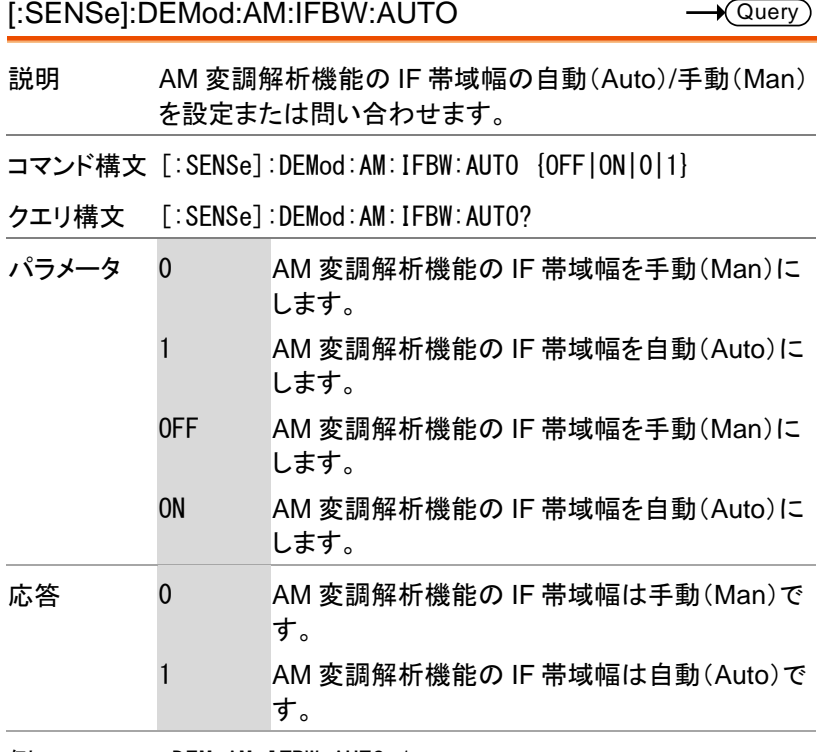

例 :DEM:AM:IFBW:AUTO 1
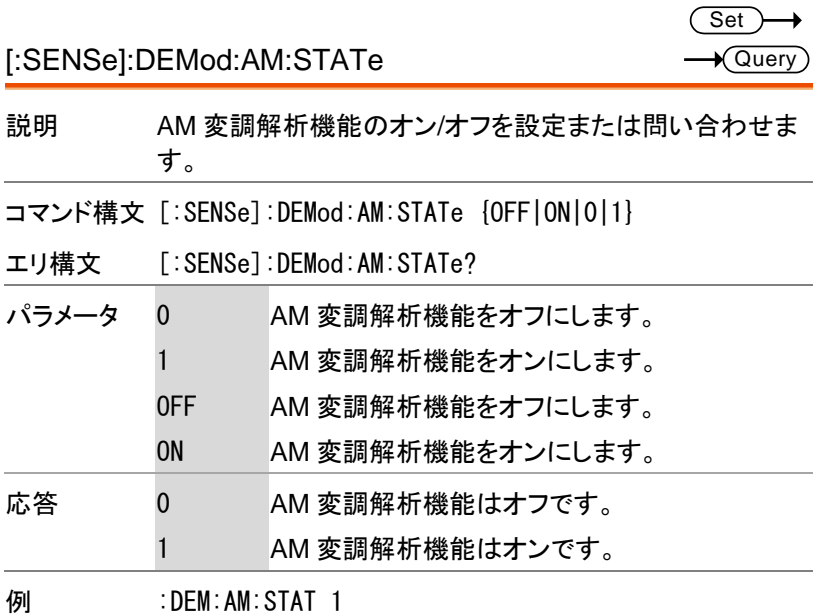

[:SENSe]:DEMod:FM[:CARRier]:FREQuency

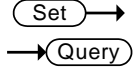

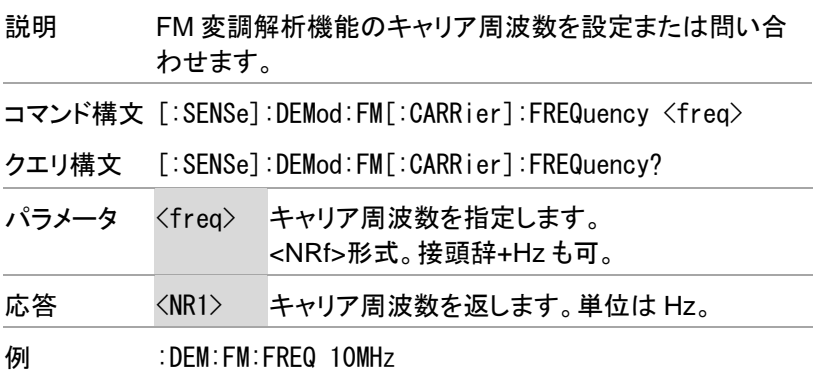

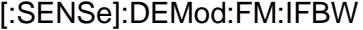

 $\overline{\text{Set}}$  $\sqrt{$ Query

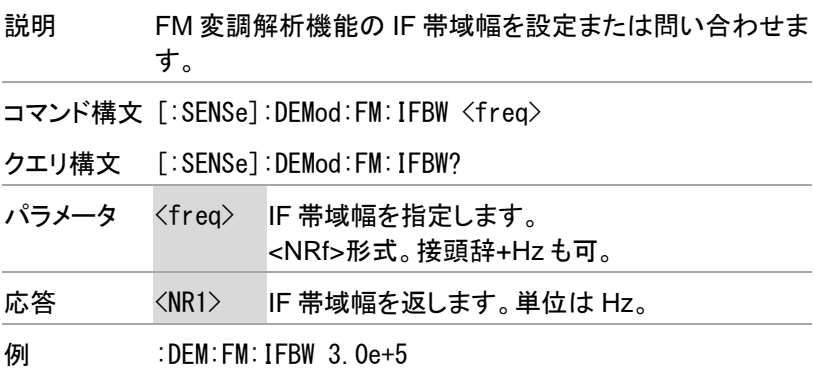

[:SENSe]:DEMod:FM:IFBW:AUTO

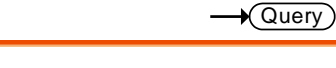

**Set** 

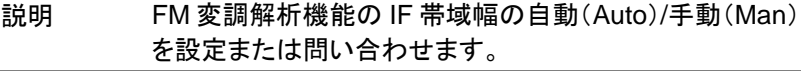

コマンド構文 [:SENSe]:DEMod:FM:IFBW:AUTO {OFF|ON|0|1}

クエリ構文 [:SENSe]:DEMod:FM:IFBW:AUTO?

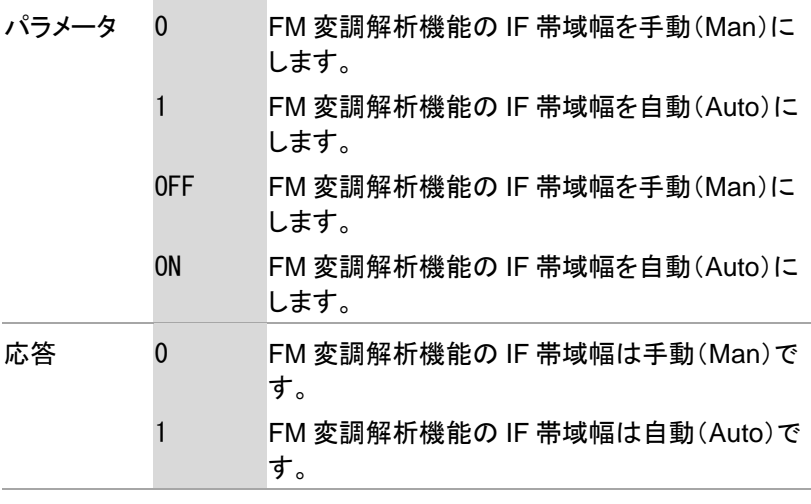

例 :DEM:FM:IFBW:AUTO 1

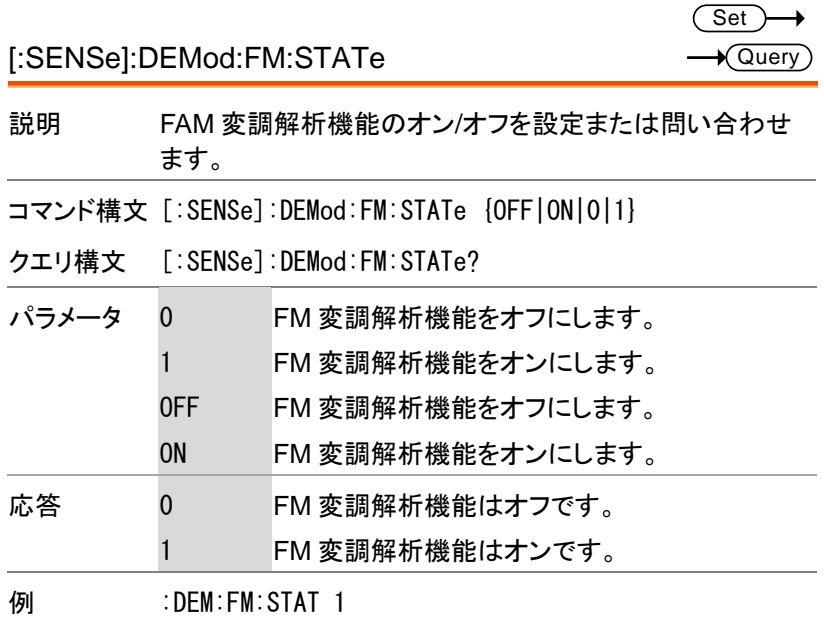

[:SENSe]:DEMod:FREQuency

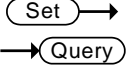

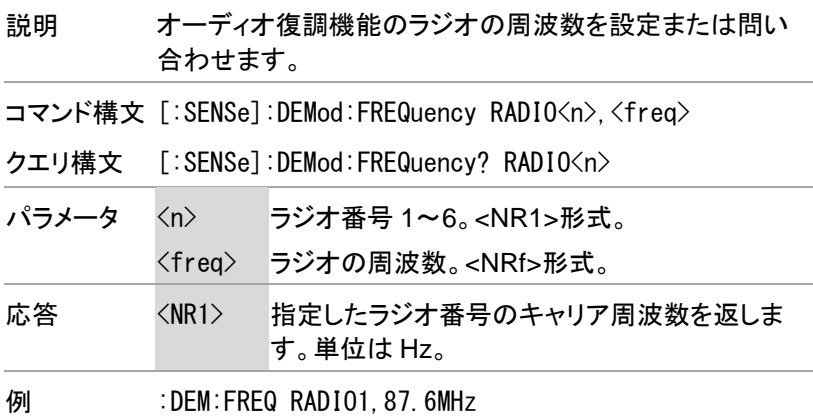

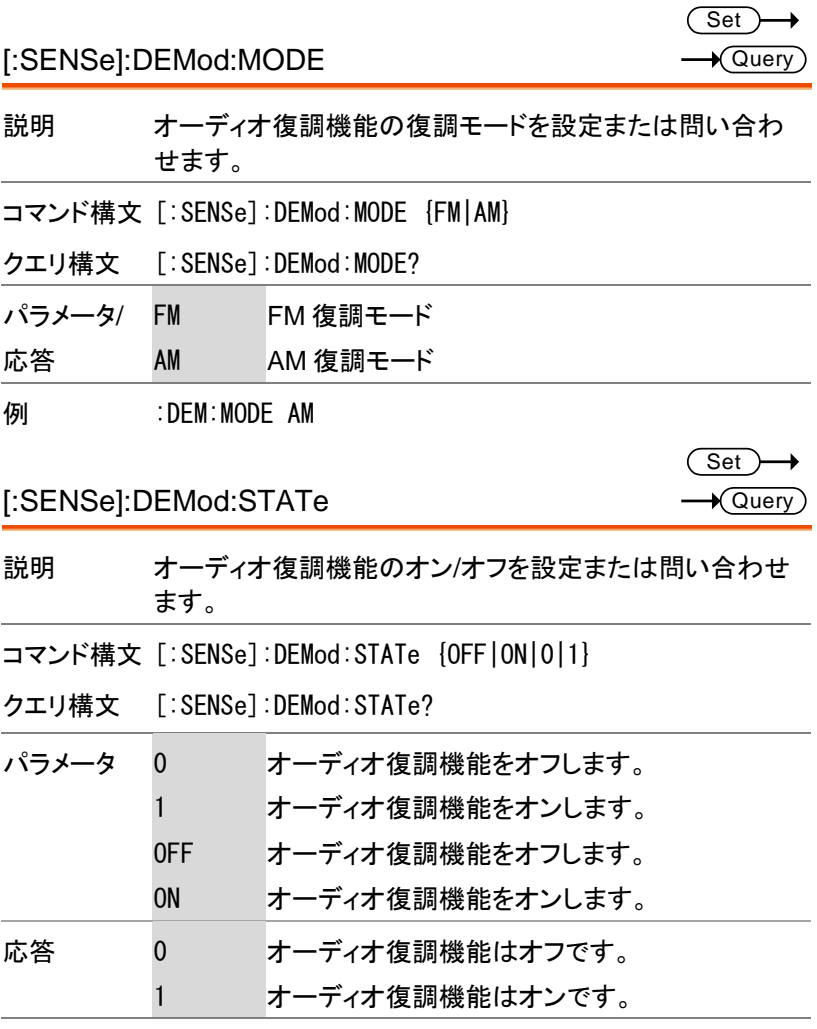

例 :DEM:STAT ON

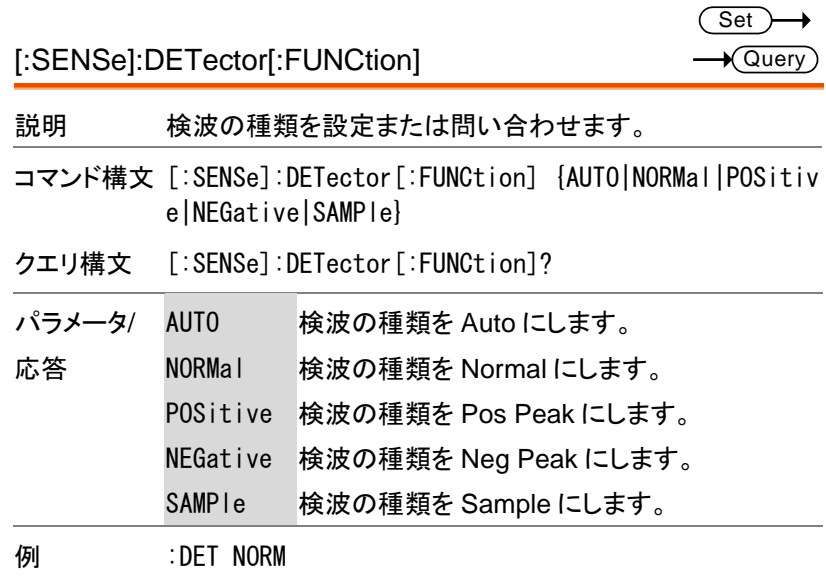

[:SENSe]:FREQuency:CENTer

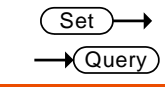

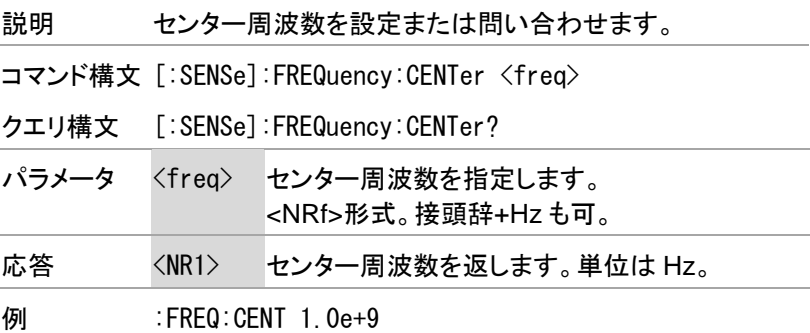

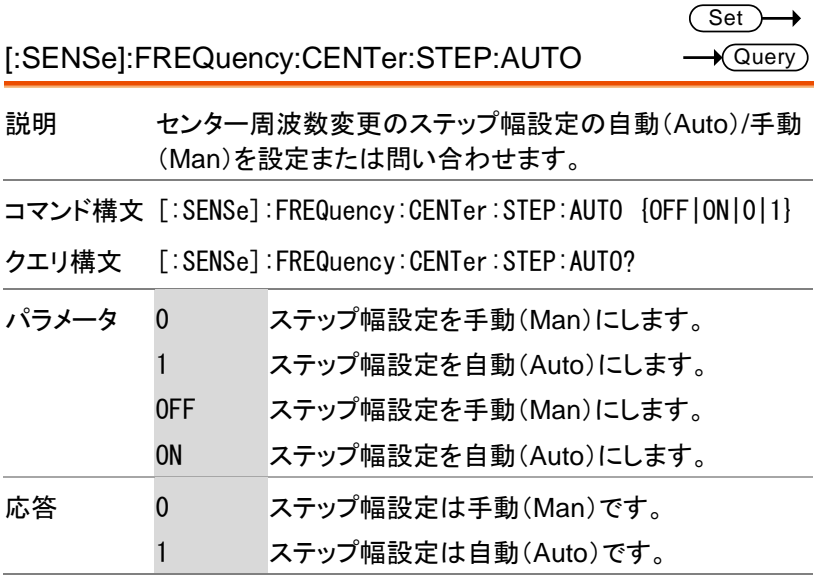

例 :FREQ:CENT:STEP:AUTO OFF

Set)  $\sqrt{$ Query

[:SENSe]:FREQuency:CENTer:STEP[:INCRement]

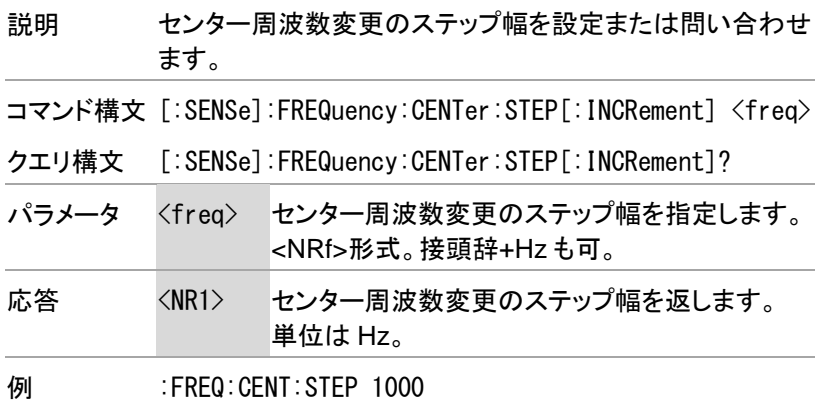

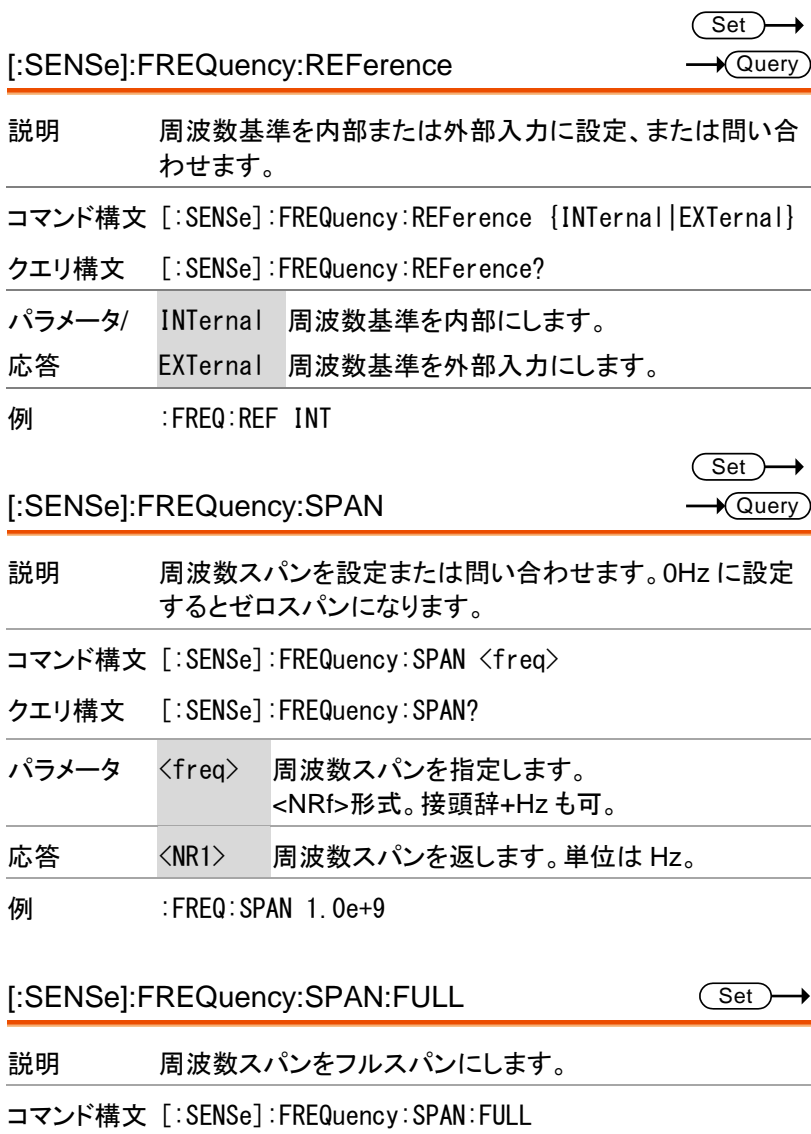

例 :FREQ:SPAN:FULL

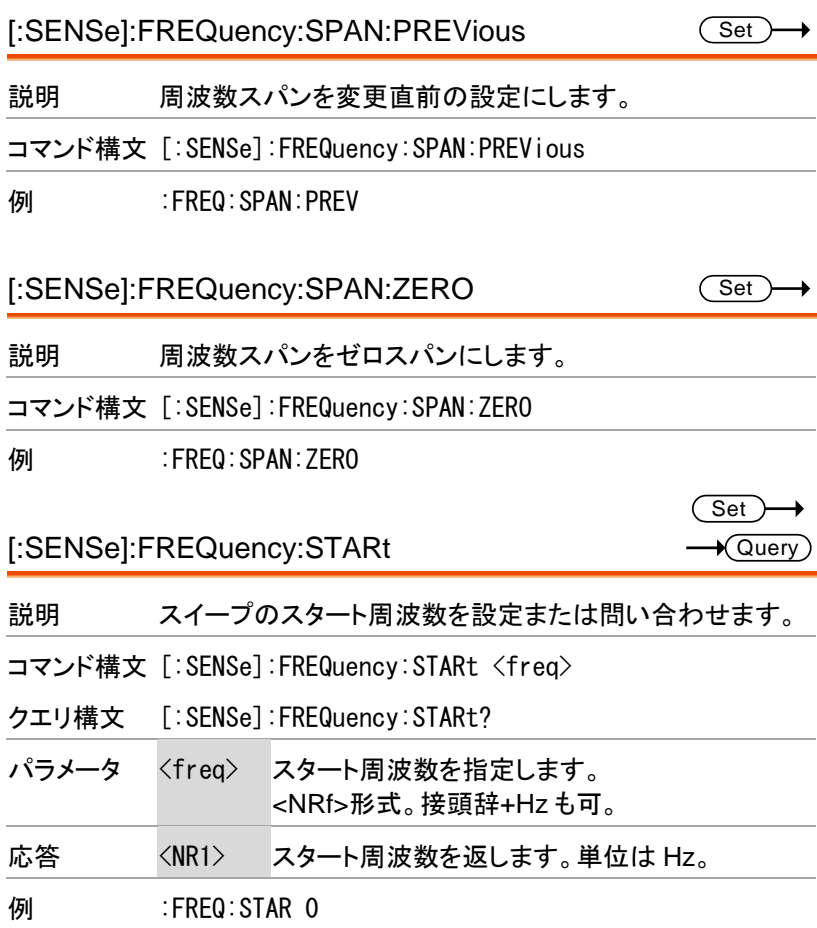

 $Set \rightarrow$  $\sqrt{$ Query

[:SENSe]:FREQuency:STOP

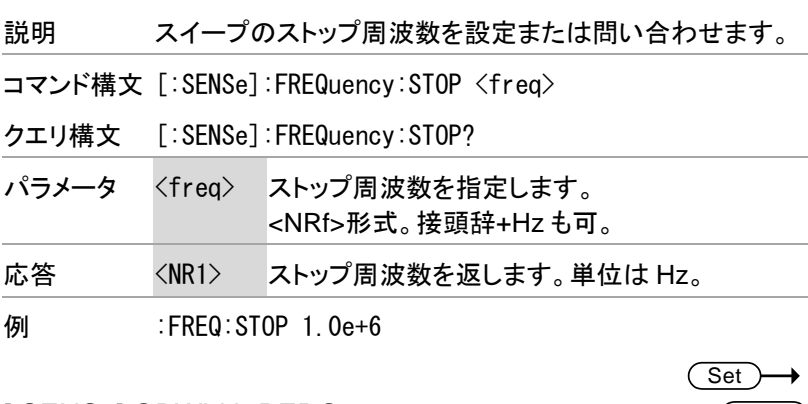

[:SENSe]:OBWidth:PERCent

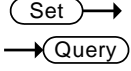

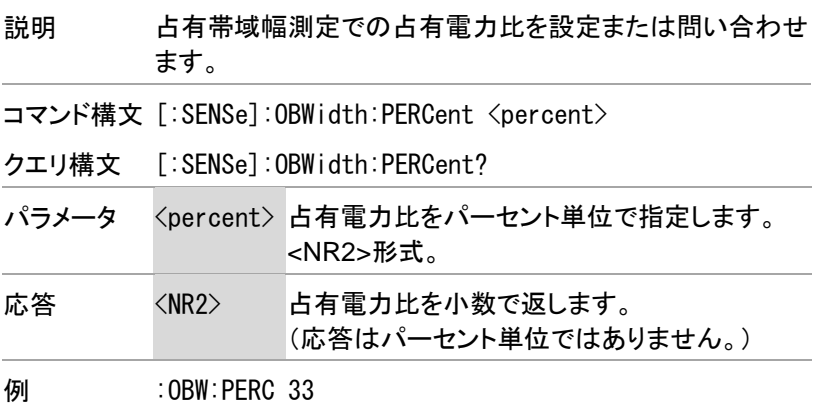

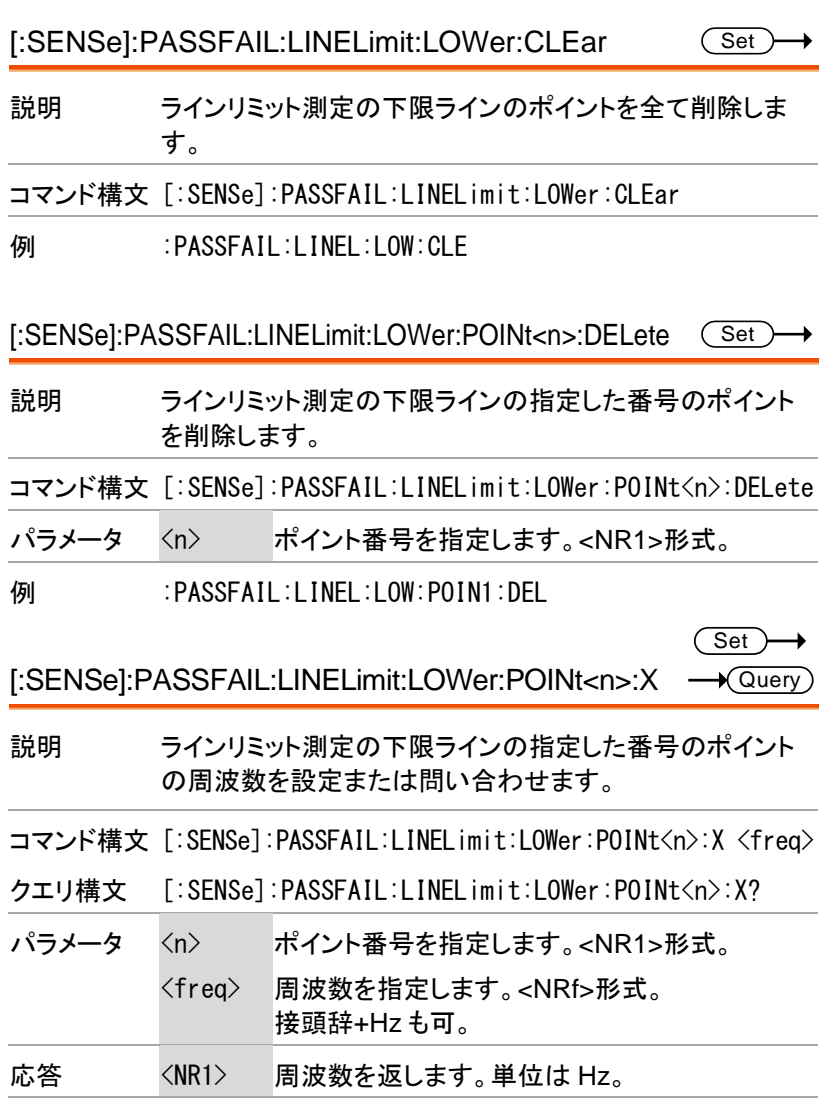

例 :PASSFAIL:LINEL:LOW:POIN1:X 2e+8

82

 $Set \rightarrow$ 

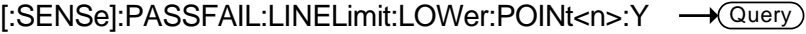

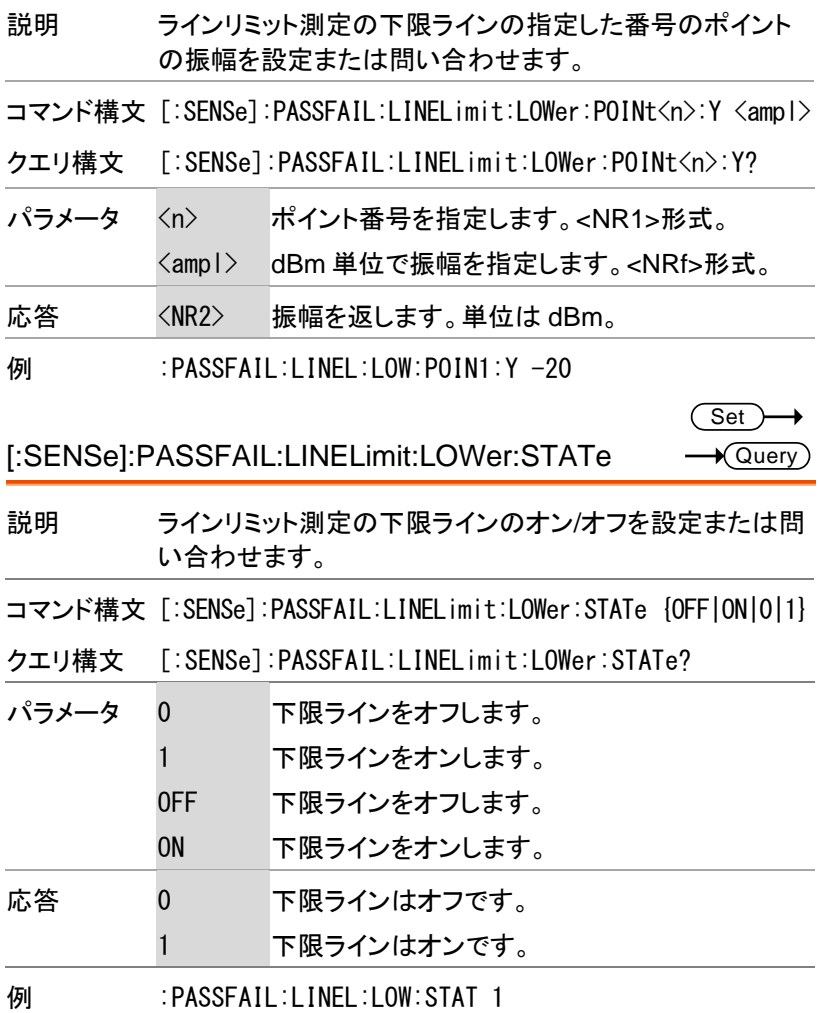

[:SENSe]:PASSFAIL:LINELimit:MARk<n>:STATe? Query

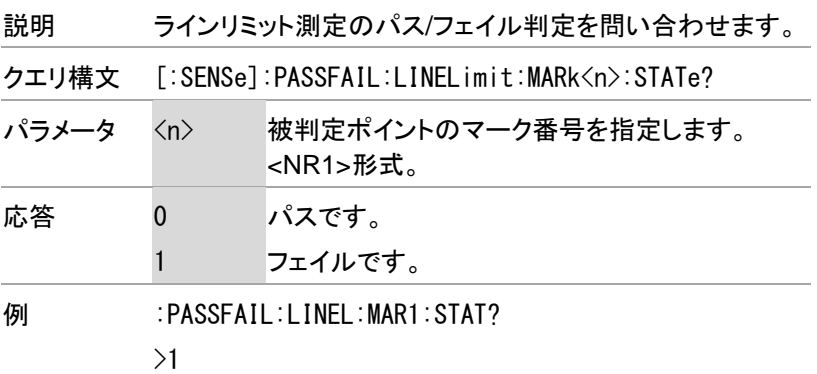

[:SENSe]:PASSFAIL:LINELimit:STATe

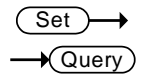

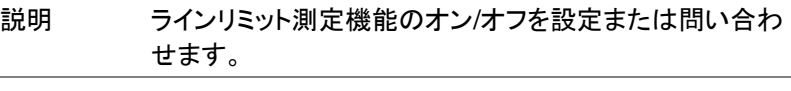

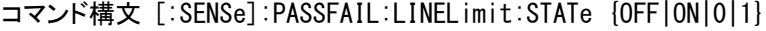

クエリ構文 [:SENSe]:PASSFAIL:LINELimitSTATe?

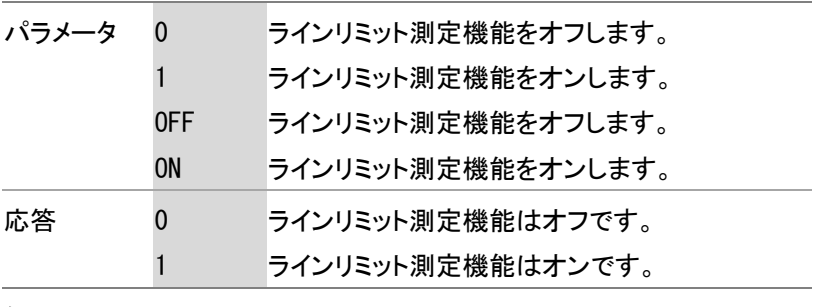

例 :PASSFAIL:LINEL:STAT 1

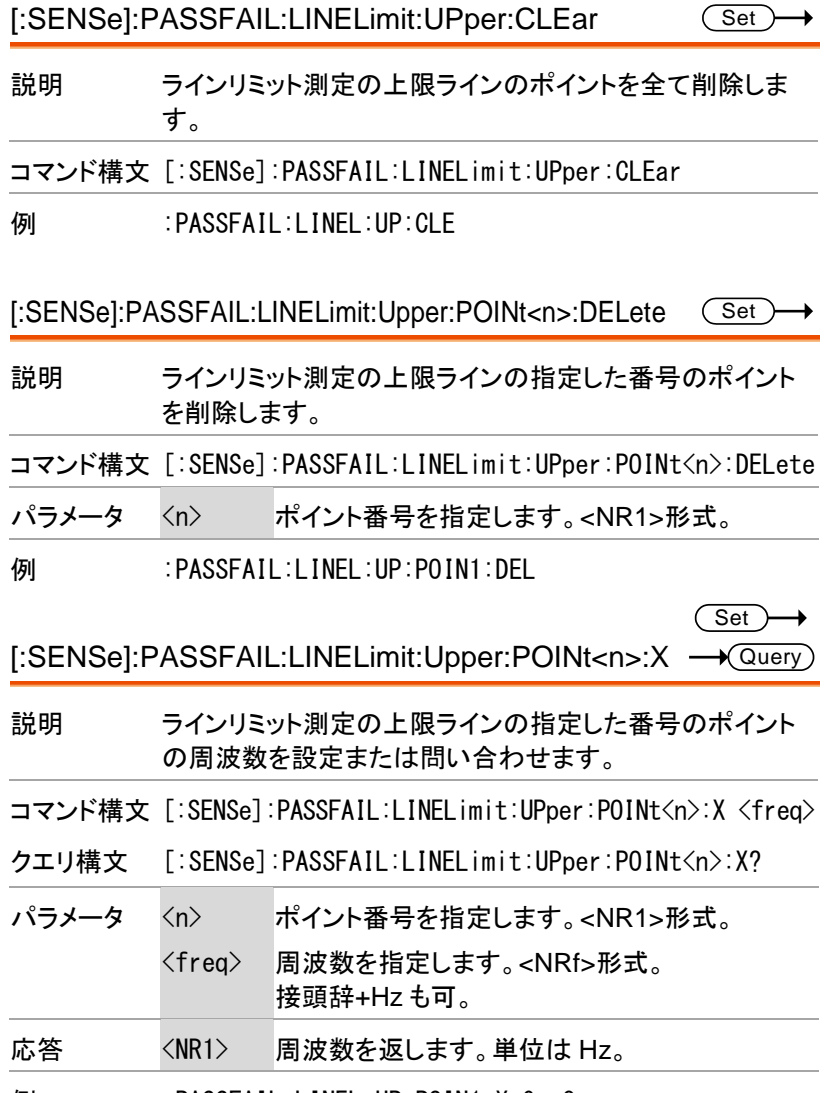

例 :PASSFAIL:LINEL:UP:POIN1:X 9e+8

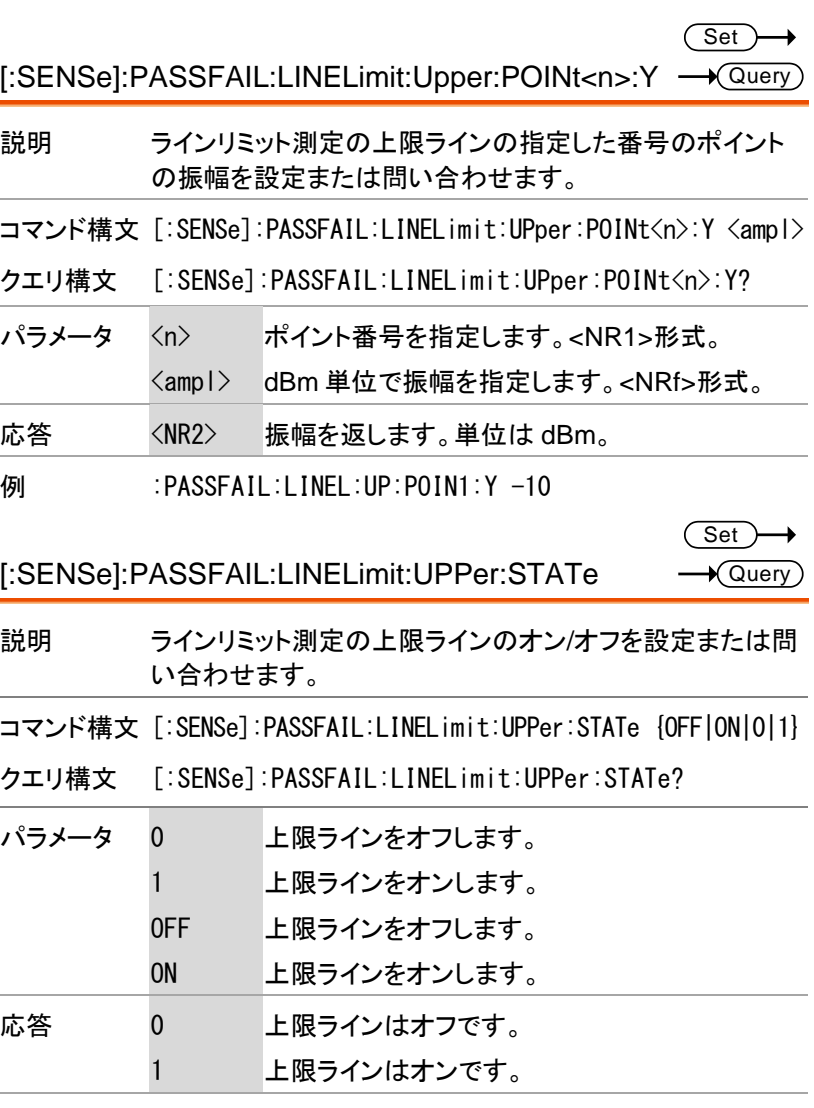

例 :PASSFAIL:LINEL:UPP:STAT 1

86

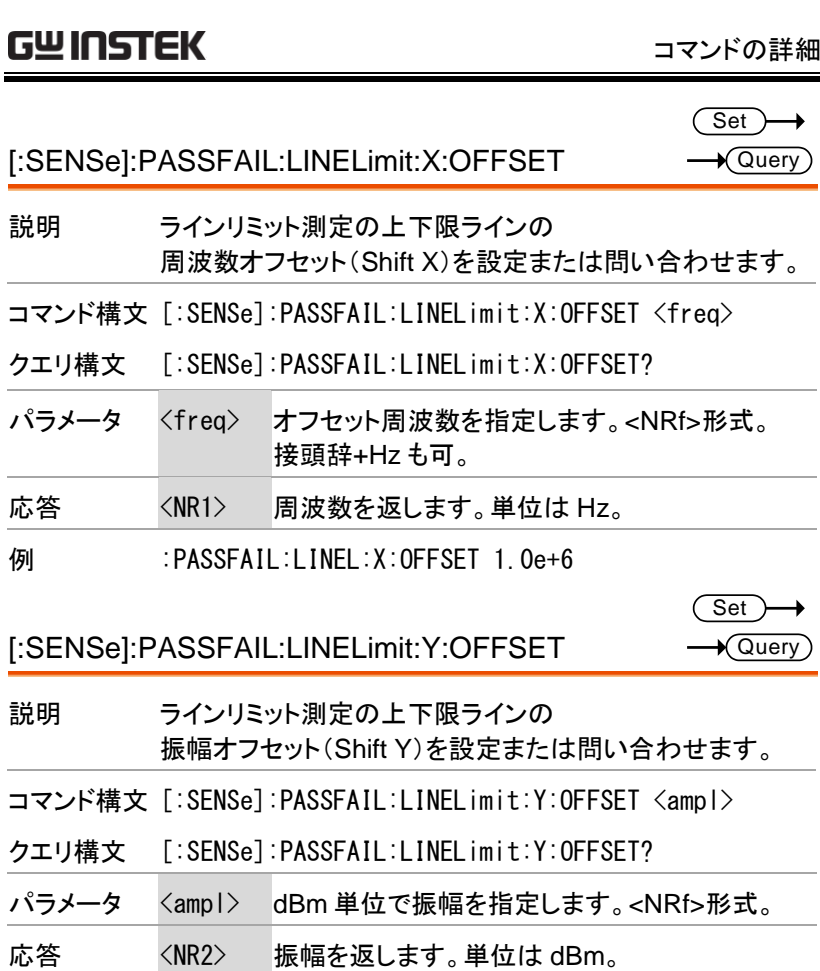

例 :PASSFAIL:LINEL:Y:OFFSET -15

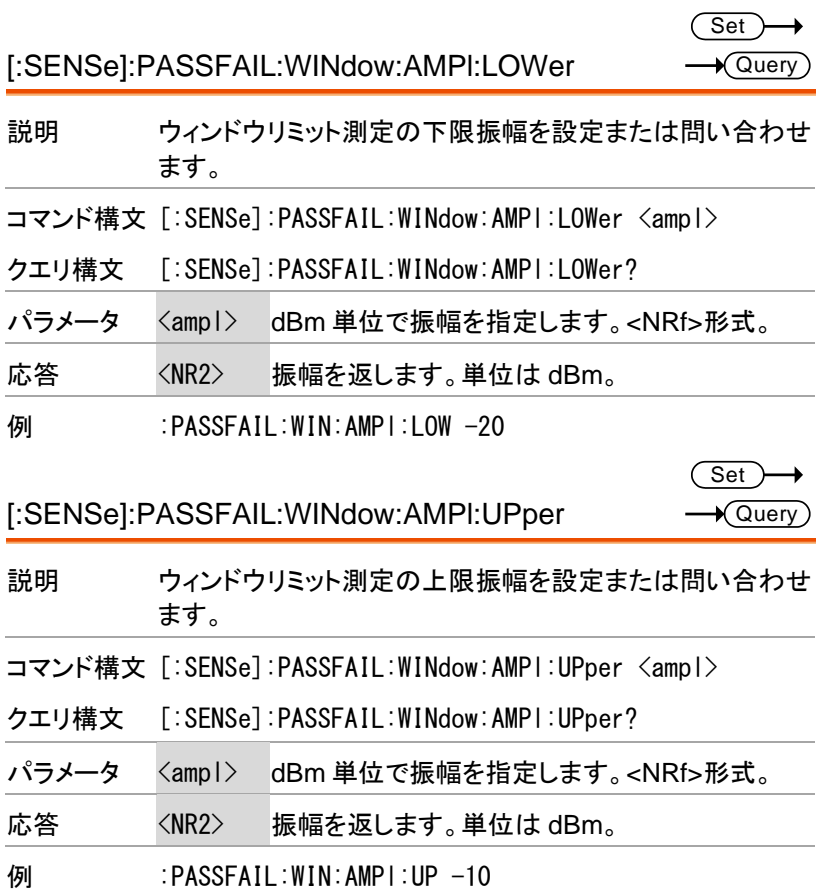

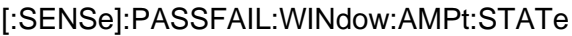

 $Set \rightarrow$  $\rightarrow$  Query

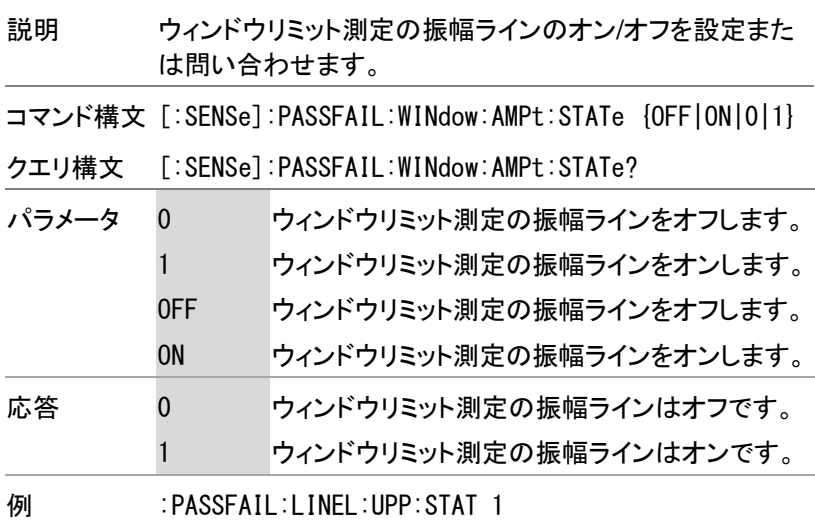

[:SENSe]:PASSFAIL:WINdow:FREQuency:END

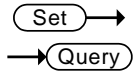

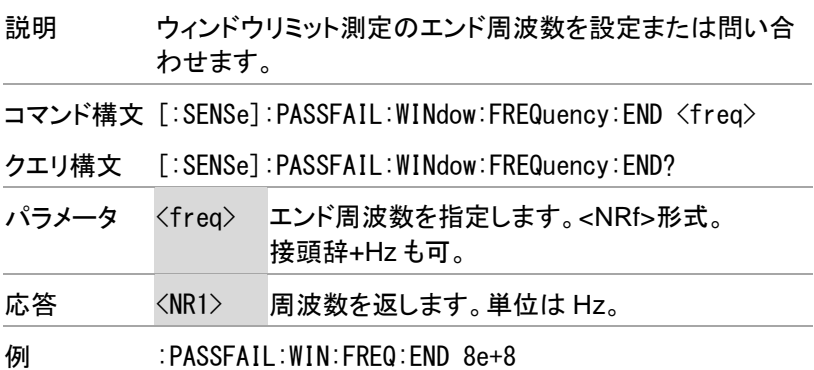

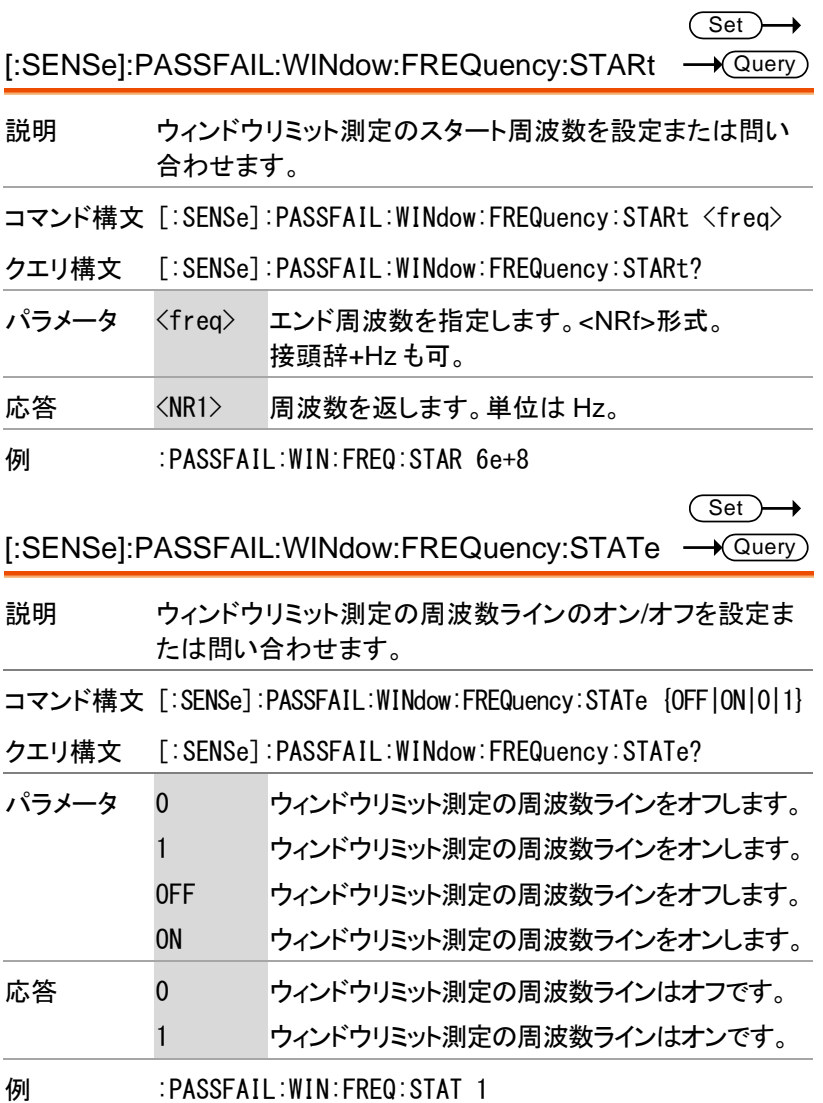

90

[:SENSe]:PASSFAIL:WINdow:MARk<n>:STATe? ─<del>◆</del>Query

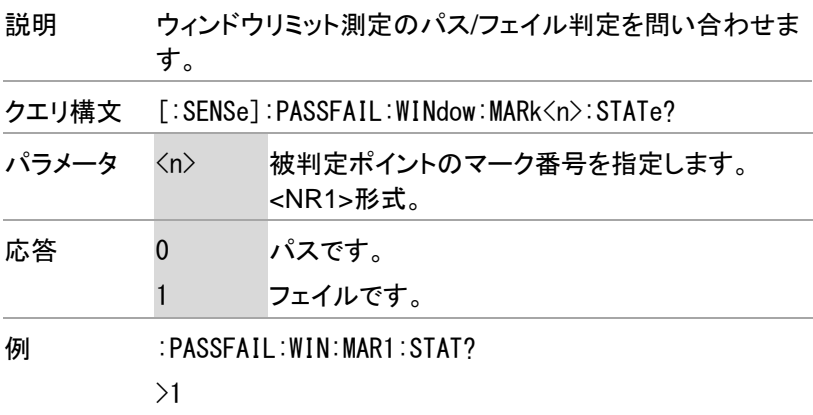

[:SENSe]:PASSFAIL:WINdow:STATe

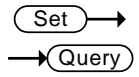

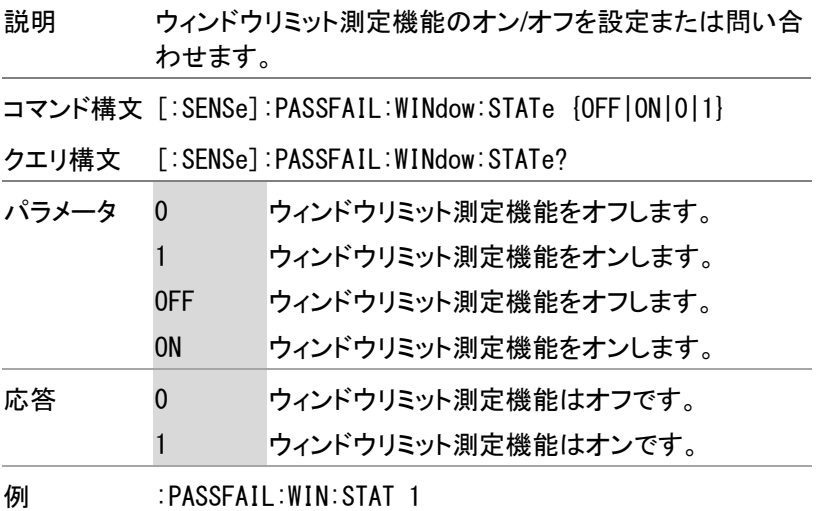

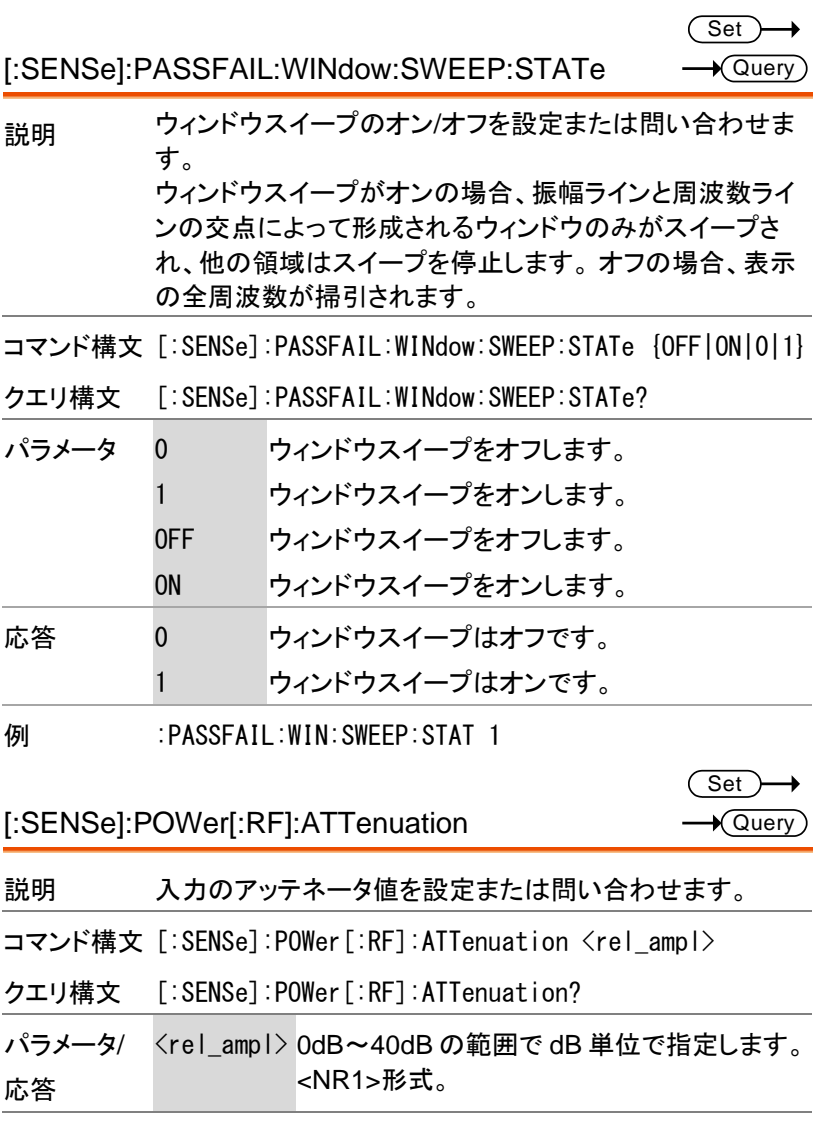

例 :POW:ATT 10

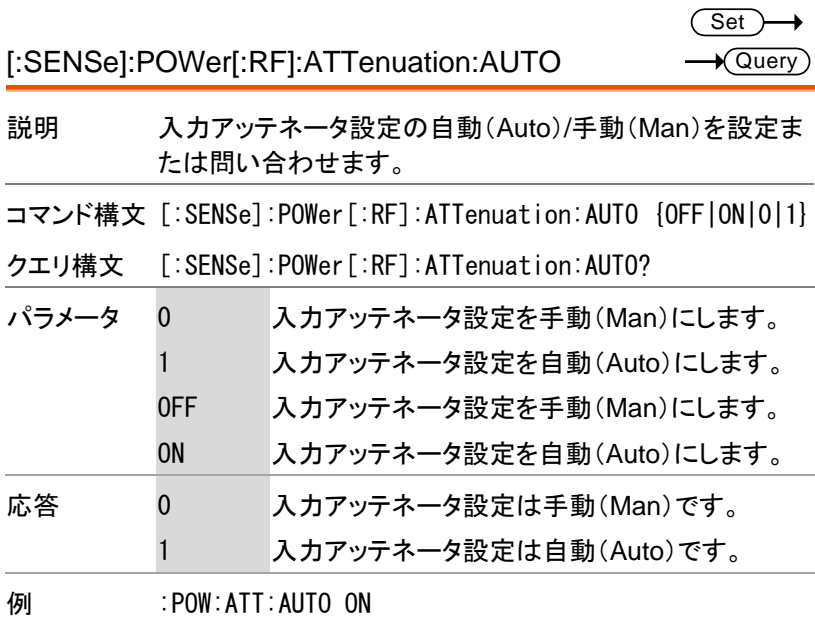

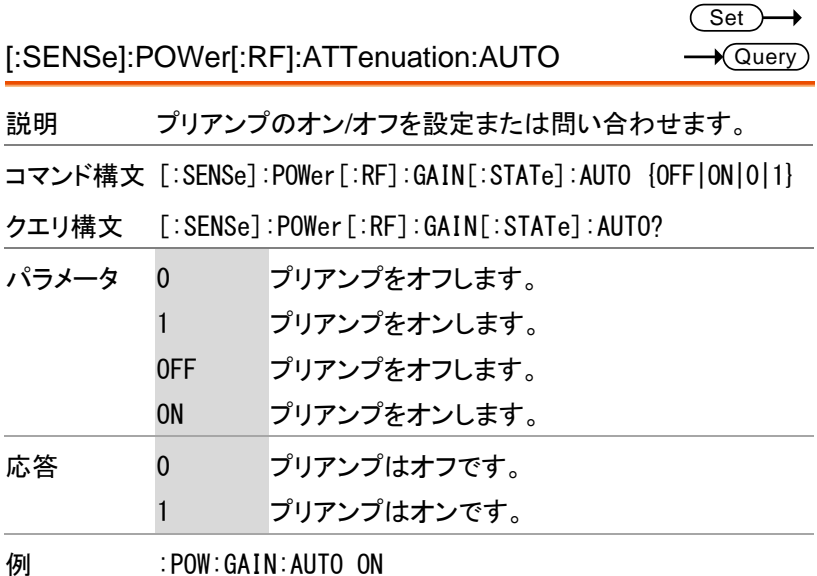

[:SENSe]:SWEep:POINts

 $\overline{\text{Set}}$  $\sqrt{$ Query

> Set )  $\sqrt{\mathsf{Query}}$

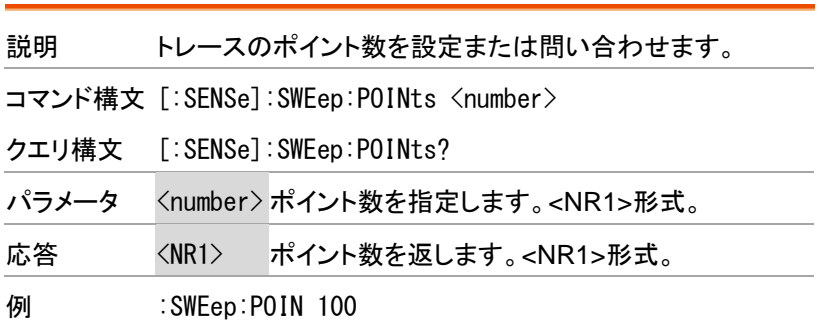

[:SENSe]:SWEep:TIME

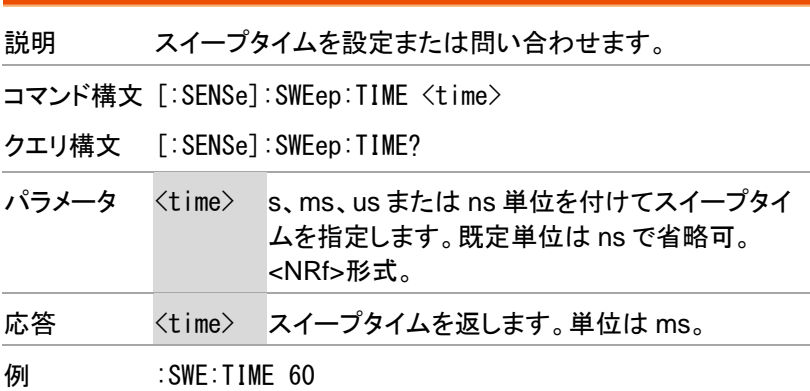

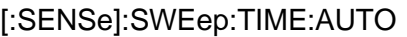

 $Set \rightarrow$  $\rightarrow$  Query

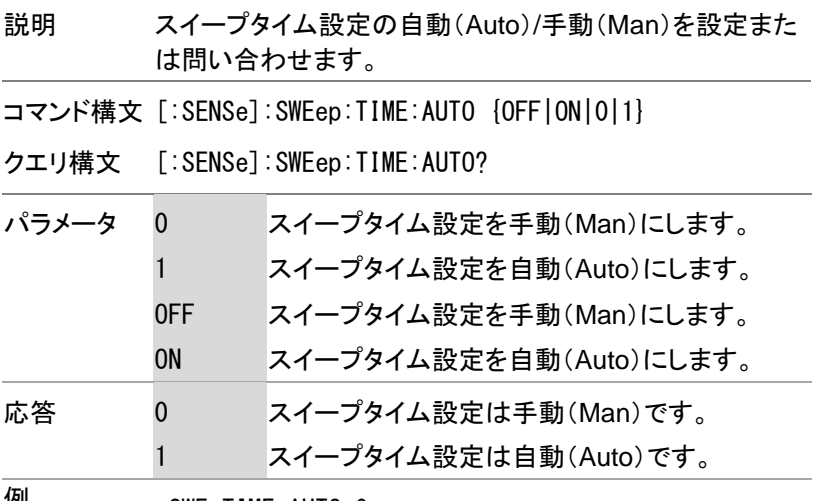

1例 : SWE:TIME:AUTO 0

# Source コマンド

:SOURce:POWer:TRACk[:POWer]........................ 96

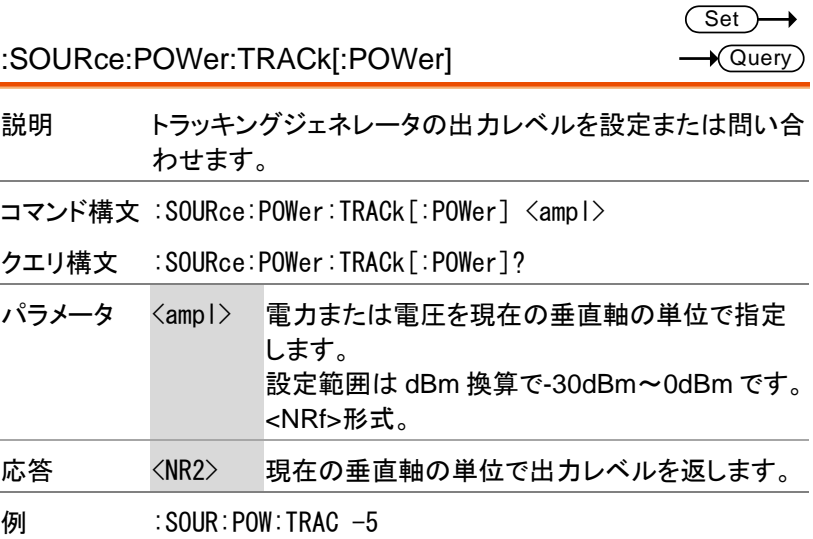

# System コマンド

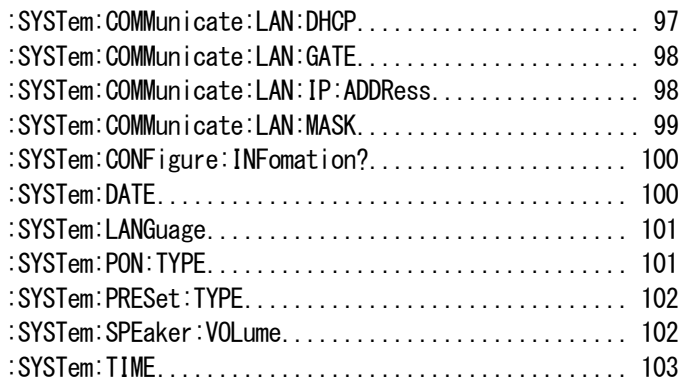

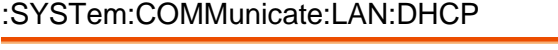

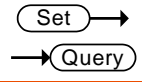

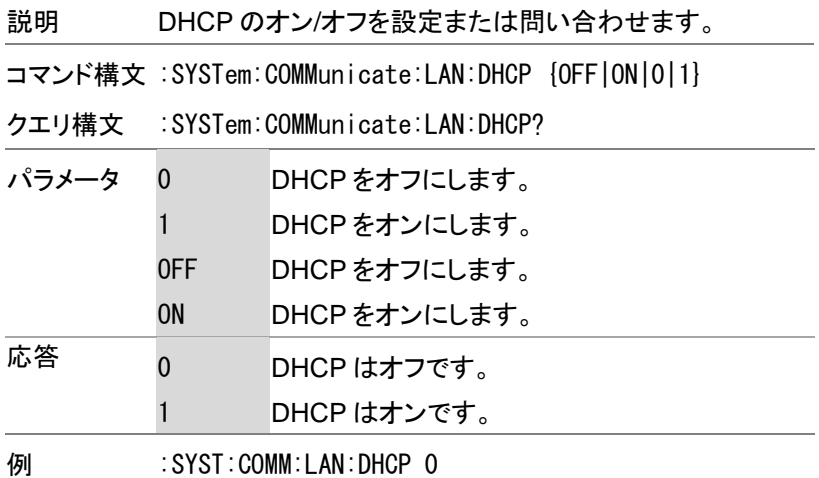

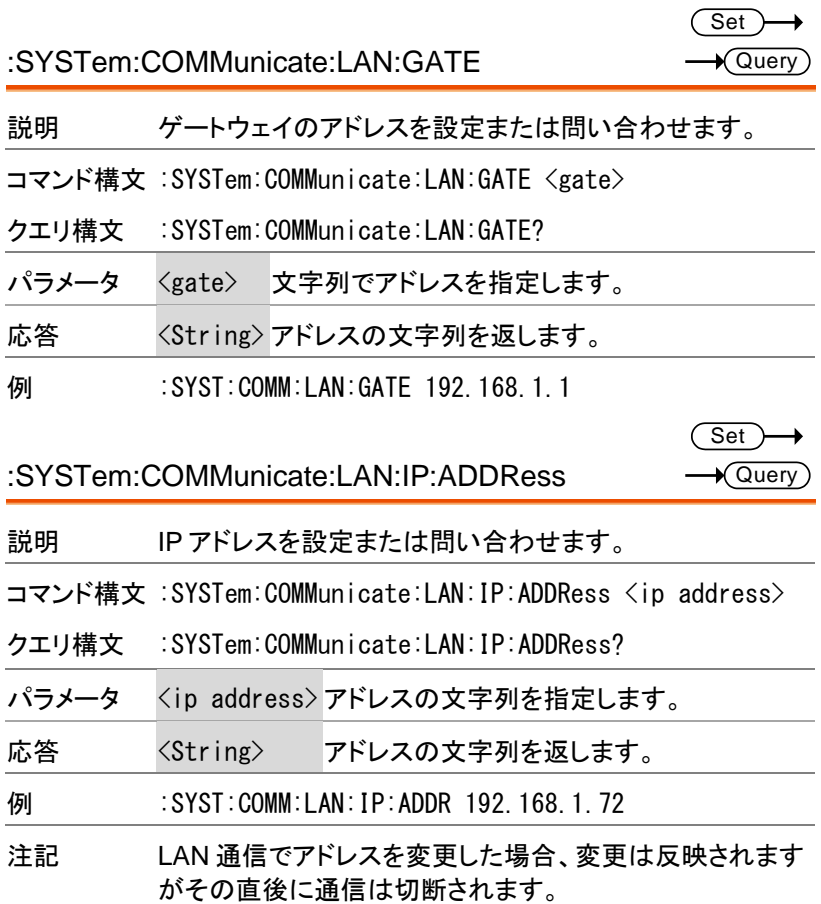

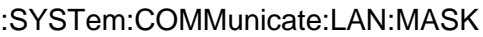

 $Set \rightarrow$  $\rightarrow$  Query

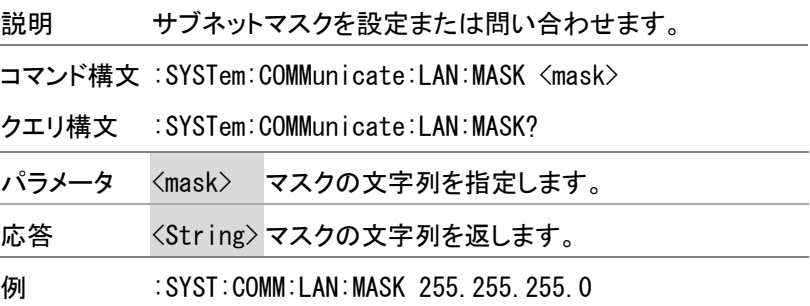

 $\rightarrow$  Query

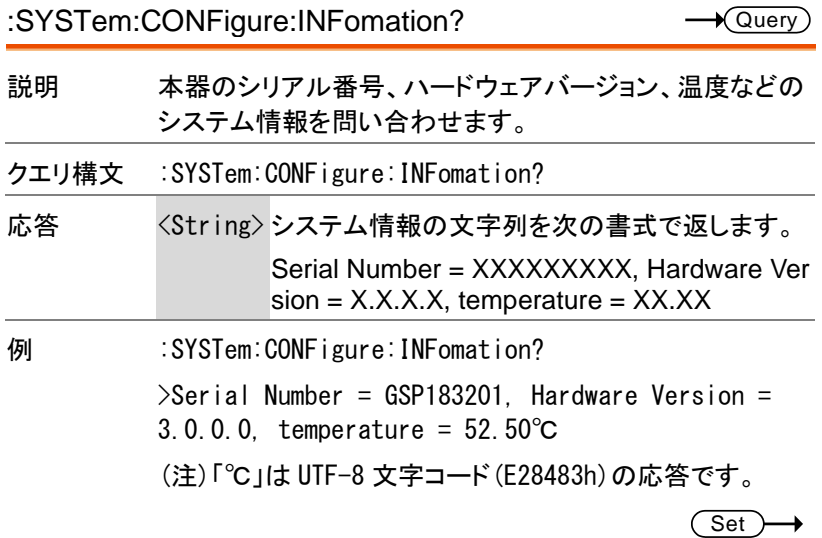

:SYSTem:DATE

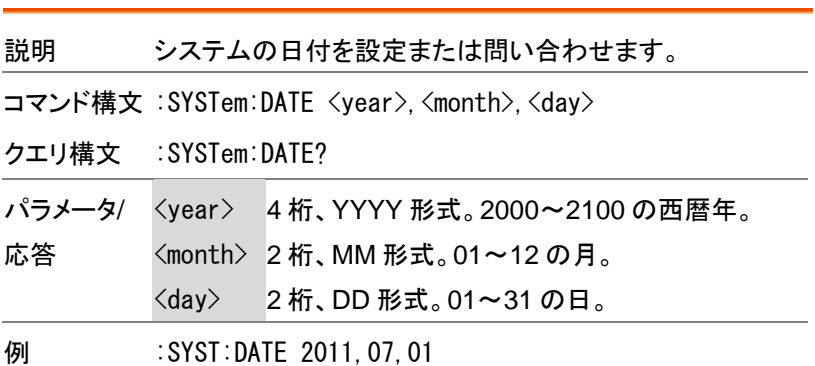

 $Set \rightarrow$  $\rightarrow$  Query

 $\sqrt{$  Query

#### :SYSTem:LANGuage

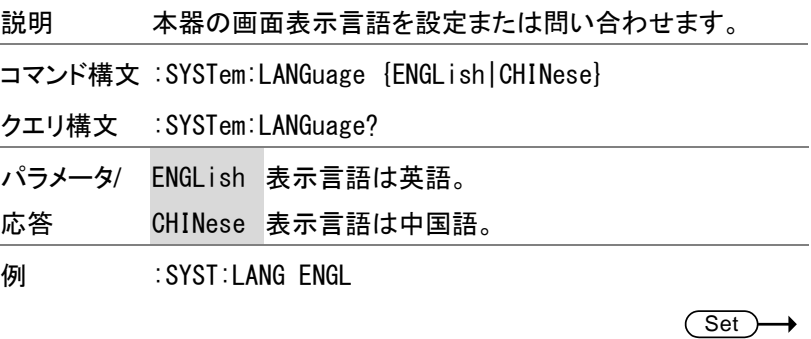

#### :SYSTem:PON:TYPE

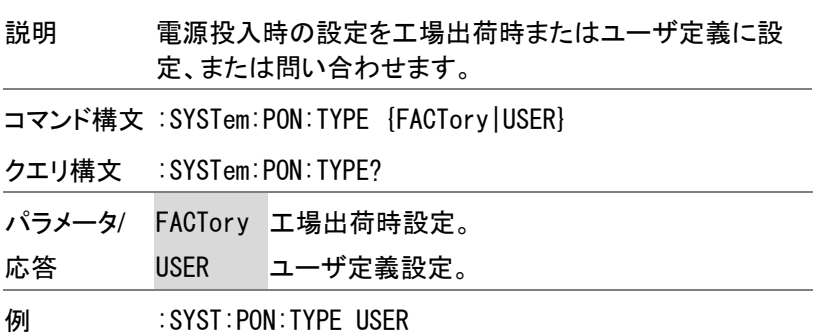

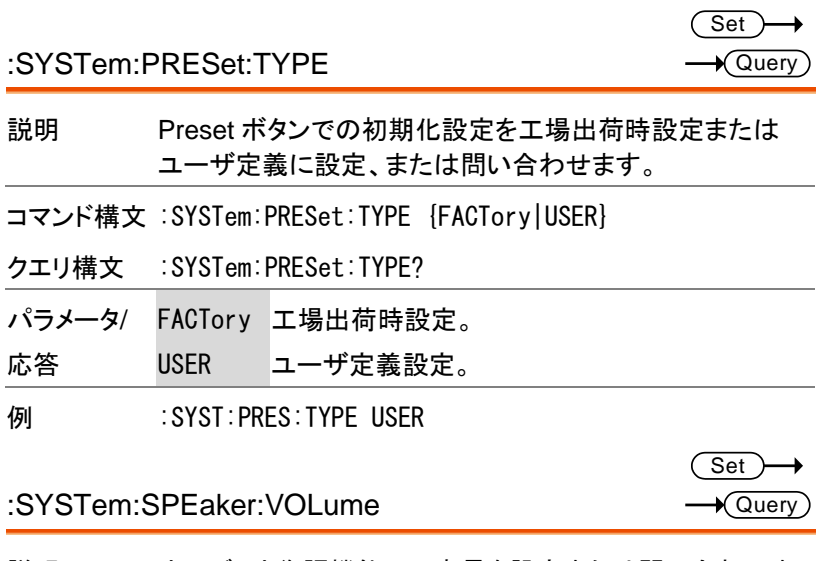

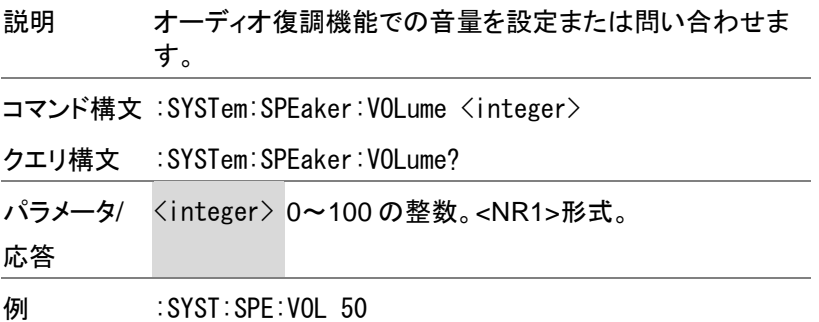

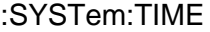

 $Set \rightarrow$  $\sqrt{$ Query

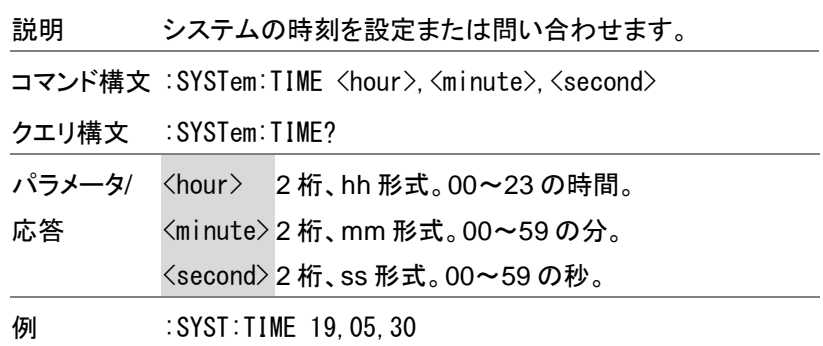

### Trace コマンド

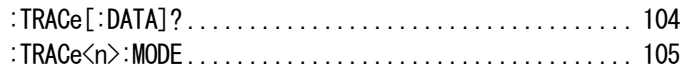

#### :TRACe[:DATA]?

 $\rightarrow$  Query

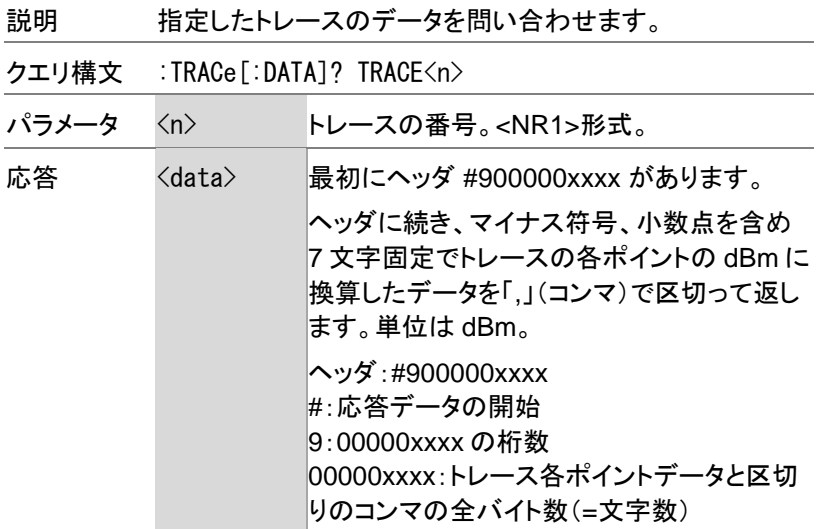

例 :TRAC? TRACE1

>#9000004807-68.163,4.73031,・・・,-36.195,-57.951

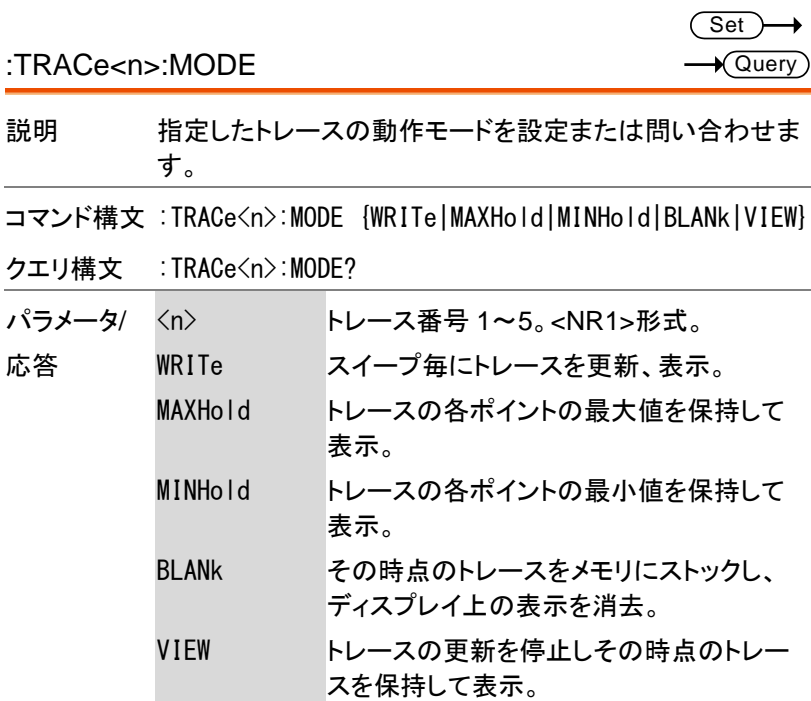

例 :TRAC1:MODE VIEW

### Trigger コマンド

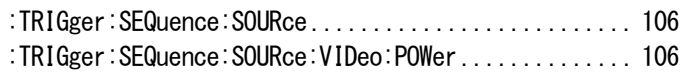

:TRIGger:SEQuence:SOURce

説明 トリガソースを設定または問い合わせます。

コマンド構文 :TRIGger:SEQuence:SOURce {RUN|VIDeo}

クエリ構文 :TRIGger:SEQuence:SOURce?

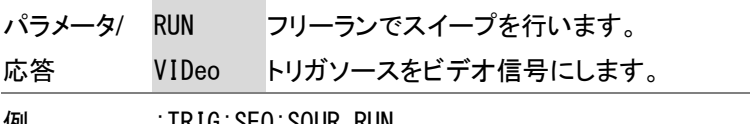

**例 :TRIG:SEQ:SOUR RUN** 

**Set**  $\sqrt{\mathsf{Query}}$ 

Set >  $\sqrt{\mathsf{Query}}$ 

:TRIGger:SEQuence:SOURce:VIDeo:POWer

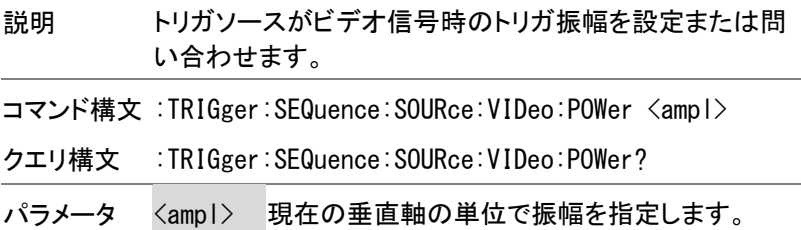

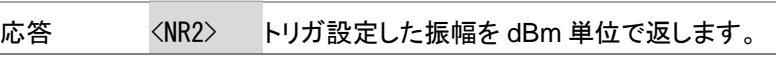

<NRf>形式。

例 :TRIG:SEQ:SOUR:VID:POW 10

UNIT コマンド

:UNIT:POWer....................................... [107](#page-106-0)

<span id="page-106-0"></span>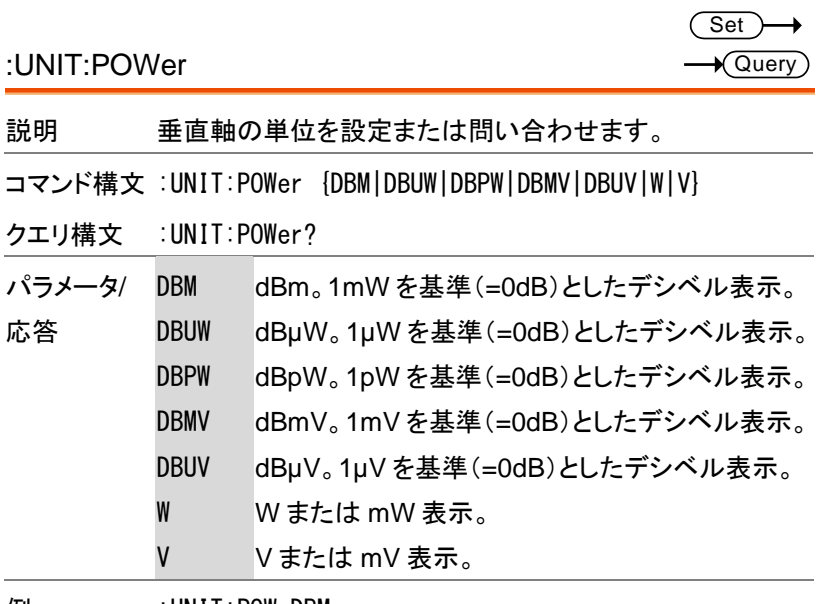

例 :UNIT:POW DBM

# FETCh コマンド

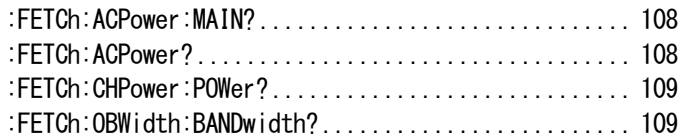

<span id="page-107-0"></span>:FETCh:ACPower:MAIN?

 $\sqrt{\mathsf{Query}}$ 

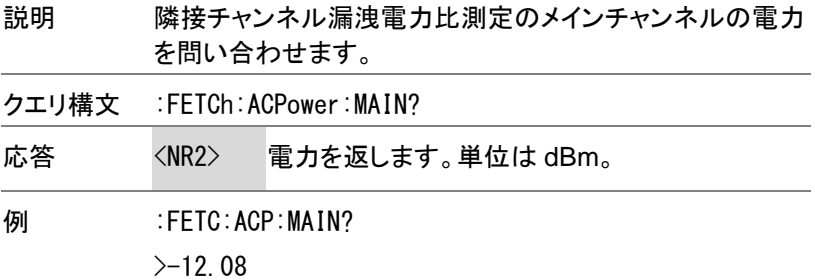

<span id="page-107-1"></span>:FETCh:ACPower?

 $\rightarrow$  Query

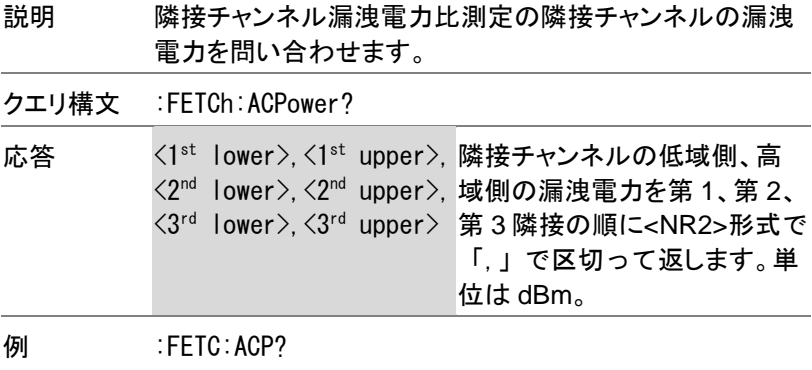

>-39.43,-39.69,-45.88,-47.95,-49.72,-49.94
:FETCh:CHPower:POWer?

 $\rightarrow$  Query

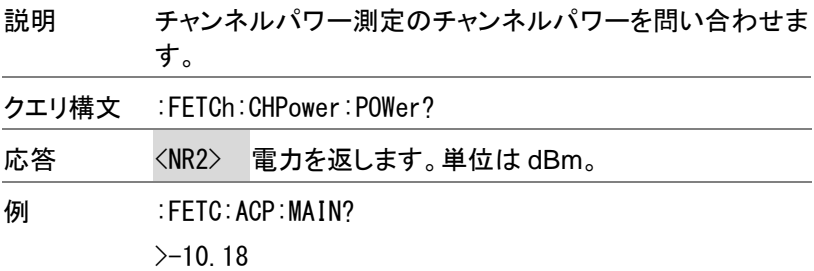

:FETCh:OBWidth:BANDwidth?

 $\rightarrow$  Query

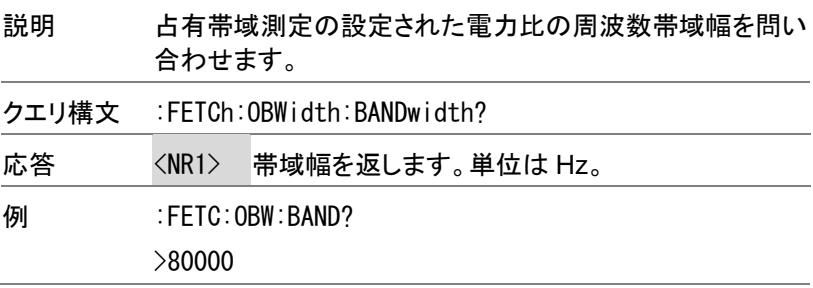

お問い合わせ 製品についてのご質問等につきましては下記まで お問い合わせください。 株式会社テクシオ・テクノロジー 本社: 〒222-0033 横浜市港北区新横浜 2-18-13 藤和不動産新横浜ビル 7F [ HOME PAGE ] :<https://www.texio.co.jp/> E-Mail:info@texio.co.jp アフターサービスに関しては下記サービスセンターへ サービスセンター: 〒222-0033 横浜市港北区新横浜 2-18-13 藤和不動産新横浜ビル 8F TEL.045-620-2786 FAX.045-534-7183